# **ISGAN Project Annex 3 BENEFIT & COST ANALYSES AND TOOLKITS**

**A Manual for**

# **Smart Grid BCA Toolkit Revised by EML**

# **AJOU UNIVERSITY**

**February 2015**

**International Smart Grid Association Network (ISGAN)**

**Primary Investigator: Suduk Kim (Professor, Ajou University)**

**Researcher:**

**Jaeick Oh (Professor, Ajou University)**

**Eunju Min (Ph.D. Course Student, Ajou University)**

**Zulfikar Yurnaidi (Ph.D. Course Student, Ajou University) Minho Baek (Ph.D. Course Student, Ajou University) Minyoung Roh (Master Course Student, Ajou University) Seungho Jeon (Master Course Student, Ajou University)**

**Juhwan Oh (Intern, Ajou University)**

**Graphic Design:**

**Heera Kim (GreenAD Wraps Korea co., LTD.)**

# **List of Contents**

<span id="page-2-0"></span>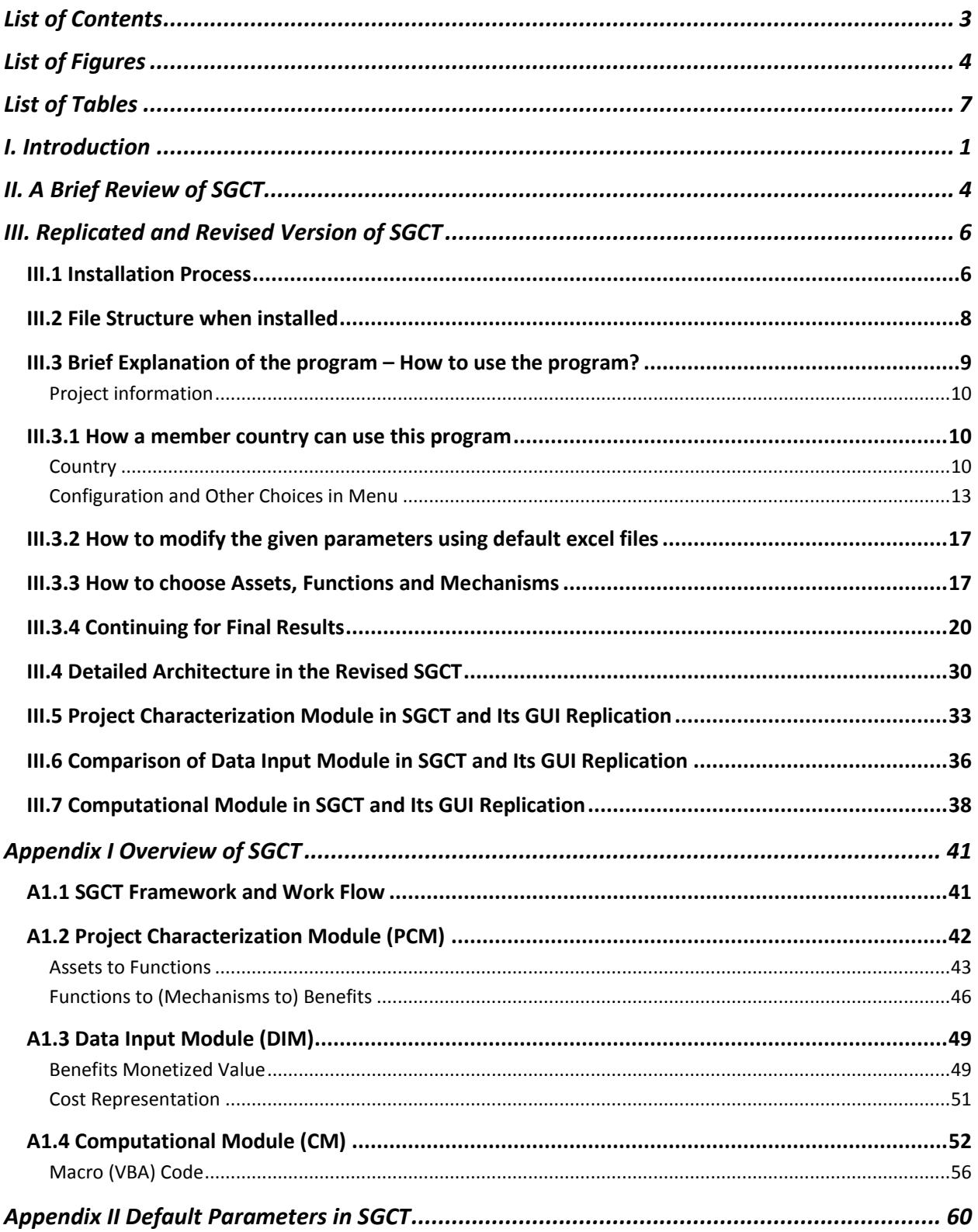

# **List of Figures**

<span id="page-3-0"></span>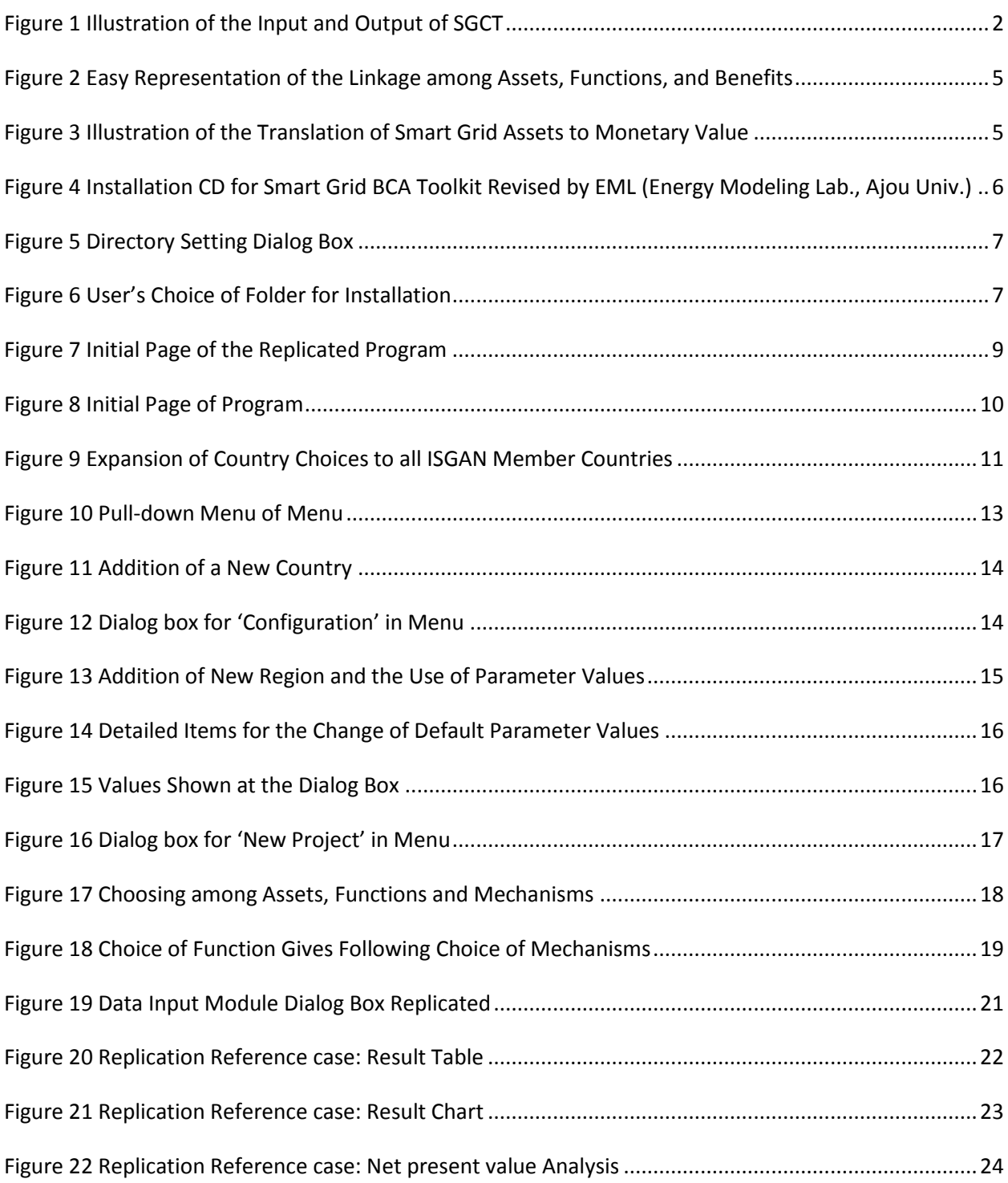

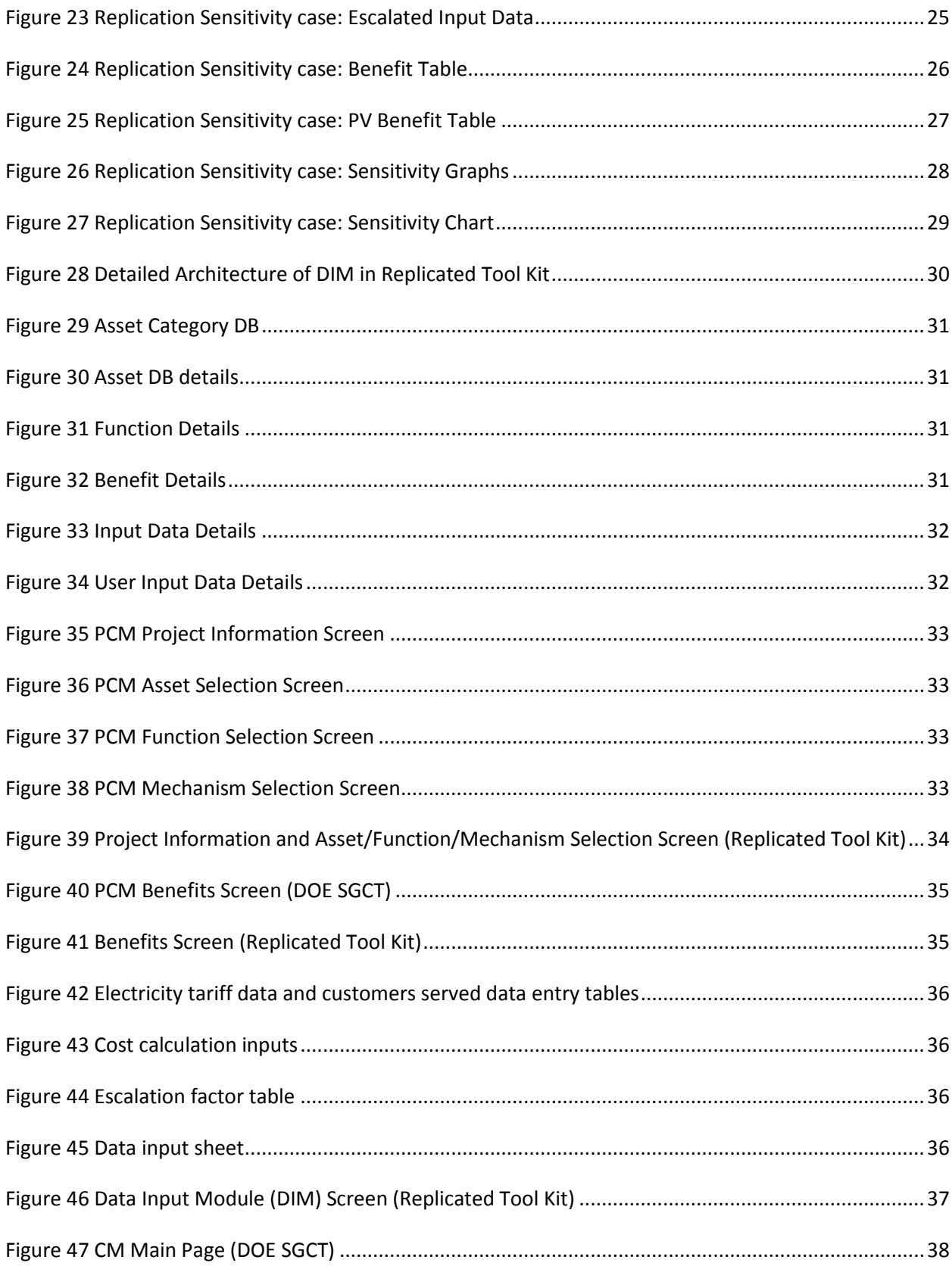

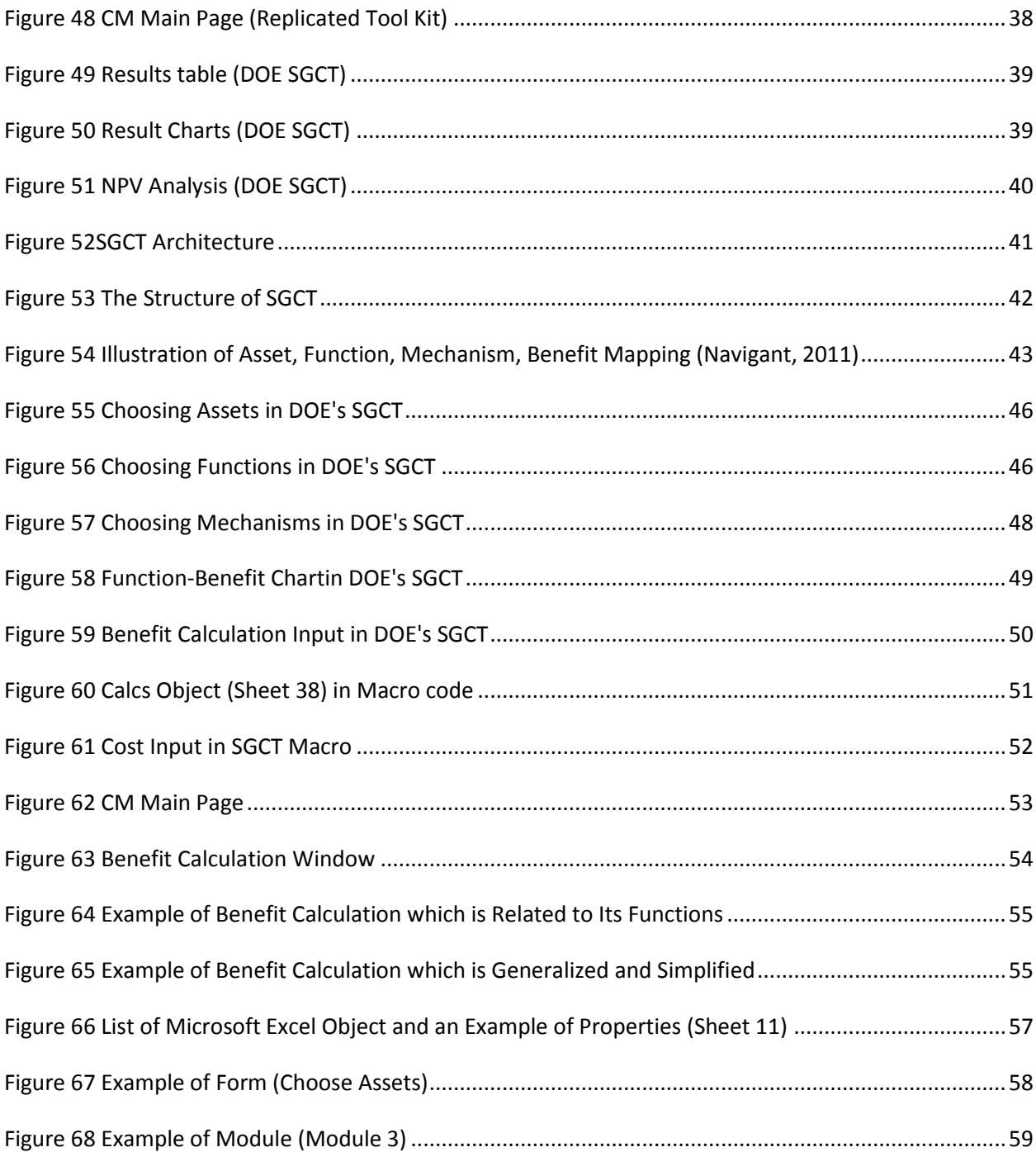

# **List of Tables**

<span id="page-6-0"></span>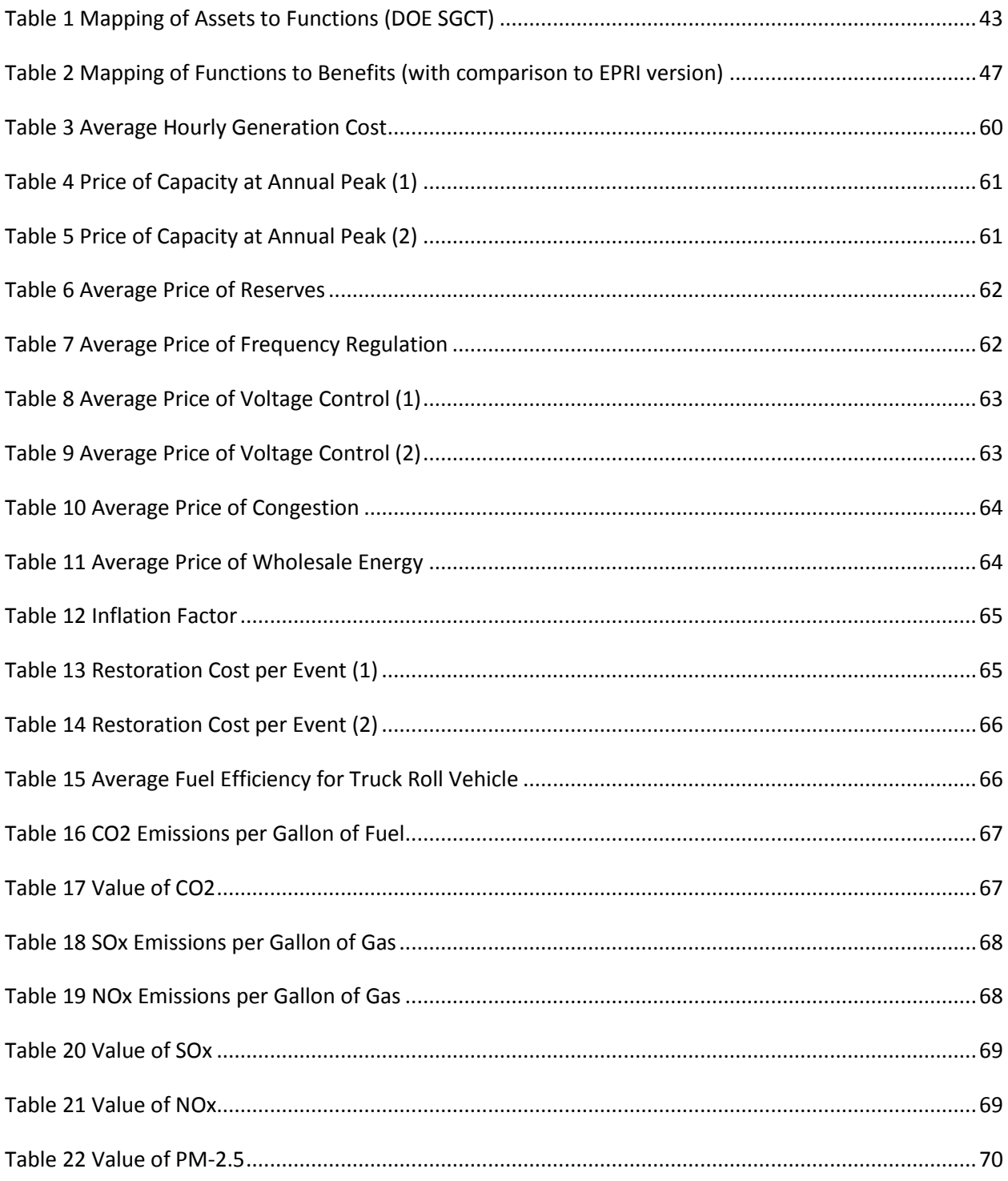

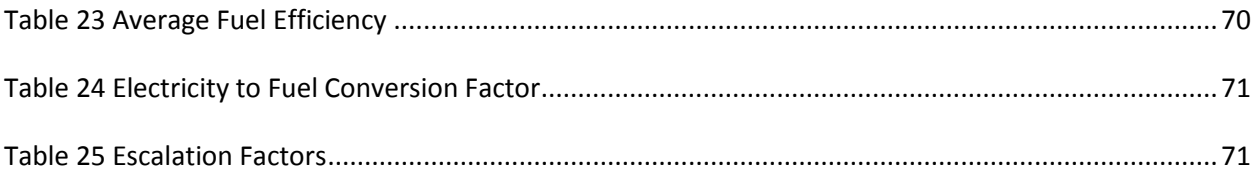

# **I. Introduction**

<span id="page-8-0"></span>The SGCT is an analysis tool that identifies the benefits of a SG project and guides the user through an analysis which quantifies those benefits. It characterizes smart grid (SG) projects by identifying what technology will be installed and what functionality that technology will enable. Based on the characterization of a project it identifies the economic, reliability, environmental and security benefits the SG project will yield. The SGCT uses user entered data to calculate the monetary value of benefits and prepares graphs and tables that compare the costs and benefits to help determine the project's overall value. The SGCT can also perform a sensitivity analysis.

The SGCT adopts an EPRI-based methodology to evaluating the Cost-Benefit Analysis of smart grid projects. The SGCT calculates the incremental costs and benefits of individual existing smart grid technologies. The user inputs the assets that their project will add to the power grid. Next the user chooses the functions that will be added to the grid by the application of the assets. Then the user adds mechanisms that result from the functions. These mechanisms determine the benefits that the project will yield. The final step is to monetize the value of these benefits through the use of provided calculation formulas.

The SGCT has a few issues that limit it from producing a definitive assessment of smart grid value. A key trait that could use more representation in the SGCT is flexibility. It struggles to combat some of the most common challenges of evaluating smart grids. The combined factors of fast-changing information technology, novel and cost-effective resources, multiple and overlapping energy markets, and new business strategies leads to high uncertainty about the future of smart grids, yet the SGCT relies on predefined assets that affect predefined functions that define predefined mechanisms which lead to predefined benefits. All of these predefined inputs are less valuable when considering the uncertainties and the assumptions being made.

Along with uncertainties of the future there is also some uncertainty as to what defines a smart grid. It is nearly impossible to take into account all of the complicating differences between one project and another. There can be any number of differing factors as a result of location alone.

The combined influence of all these uncertainties reduces the value of the single estimate of smart grid value that the SGCT produces. The SGCT methodology defines a standardized set of assets, functions, and benefits in order to evaluate all smart grid projects consistently. Yet it does not help address the numerous uncertainties.

The value of smart grid will be driven by future demand and supply side developments in the electricity sector. The SGCT provides an estimate based on the state of the present and current technologies and is unable to be updated as new information arises.

Another issue with the SGCT is based on its execution. The SGCT is an Excel-based program that was developed using Excel macro. While Excel macro combined with spreadsheet capability is a powerful platform to develop a program such as the SGCT, it has a number of disadvantages.

The excel-based toolkit has less than stellar performance. When running an analysis on an example smart grid project the SGCT has a long execution time which can be frustrating when trying to run detailed analyses with many different scenarios and assumptions.

Excel macro has low scalability and limited capability. The SGCT does not have the analysis capabilities required to accurately study the value of future smart grid power systems. It is limited in its ability to run truly detailed analyses. The SGCT attempts to provide reliable data on the incremental costs and benefits of smart grid technologies but it does not have the scale to do so. The SGCT lacks the potential to accommodate for growth in future smart grid investments.

In a similar vein the excel macro program is also limited in writing sophisticated computational algorithms. The SGCT relies on a simplified modelling approach by evaluating a standardized set of assets, functions, and benefits. The linkage among them, however, is not quite clear and not easy to understand by just examining this excel based SGCT. It also leads to an inability to handle unusual situations and circumstances.

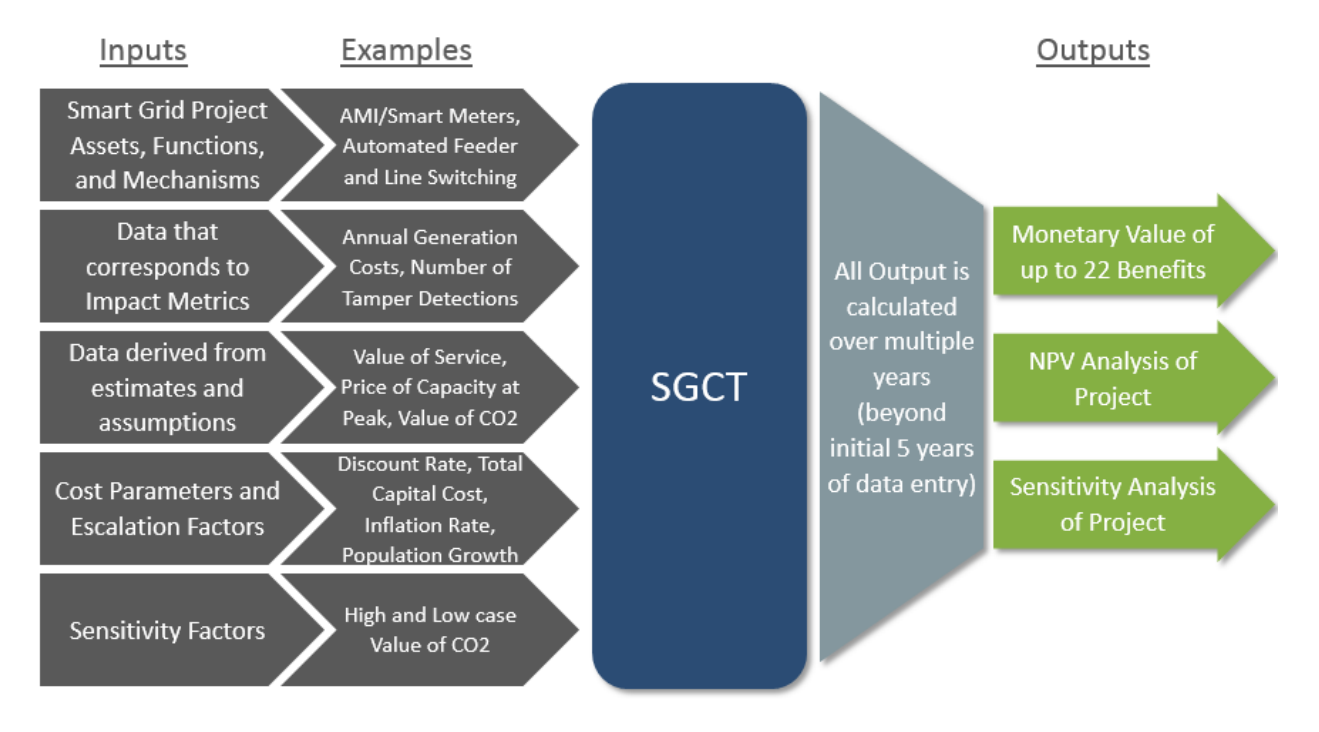

#### **Figure 1 Illustration of the Input and Output of SGCT**

<span id="page-9-0"></span>Above all, the current SGCT is basically designed for the use of US smart grid projects and is not for any other member countries.

This manual is for the simple replicated version of SGCT of DOE, but it expands the users to all the member countries and all the parameters which are hidden in SGCT can be modified explicitly by the users.

In the following, a brief introduction of SGCT is given first,especially with its focus to the linkage among assets, functions, and benefits. Other details of the workflow including project characterization module (PCM), data inputmodule (DIM) and computational module (CM) will be summarized in the appendix I.

Then, the current replicated and revisedversion of SGCT is presented:

- 1. Installation process
- 2. File Structure when installed
- 3. Brief Explanation of the program How to use the program?
	- A. How a member country can use this program
	- B. How to modify the given parameters using default excel files details of the parameters used in SGCT is provided at Appendix II.
	- C. How to choose Assets, Functions and Mechanisms
	- D. Continuingfor Final Results
	- E. Other issues to run the program
- 4. Detailed Architecture in the Replication of SGCT
- 5. Project Characterization Module in SGCT and Its GUI Replication
- 6. Comparison of Data Input Module in SGCT and Its GUI Replication
- 7. Computational Module in SGCT and Its GUI Replication

# **II. A Brief Review of SGCT**

<span id="page-11-0"></span>In the following diagram, the linkage among assets, functions, and benefits is presented in a very easy way, although the diagram looks a bit complicated. The explanation on such linkage is not quite straight forward when using SGCT of DOE. At appendix I, the details of the linkage between Assets and Functions are given at one table, while the linkage between function and benefits are presented in another table. Combining the two tables into one diagram will simply produce the following diagram.

Once Asset types are selected for smart grid out of 22 assets, those will be linked to 15 types of functions. Those functions will have their linkage to related types of benefits. There are 22 types of benefits presented in SGCT.

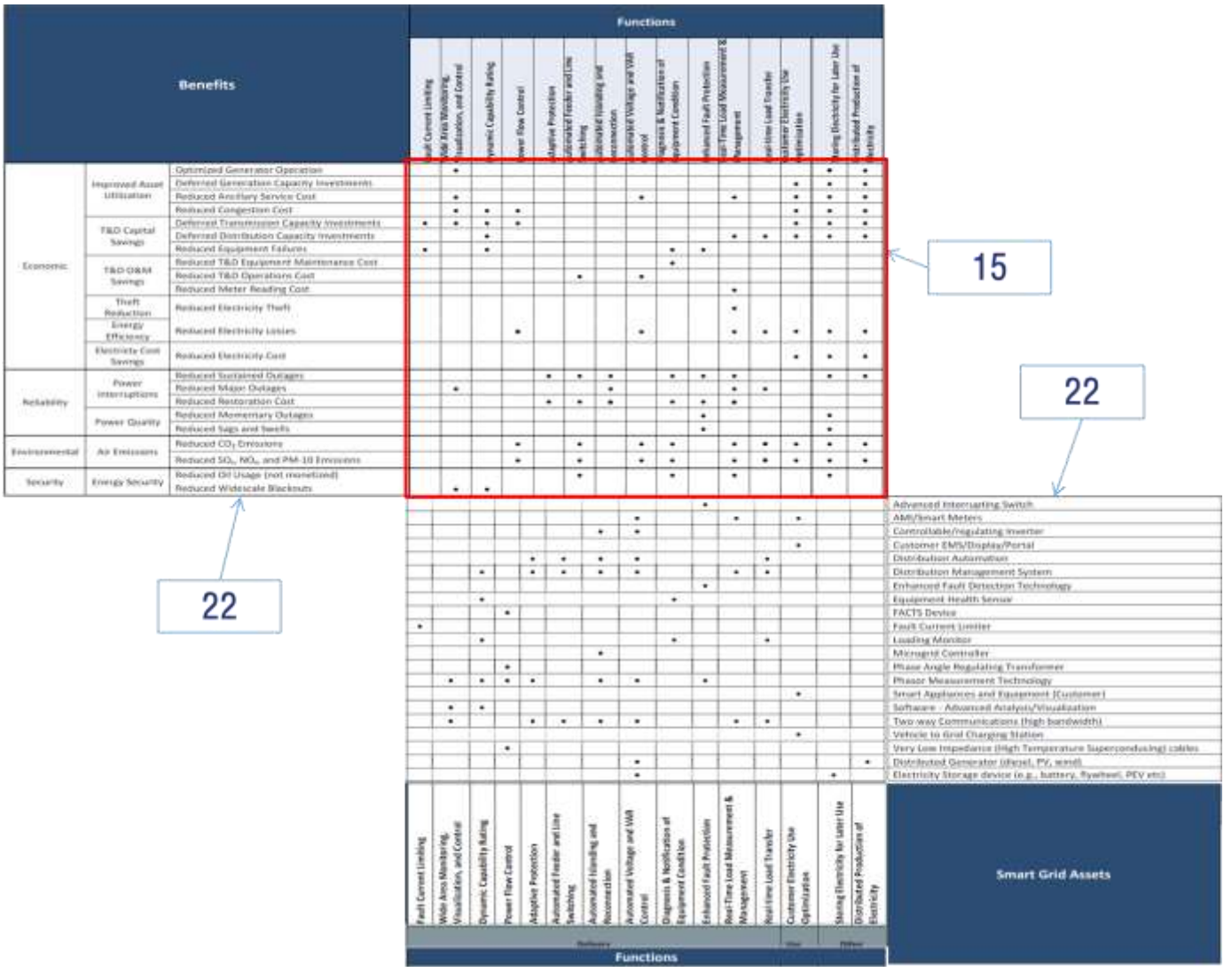

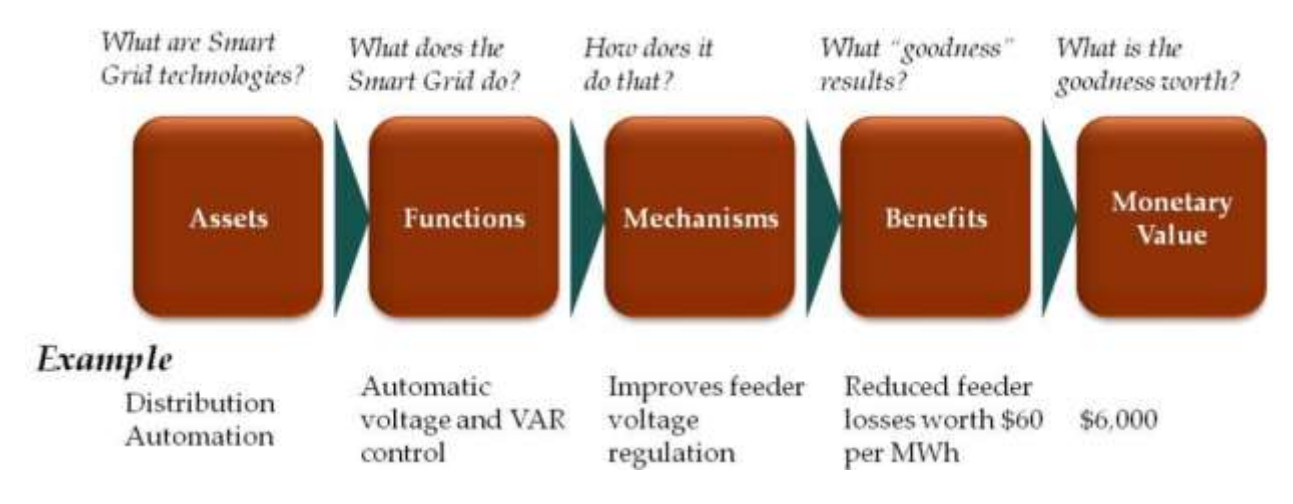

#### <span id="page-12-0"></span>**Figure 2 Easy Representation of the Linkage among Assets, Functions, and Benefits**

<span id="page-12-1"></span>**Figure 3 Illustration of the Translation of Smart Grid Assets to Monetary Value**

Source: USER GUIDE FOR THE U.S. DEPARTMENT OF ENERGY SMART GRID COMPUTATIONAL TOOL (SGCT) Guide for SGCT Public Version 1.3, Navigant Consulting, March 2011

In the above diagram of SGCT, however, you will see 'Mechanisms' not in the linkage described above. But these are the detailed functional forms to be applied once the linkage between functions and benefits are identified. Appendix I provides a couple of examples of the detailed functional form of 'Mechanisms'.

# **III. Replicated and Revised Version of SGCT**

## <span id="page-13-1"></span><span id="page-13-0"></span>**III.1 Installation Process**

First step of installation is really an easy process. Just insert the CD into the computer and the program will automatically install the program. This CD contains installation program 'dotNetFx45\_Full\_setup.exe'.

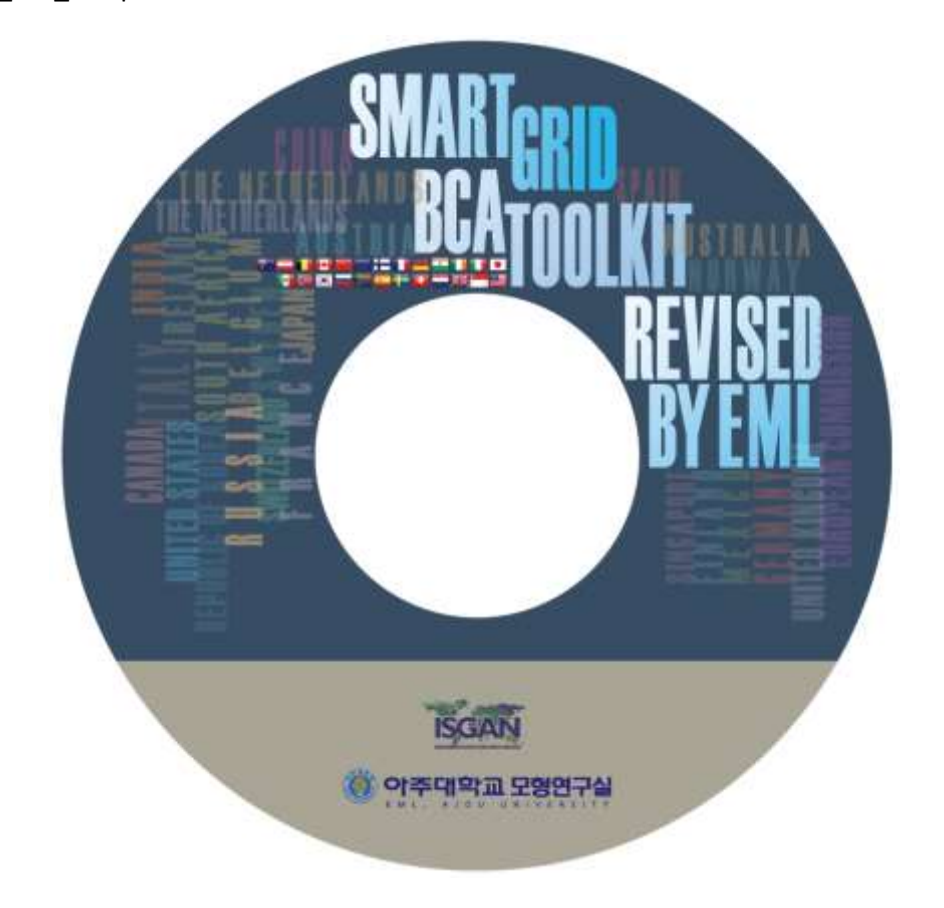

<span id="page-13-2"></span>**Figure 4 Installation CD for Smart Grid BCA Toolkit Revised by EML (Energy Modeling Lab., Ajou Univ.)**

All you have to do is to determine where to install at the following dialog box. Choosing the 'change …' button at the following dialog box will give the user a chance to change the default directory to his own choice.

Once the file is installed, the following icon can be see at the desktop background such as following:

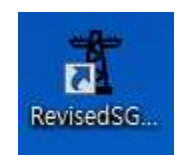

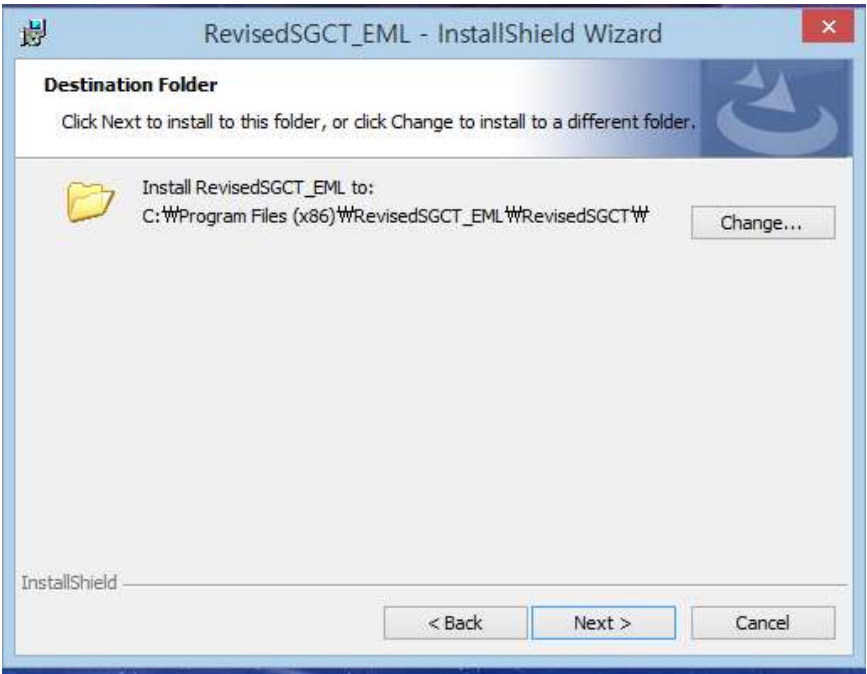

## **Figure 5 Directory Setting Dialog Box**

<span id="page-14-0"></span>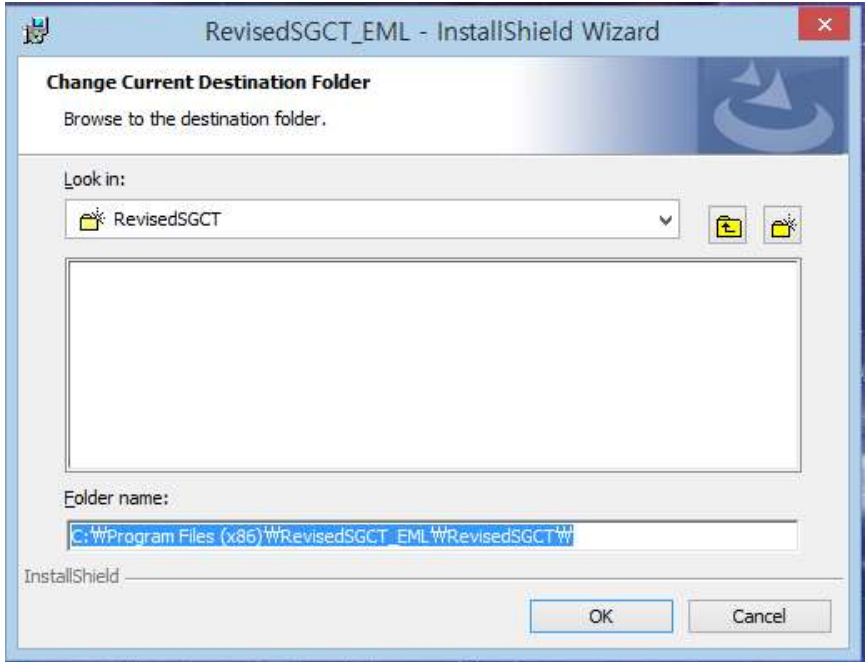

<span id="page-14-1"></span>**Figure 6 User's Choice of Folder for Installation**

#### <span id="page-15-0"></span>**III.2 File Structure when installed**

Once installed, you will see the directory structure such as following:

At the root directory, you will see the following files:

*/data /xml ClassLibrary.dll ControlLibrary.dll DevExpress.Charts.v14.1.Core.dll DevExpress.Data.v14.1.dll DevExpress.Mvvm.v14.1.dll DevExpress.Xpf.Charts.v14.1.dll DevExpress.Xpf.Controls.v14.1.dll DevExpress.Xpf.Core.v14.1.dll dotNetFx45\_Full\_setup.exe ISGAN Project.exe* For the subfolder of /data, */data/constants.csv /data/default-values.csv /data/escalated-factors.csv* For the subfolder of /xml, */xml/config.xml /xml/input-def.xml /xml/project-def.xml /xml/sys-def.xml*

'ISGAN Project.exe' is the execution file for the Smart Grid BCA Toolkit Revised by EML. Following is the initial page of the replicated and revised version of SCGT.

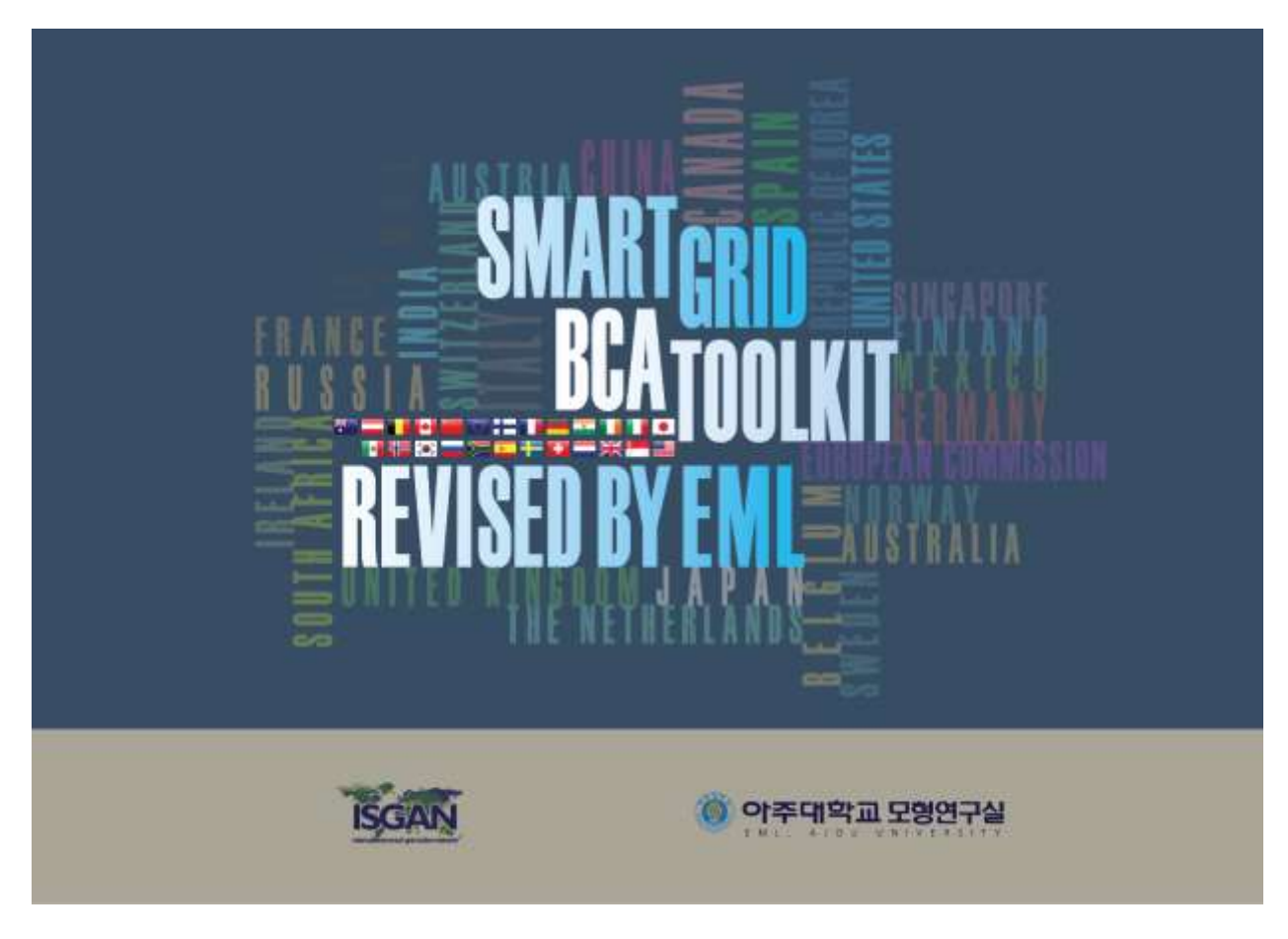

**Figure 7 Initial Page of the Replicated Program**

# <span id="page-16-1"></span><span id="page-16-0"></span>**III.3 Brief Explanation of the program – How to use the program?**

Clicking any place on the initial page will guide to the initial program page of the following:

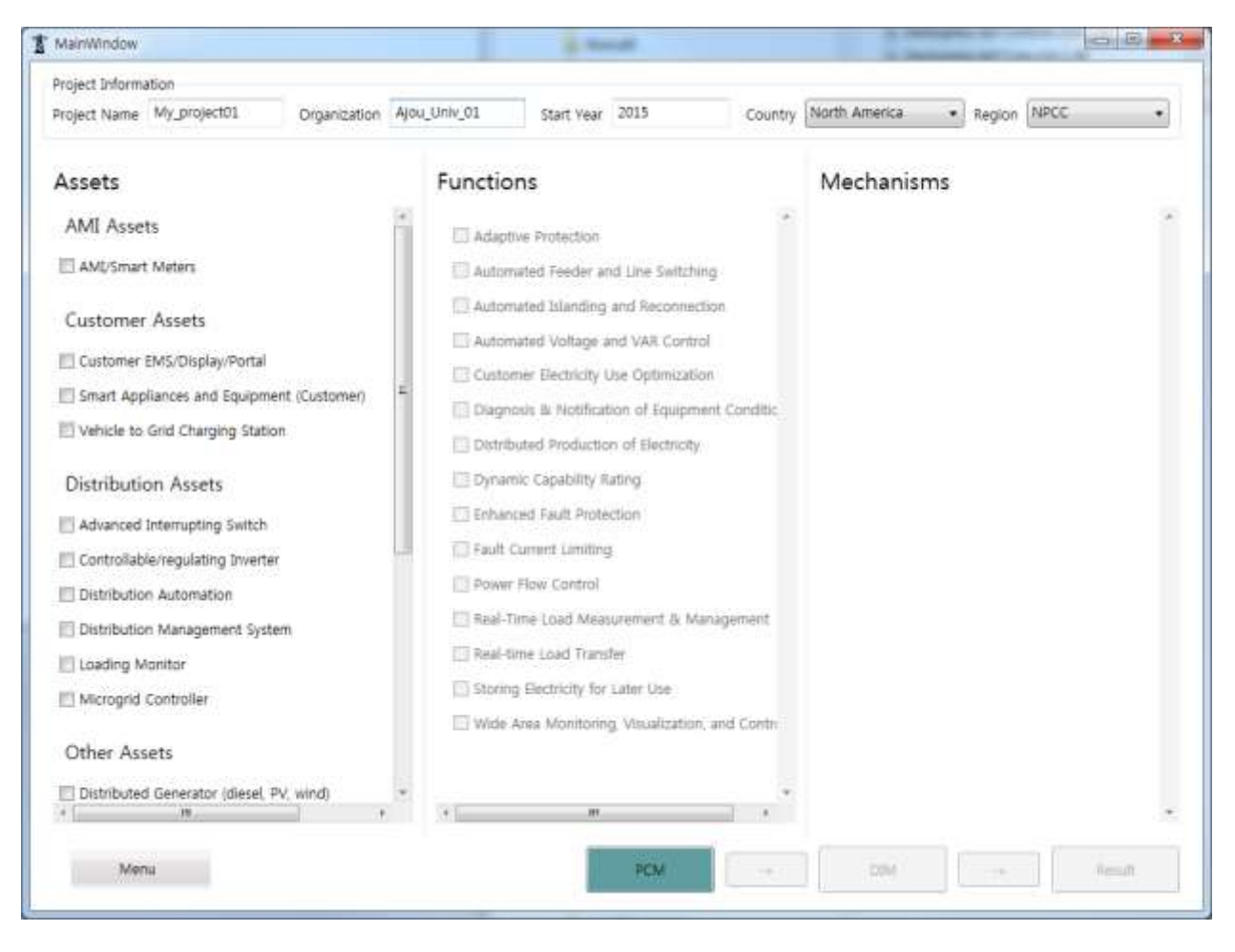

## <span id="page-17-3"></span>**Figure 8 Initial Page of Program**

## <span id="page-17-0"></span>**Project information**

At the top of the page, you will see the project information related boxes. Default values for

- $\checkmark$  Project Name
- Organization
- $\checkmark$  Start Year

will be given for convenience. User will edit or change the project information for his own.

#### <span id="page-17-1"></span>**III.3.1 How a member country can use this program**

## <span id="page-17-2"></span>**Country**

As is explained, the SGCT is originally designed for North America composed of 10 NERC (North American Electric Reliability Corporation) regions and extra one region not in NERC. For this program to be usable for all ISGAN member countries, this designated region should be expanded to all the member countries of ISGAN.

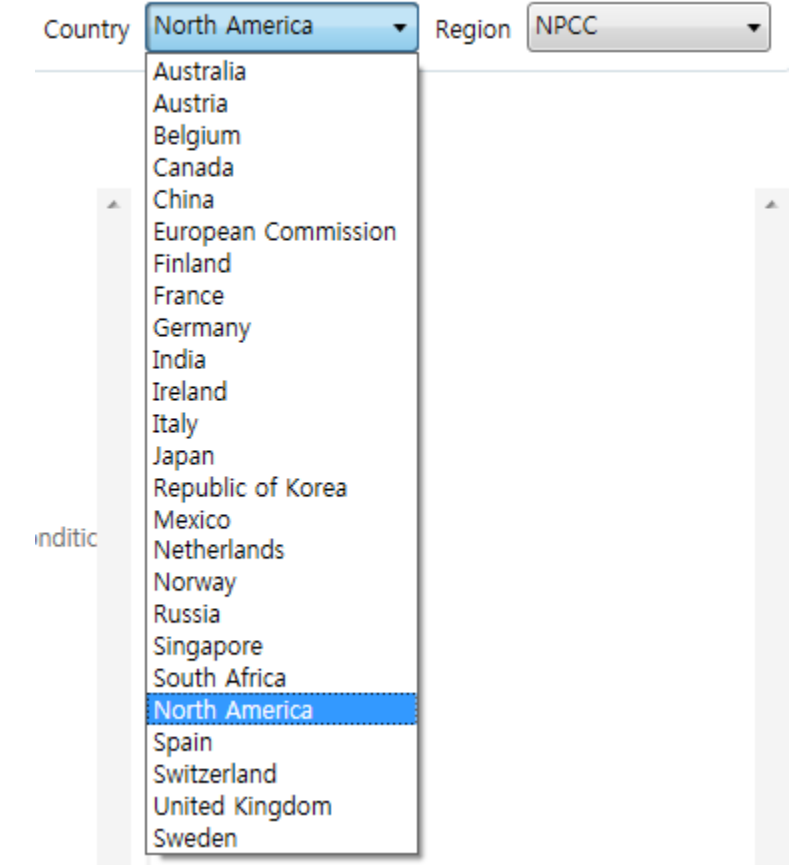

In the following diagram, it can be seen that the choice is expanded for all the member countries.

**Figure 9 Expansion of Country Choices to all ISGAN Member Countries**

<span id="page-18-0"></span>However, the parameters used in SGCT are predefined only for those 11 regions including NERC and non-NREC. This part of the SCGT is one of the most important parts of the program. How to choose the choice of your own region and related parameters proper to use will be the critical part of the proper utilization of the program.

Let's first look at the all the parameters applied in this part, once the region of your choice is selected. Followings are the list of parameters required to use for analysis of your own region:

- $\checkmark$  Average Hourly Generation Cost (\$/MWh), which is the average hourly cost to generate 1 MWh of energy, which could also be the average hourly cost to purchase 1 MWh of electricity from a supplier, which number is multiplied by the Avoided Annual Generator Dispatch to monetize the value of this benefit
- $\checkmark$  Price of Capacity at Annual Peak (\$/MW), which is the price paid for peak capacity,
- $\checkmark$  Average Price of Reserves (\$/MW), which is the price of electricity reserves, which could be spinning or non-spinning type.
- $\checkmark$  Average Price of Frequency Regulation (\$/MW), which is the price of frequency regulation service.
- $\checkmark$  Average Price of Voltage Control (\$/MW), which is the price of voltage control service.
- $\checkmark$  Average Price of Congestion (\$/MW), which is the price of congestion relief
- $\checkmark$  Average Price of Wholesale Energy (\$/kWh), which is the average of wholesale price of electricity, which input will be used to monetize electricity losses.
- $\checkmark$  Inflation Factor
- $\checkmark$  Restoration Cost per Event(\$/event), which is the average cost of restoration after one outage event
- $\checkmark$  Average Fuel Efficiency for Truck Roll (miles/ gallon), which is the average vehicle or fleet fuel efficiency of the vehicles used for service calls and truck rolls.
- $\checkmark$  CO2 Emissions per Gallon of Fuel (tons/ gallon), which is the typical amount of CO2 emitted from burning a gallon of fuel in vehicles used for service calls and truck rolls. The default data is based on gasoline.
- $\checkmark$  Value of CO2, the anticipated/current market price of CO2 emissions
- $\checkmark$  SOx Emissions per Gallon of Gas (tons/gallon), which is the typical amount of SOx emitted from burning a gallon of fuel in vehicles used for service calls and truck rolls. The default data is based on gasoline
- $\checkmark$  NOx Emissions per Gallon of Gas (tons/gallon), which is the typical amount of NOx emitted from burning a gallon of fuel in vehicles used for service calls and truck rolls. The default data is based on gasoline
- $\checkmark$  Value of SOx, the anticipated/current market price of SOx emissions
- $\checkmark$  Value of NO<sub>x</sub>, the anticipated/current market price of NO<sub>x</sub> emissions
- $\checkmark$  Value of PM-2.5, the anticipated/current market price of PM-10 (or PM-25) emissions
- $\checkmark$  Average Fuel Efficiency (miles/gallon), which is the average vehicle or fleet fuel efficiency of the vehicles used for service vehicle.
- $\checkmark$  Electricity to Fuel Conversion Factor (gallons/kWh), the equivalent amount of gasoline a PEV would use by consuming one kWh of electricity

Details of the parameter values are found at Appendix II. Some of the parameters could be directly obtained from domestic market conditions, while others may not be. Until the detailed data base for all the possible choices of the regions for each member countries, not all of those parameter information may be available.

## <span id="page-20-0"></span>**Configuration and Other Choices in Menu**

Here is how we revised, once again, for the use of the program:

- 1. Choose Menu at the lower left corner of the initial program page.
- 2. Clicking Menu will give the following pull-down menus.

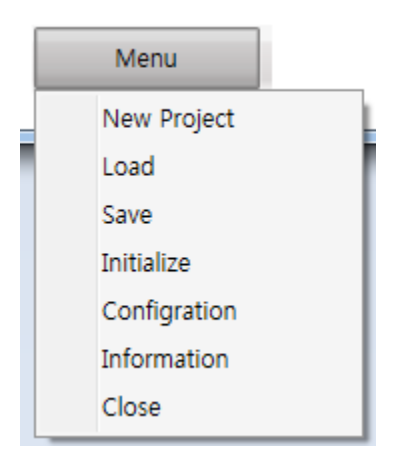

**Figure 10 Pull-down Menu of Menu**

- <span id="page-20-1"></span>3. Select Configuration, then you will see the following diagram. There are many options you can choose.
	- A. Digit will allow you to control the digits below decimal point.
	- B. Parameter setting will allow you to take the default values from North America and modify them at your own disposal. That is, you can choose any specific region out of NERC or take the average of NERC with 'similarity weight' of your own choice in between 0 to 100%. Details are as following:
		- In the following dialog box after choosing 'Configuration' in Menu, user can add country name (when a new member country is added or any other country might want to try the program!) by clicking 'Add' button just below the Country list.

## Menu

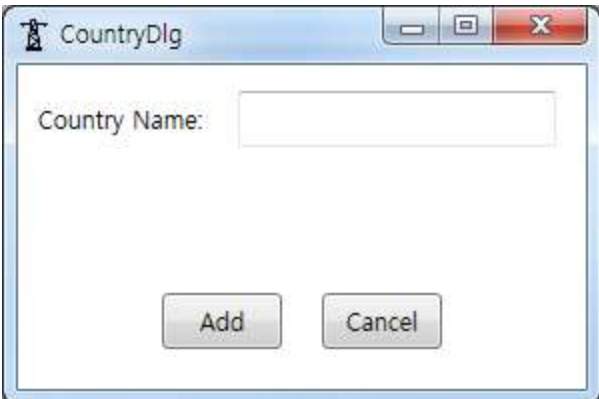

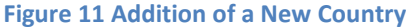

<span id="page-21-0"></span>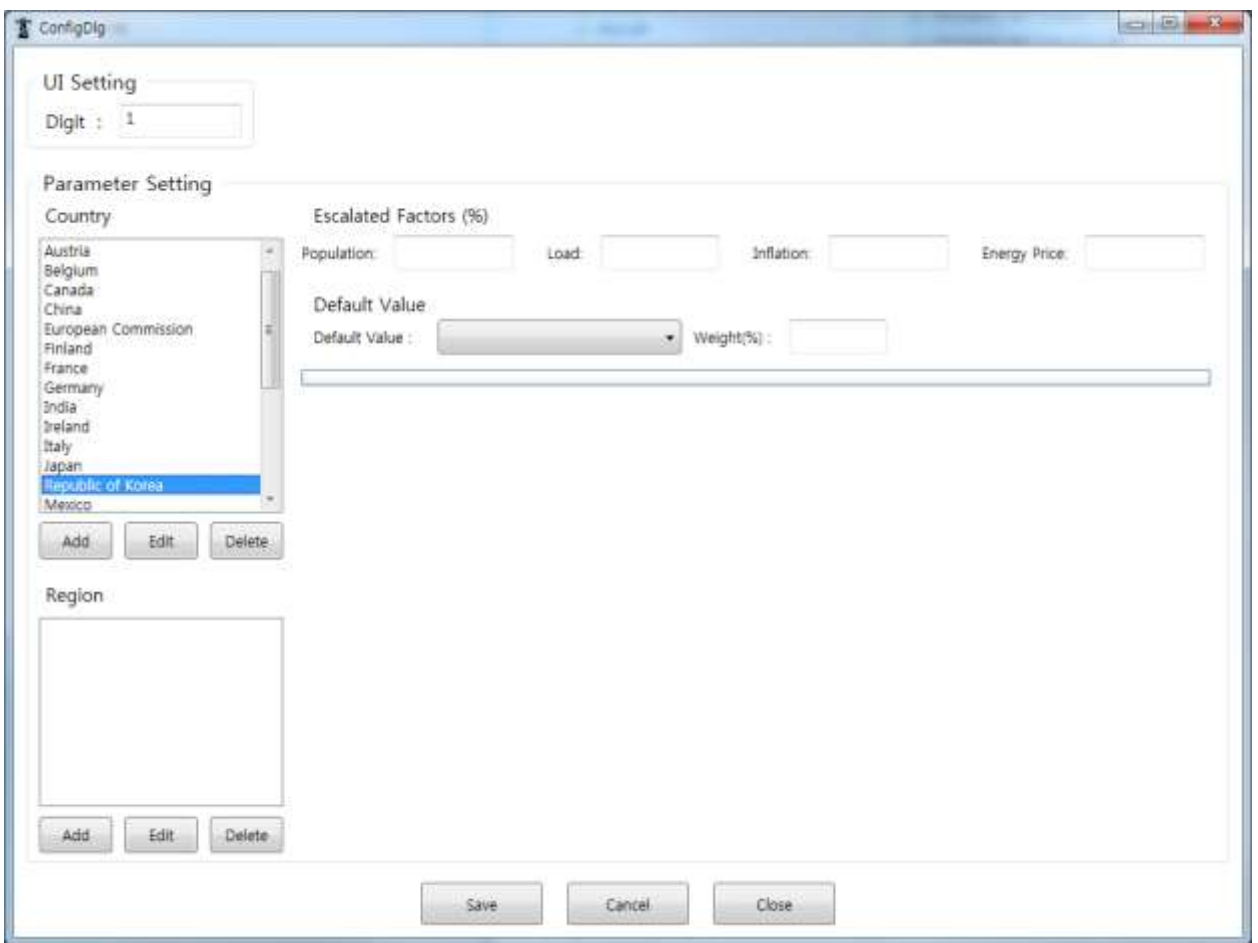

## <span id="page-21-1"></span>**Figure 12 Dialog box for 'Configuration' in Menu**

- When a country is selected and a user's choice of region is to be added, choose the button 'Add' down below the Region.
- This will give the user a choice of parameter values to be used. He can give his own region name and choose to copy the default parameter values from North America's

NERC regions. Even if he chooses not to, this process of copying the parameter values will create and save the values for his own region so that he can modify it later at his disposal.

- 'Similarity weight (%)' is what you can use for discounting the default parameter values at 0 to 100% range. Once the values are saved, user can utilize the saved data file for further modification. (Details are explained in the following subchapter.)
- User may also want to modify the values one by one once the region of his choice is added. With the cursor on the newly added region (here, it is named as 'My Region' as below), choosing the pull-down menu next to 'Default Value' will give all the detailed choices possible.

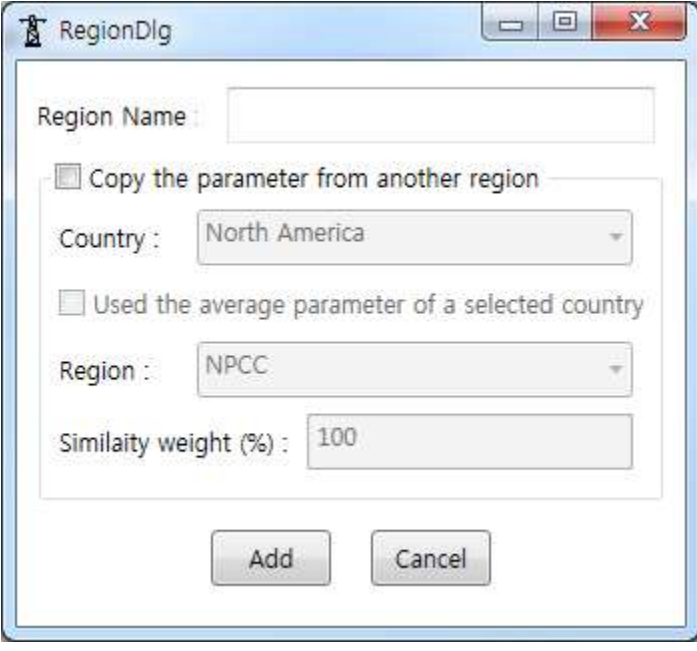

<span id="page-22-0"></span>**Figure 13 Addition of New Region and the Use of Parameter Values**

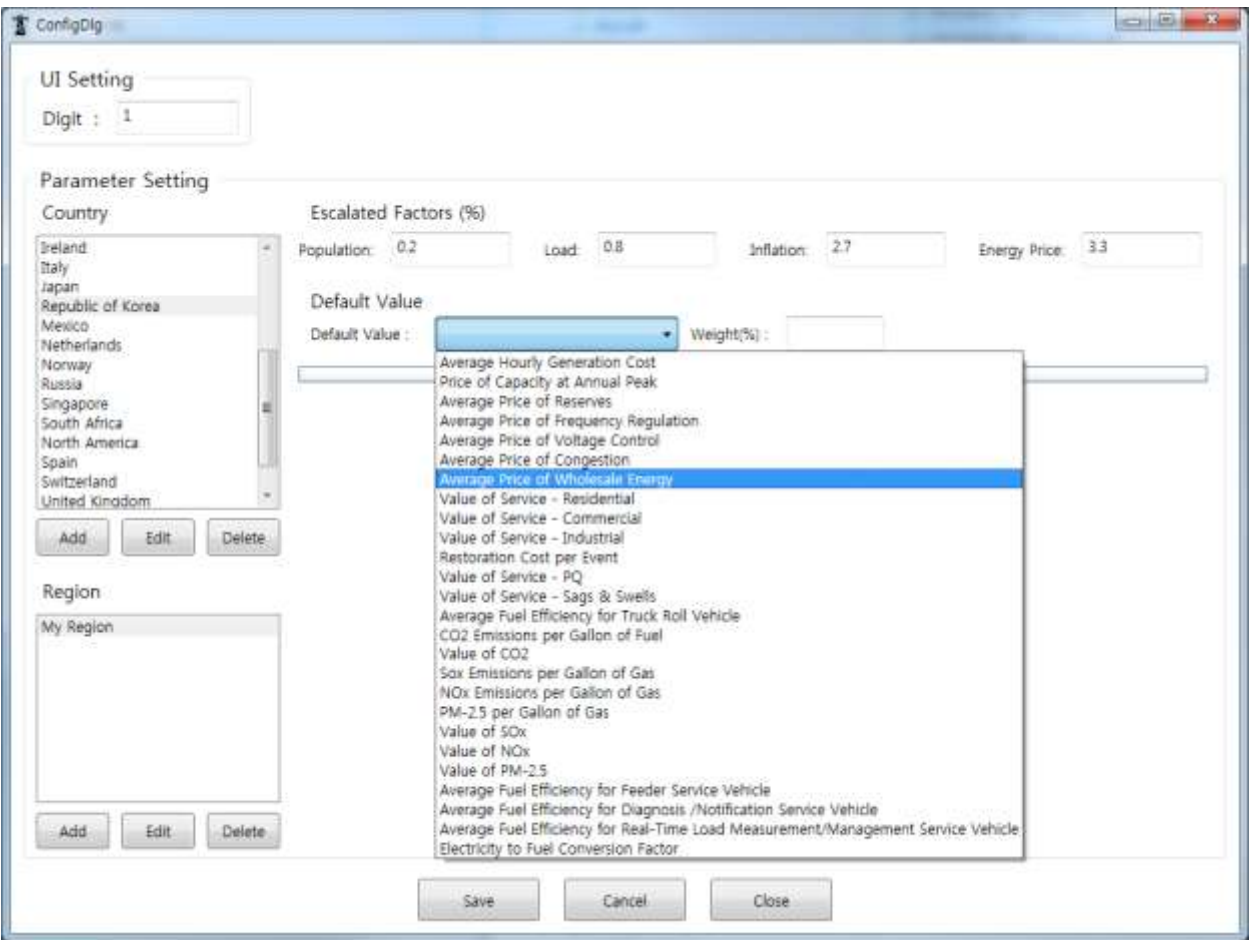

**Figure 14 Detailed Items for the Change of Default Parameter Values**

<span id="page-23-0"></span> Suppose the user chose 'Average Price of Wholesale Energy', there will be the default values of the user's choice shown as below and the user can edit them right at the dialog box.

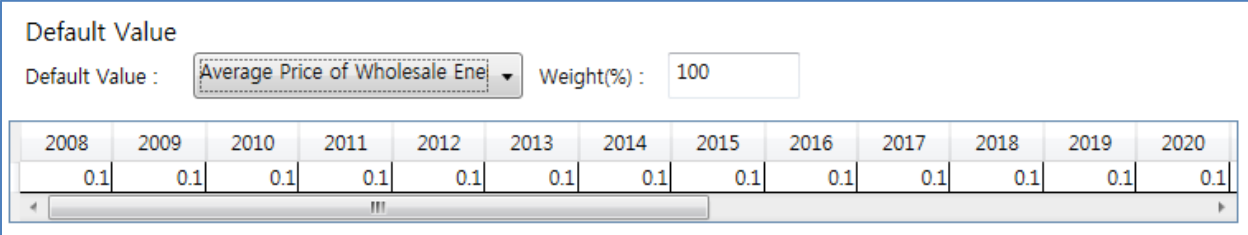

#### **Figure 15 Values Shown at the Dialog Box**

- <span id="page-23-1"></span>C. (For advanced users) You can also change the excel files which contains the parameter values of your own choice once your project is 'Save'd at the above Menu. Detailed explanation will be given in the next subchapter.
- 4. Once the parameter values are properly input, you can 'Save' and 'Close' the dialog box to continue.
- 5. Other items in the above Menu are simple:
	- A. The choice of 'New Project' will ask you whether you want to save the current project to initiate a new one as following:

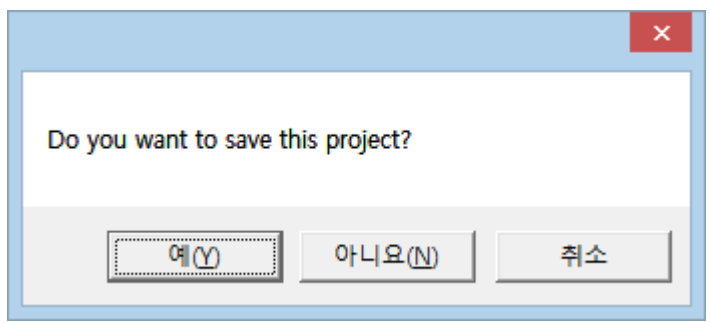

**Figure 16 Dialog box for 'New Project' in Menu**

- <span id="page-24-2"></span>B. The choice of 'Save' or 'Load' will ask you whether you want to save the current project or load any existing project.
- C. The choice of 'Information' will provide information on those who worked for this project.

## <span id="page-24-0"></span>**III.3.2 How to modify the given parameters using default excel files**

(For advanced users) As discussed, user can also change the excel files which contains the parameter values of your own choice once your project is 'Save'd at the above Menu. This will be useful when there are so many parameters to modify. You don't have to go through the GUi of the revised SGCT one by one. Rather, you can go directly to the portion of excel file which contains the values for your region after you saved your project, and modify the values with your prior knowledge of domestic market with all the functionalities provided by excel.

## <span id="page-24-1"></span>**III.3.3 How to choose Assets, Functions and Mechanisms**

This replicated and revised SGCT by EML has very much simplified the process of linkage among assets, functions and mechanisms shown in the following diagram.

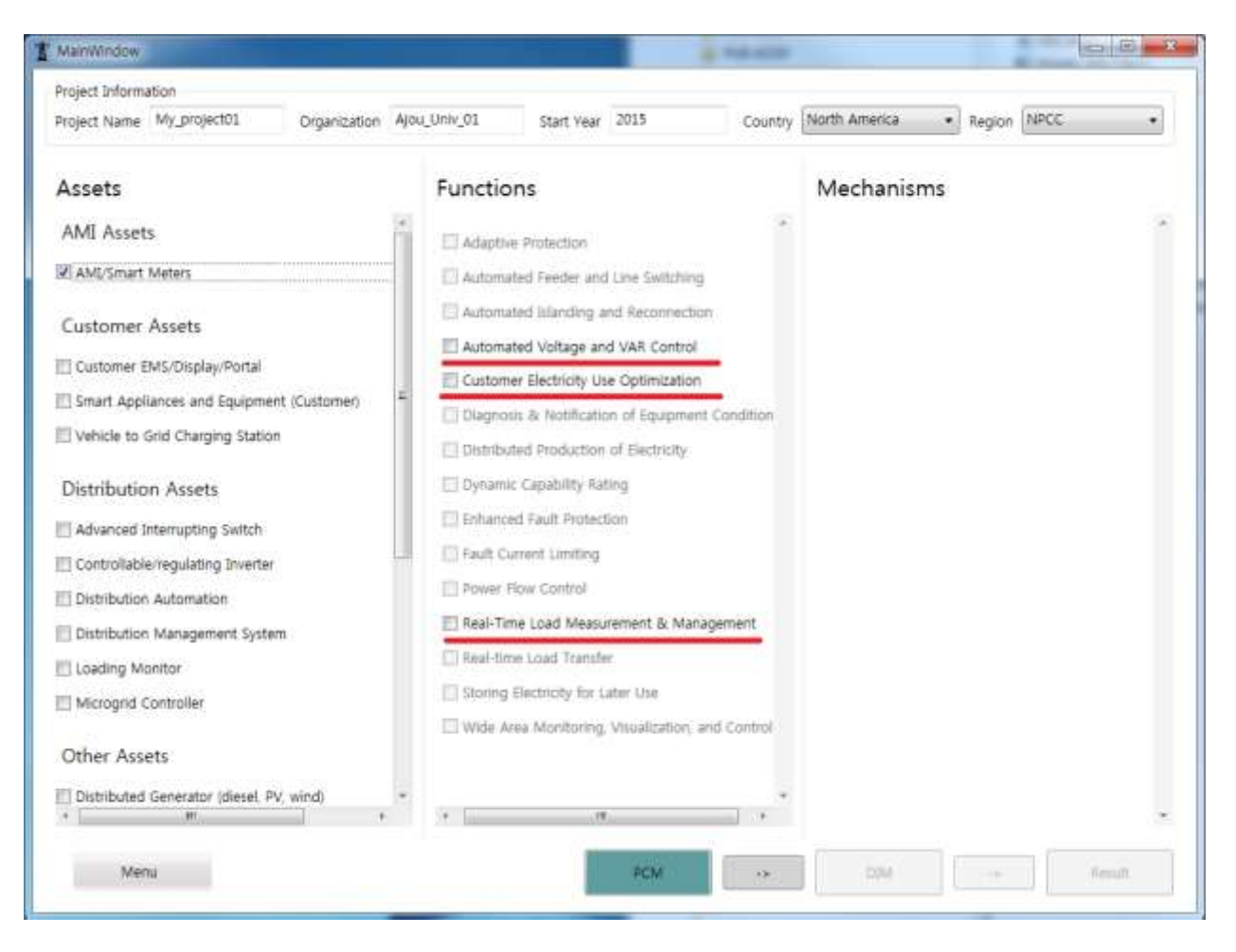

**Figure 17 Choosing among Assets, Functions and Mechanisms**

<span id="page-25-0"></span>For the test, suppose the user choose AMI/Smart Meters among all types of Assets. It will give available choices in functions as shown above. The boxes on the left of the list of functions which are related to the selection of asset is given in different colors.

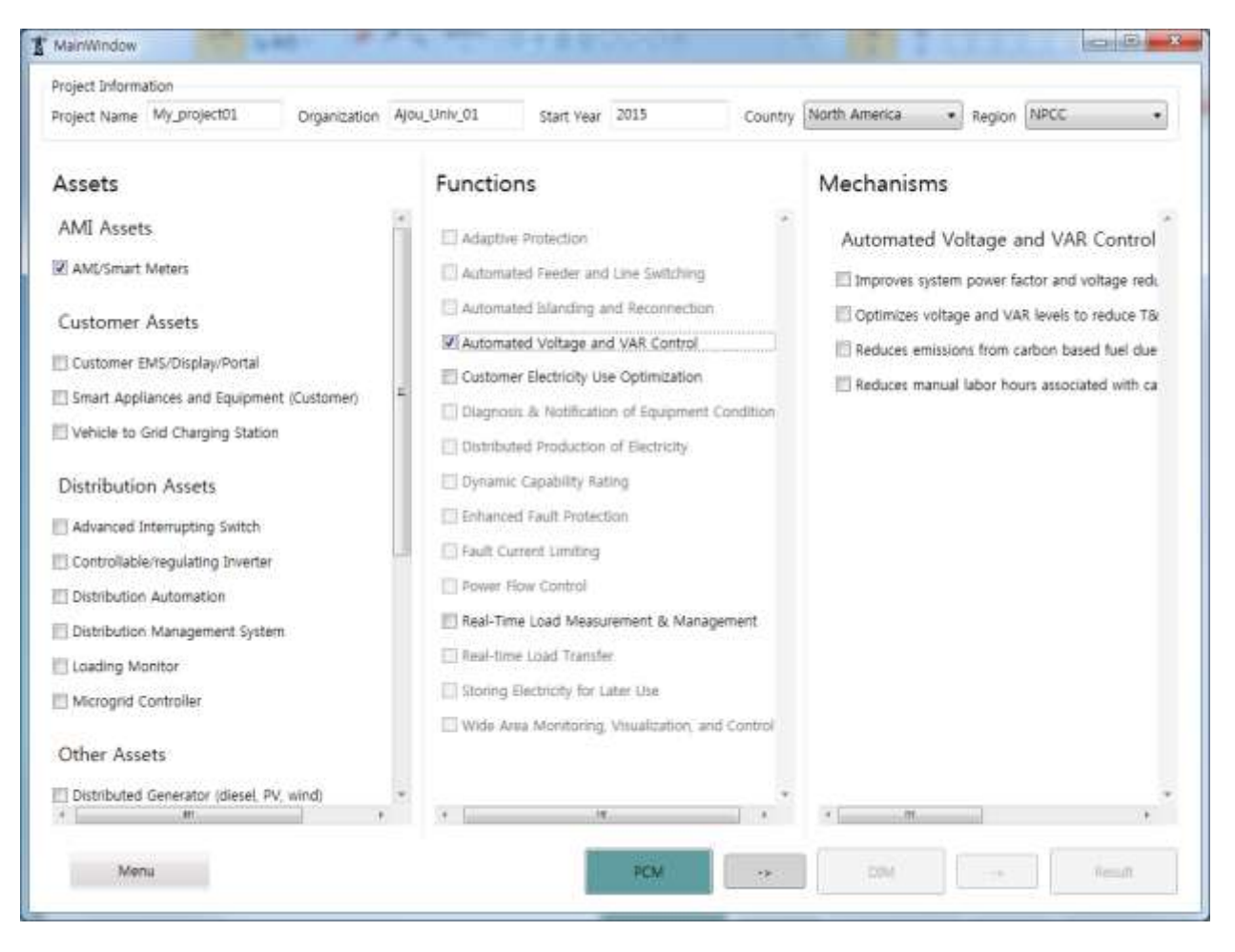

**Figure 18 Choice of Function Gives Following Choice of Mechanisms**

<span id="page-26-0"></span>Choosing one of the candidate choice of functions will give the list of available Mechanisms as shown above. Once the choice of assets, functions and mechanisms are made, the user can move to the next

stage by clicking the right arrow box .

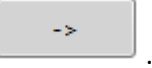

Suppose the user chose all the choices given in Mechanisms, the next page will be given as following:

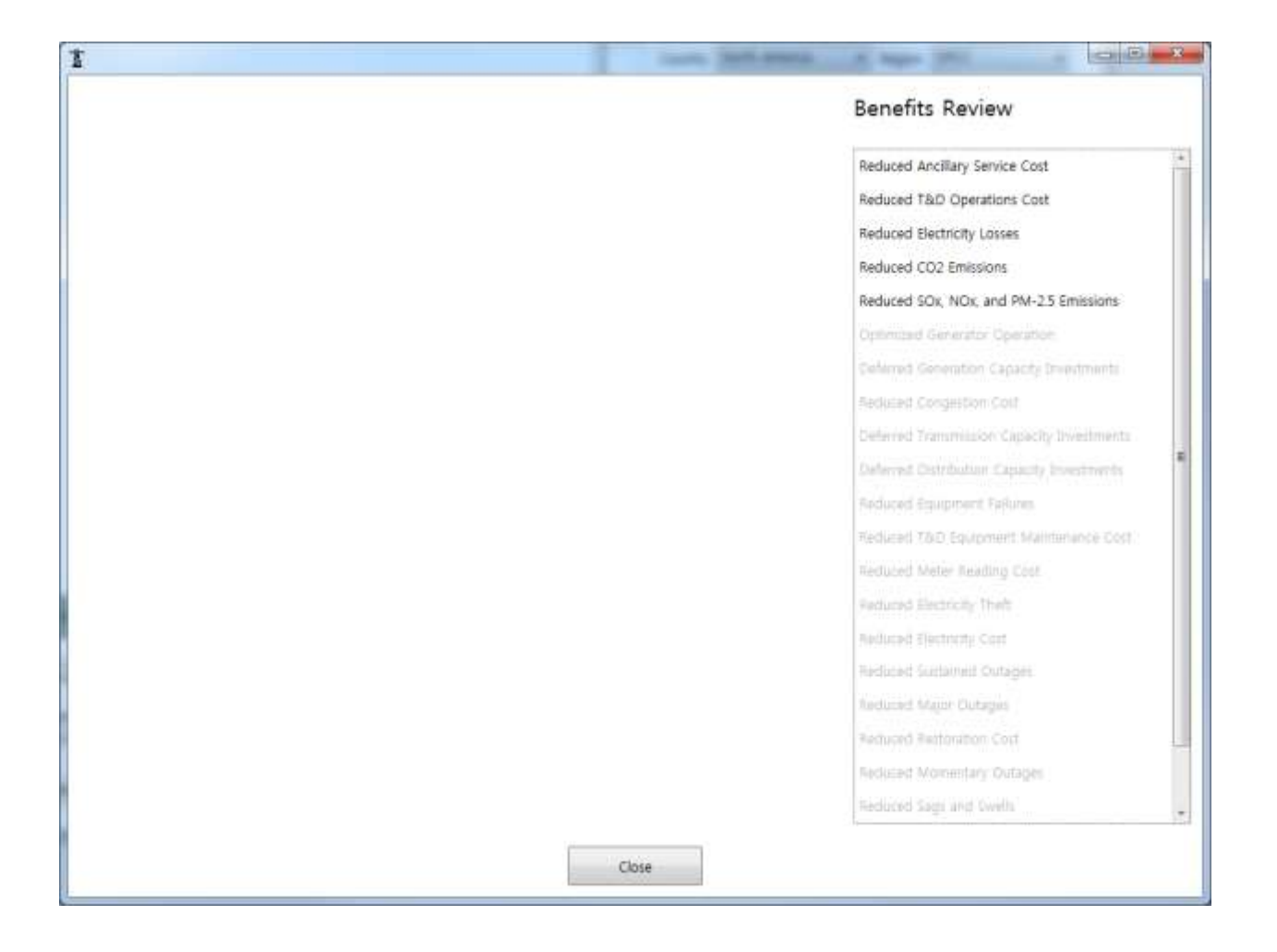

This page shows what kind of benefits are being considered for monetary value calculation. On the left hand side, there is a diagram which shows the selected choices of assets, functions and mechanisms and their relationship for the user's information.

# <span id="page-27-0"></span>**III.3.4 Continuing for Final Results**

When the user close the above dialog box, the following page will be shown. This part is basically the replicated DIM (Data Input Module) of SGCT. This stage will require a bunch of detailed information on power market of user's choice:

- $\checkmark$  For each customer class (Residential, Commercial, and Industrial), information on average energy rate, average demand charges, and customer served for sub-classes are required to be entered.
- $\checkmark$  Escalation factors and cost data are also required to enterred for the user's choice of assets.

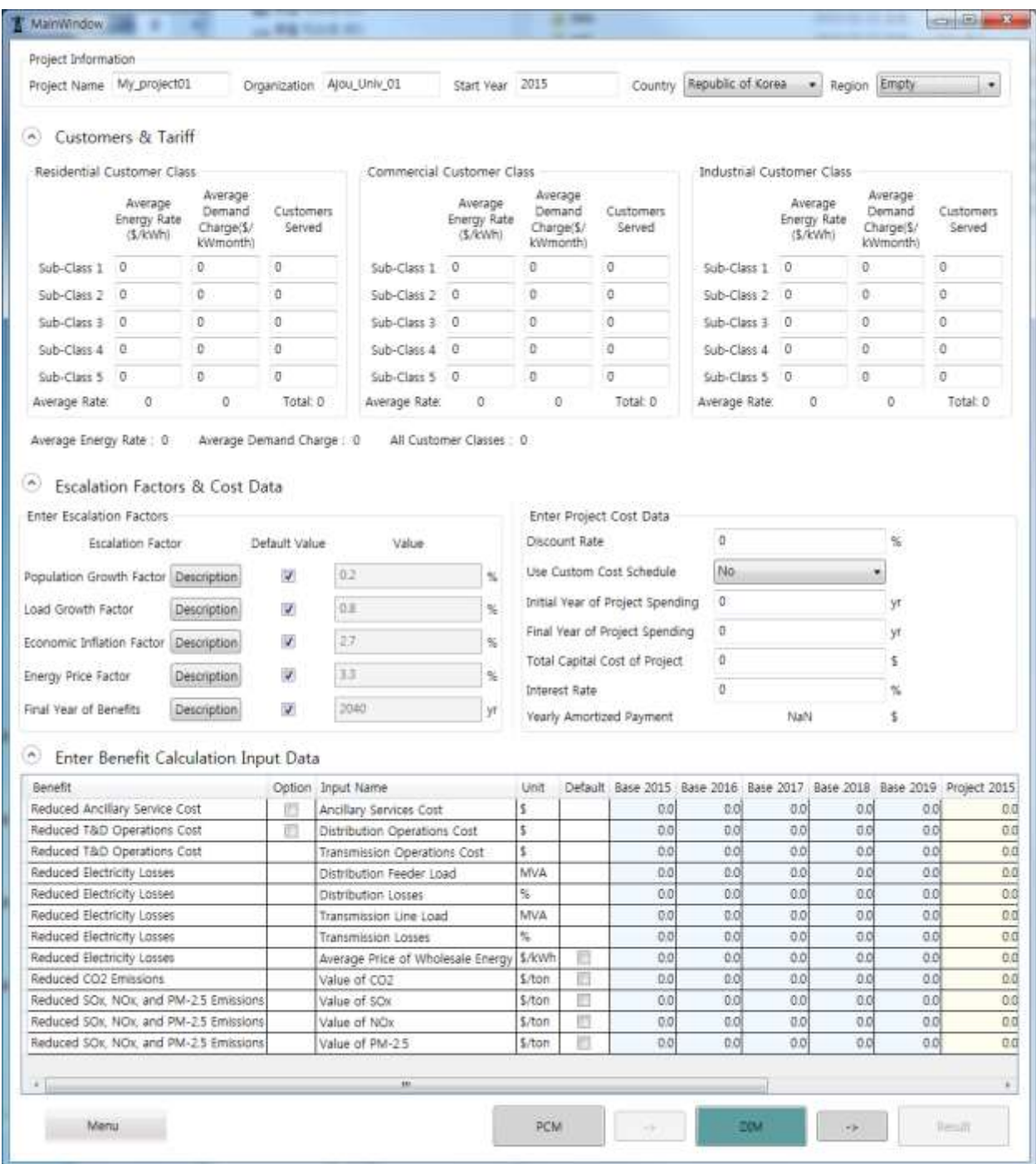

# **Figure 19 Data Input Module Dialog Box Replicated**

<span id="page-28-0"></span>After all appropriate data are inputted into the program, then the user can go to the Result tab. Followings are all types of result related dialog boxes available:

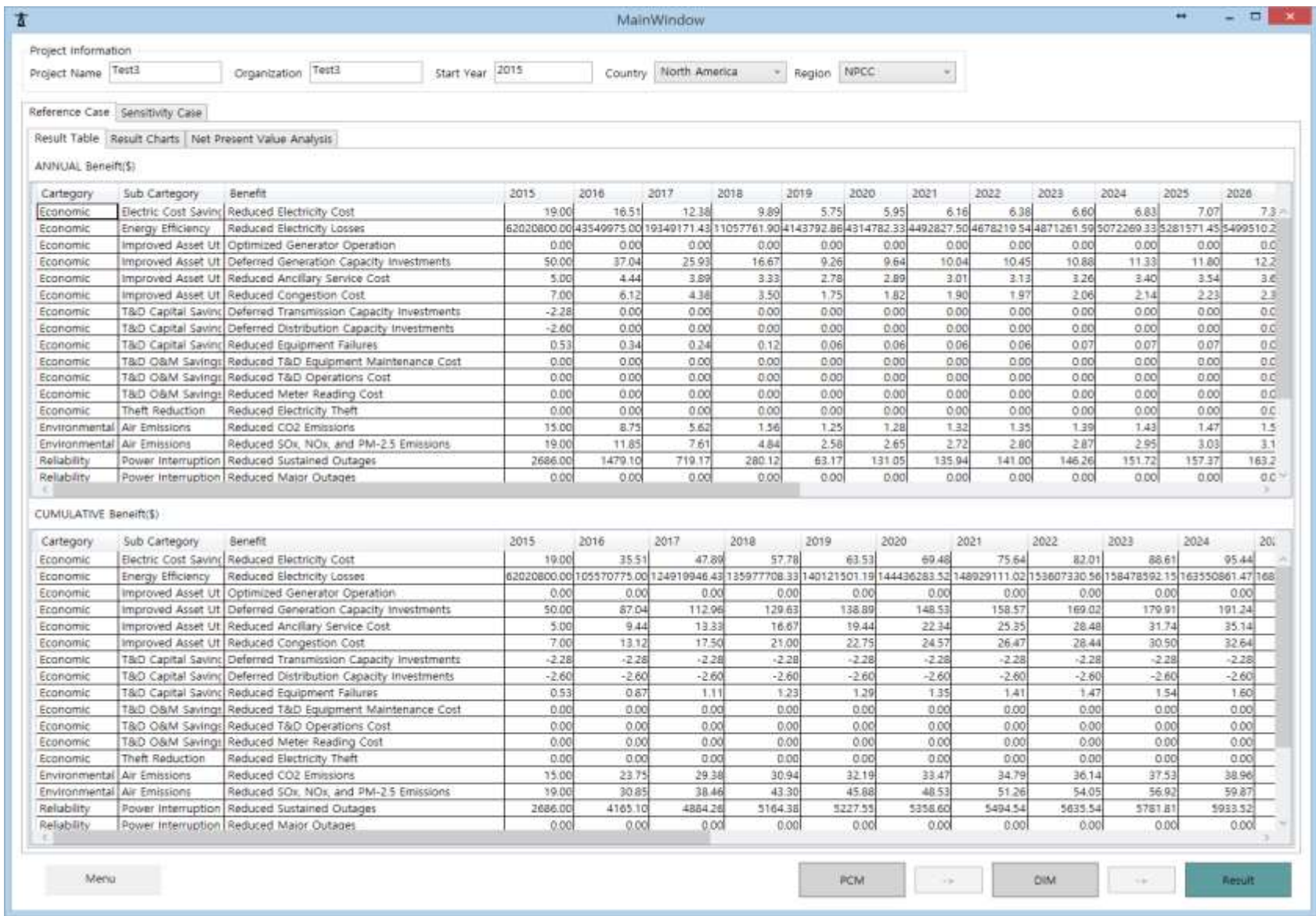

<span id="page-29-0"></span>**Figure 20 Replication Reference case: Result Table**

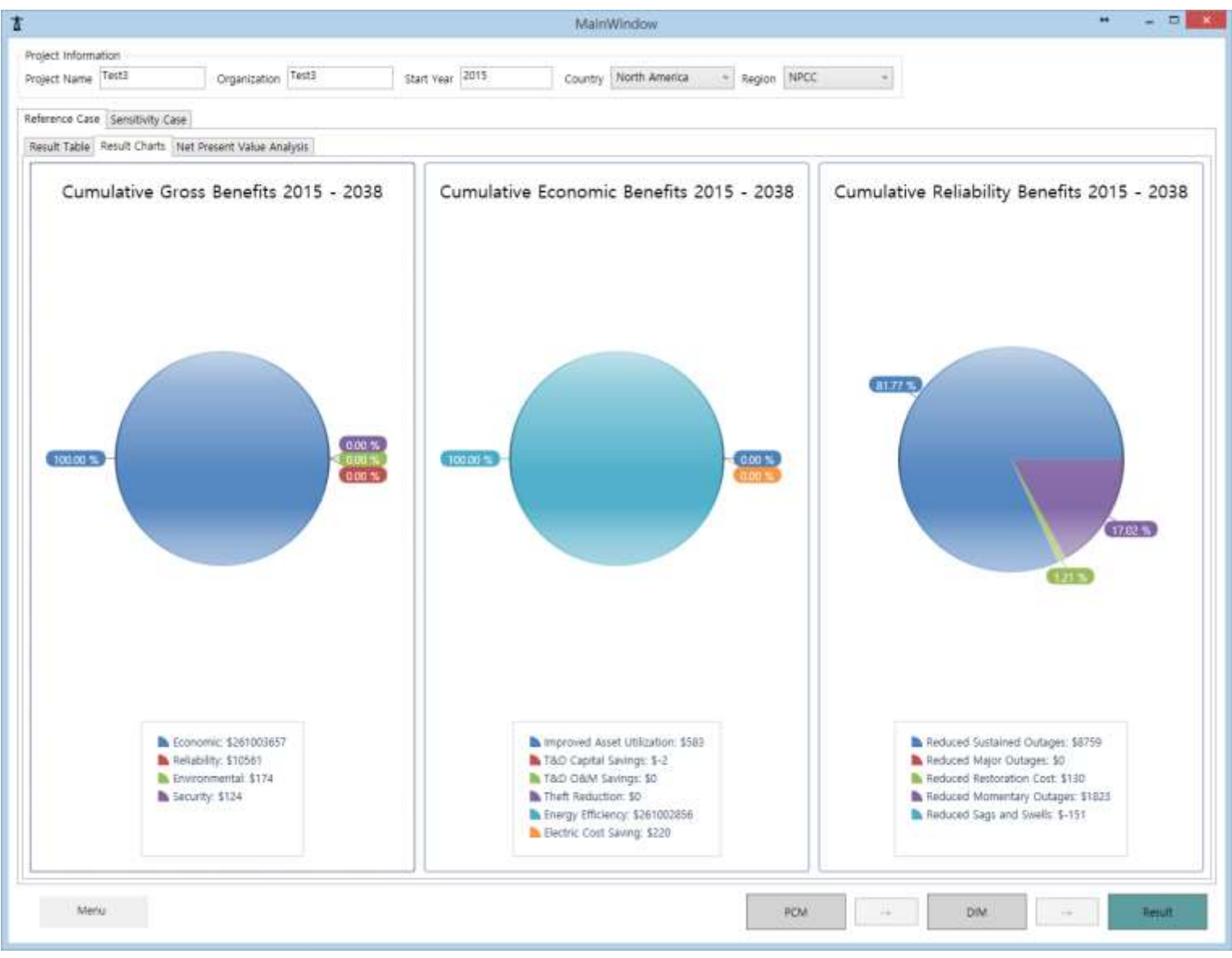

<span id="page-30-0"></span>**Figure 21 Replication Reference case: Result Chart**

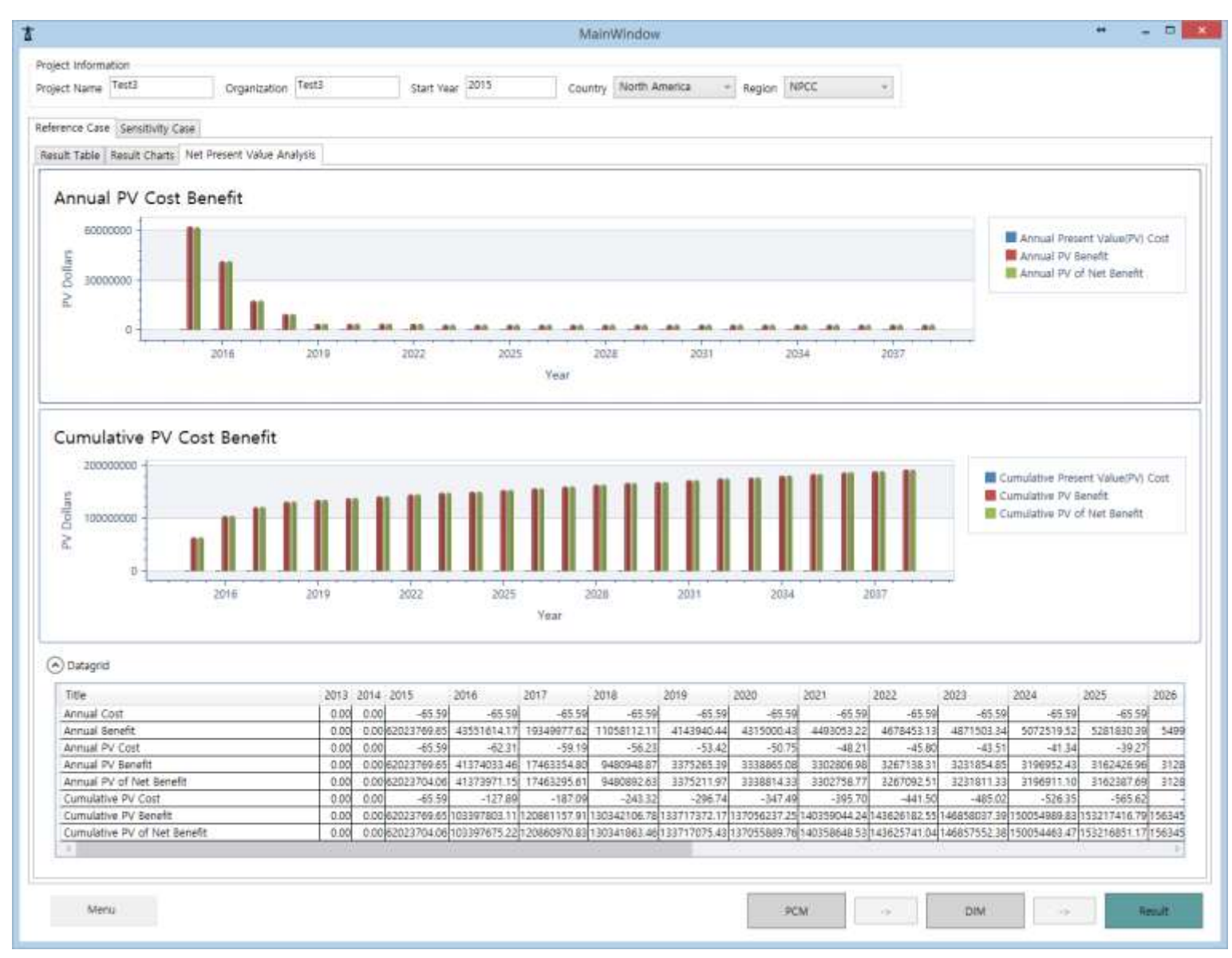

<span id="page-31-0"></span>**Figure 22 Replication Reference case:** Net present value Analysis

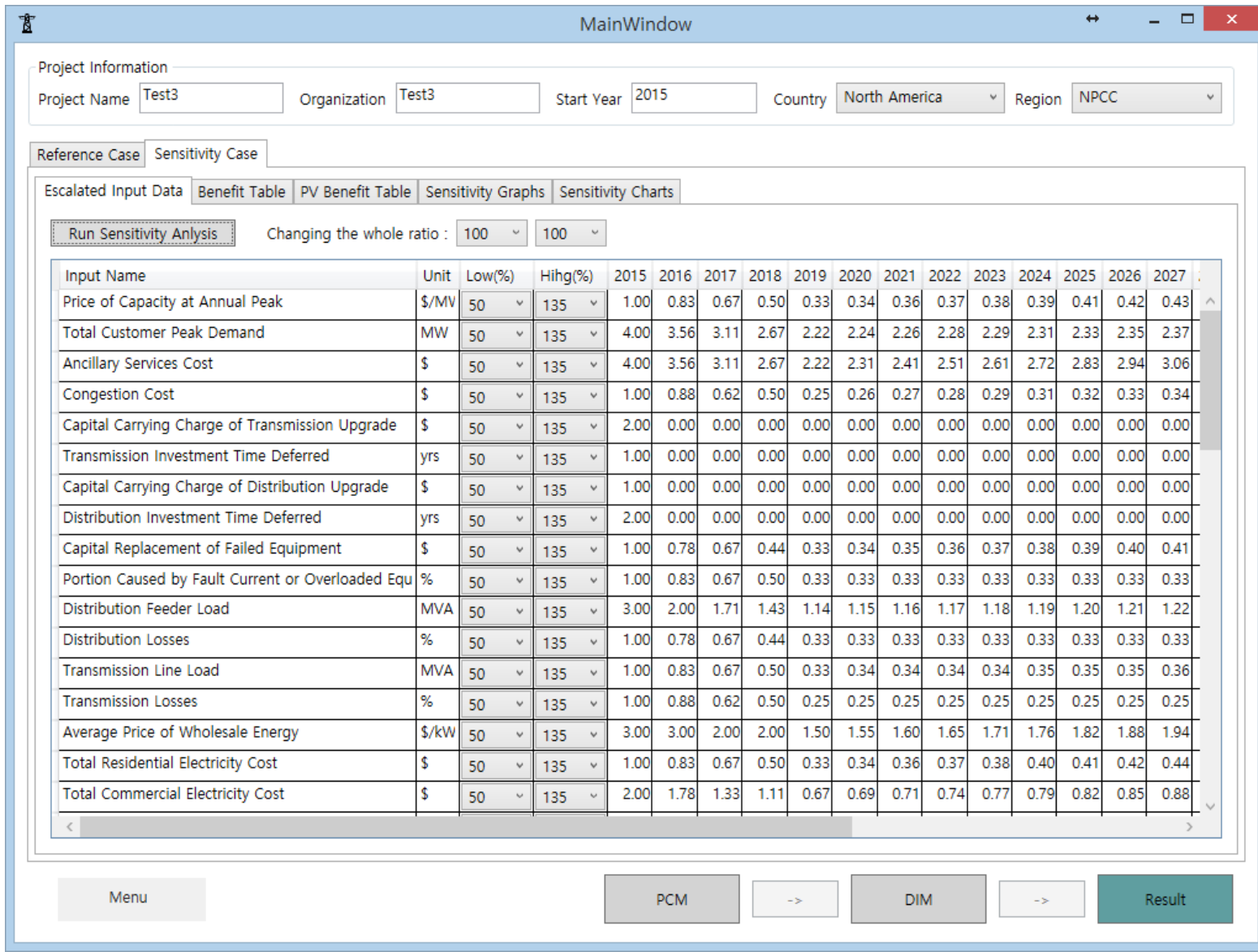

<span id="page-32-0"></span>**Figure 23 Replication Sensitivity case: Escalated Input Data**

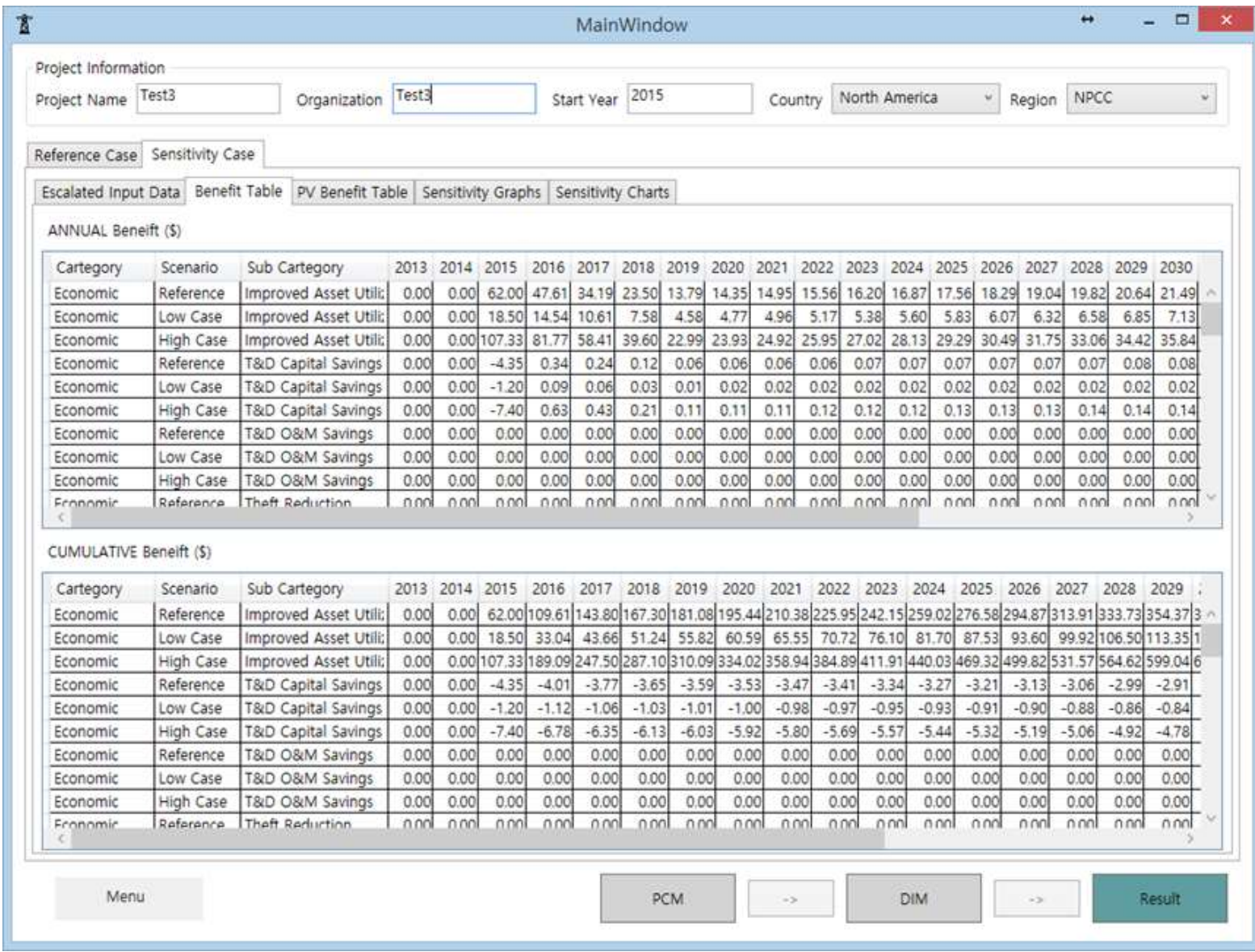

<span id="page-33-0"></span>**Figure 24 Replication Sensitivity case: Benefit Table**

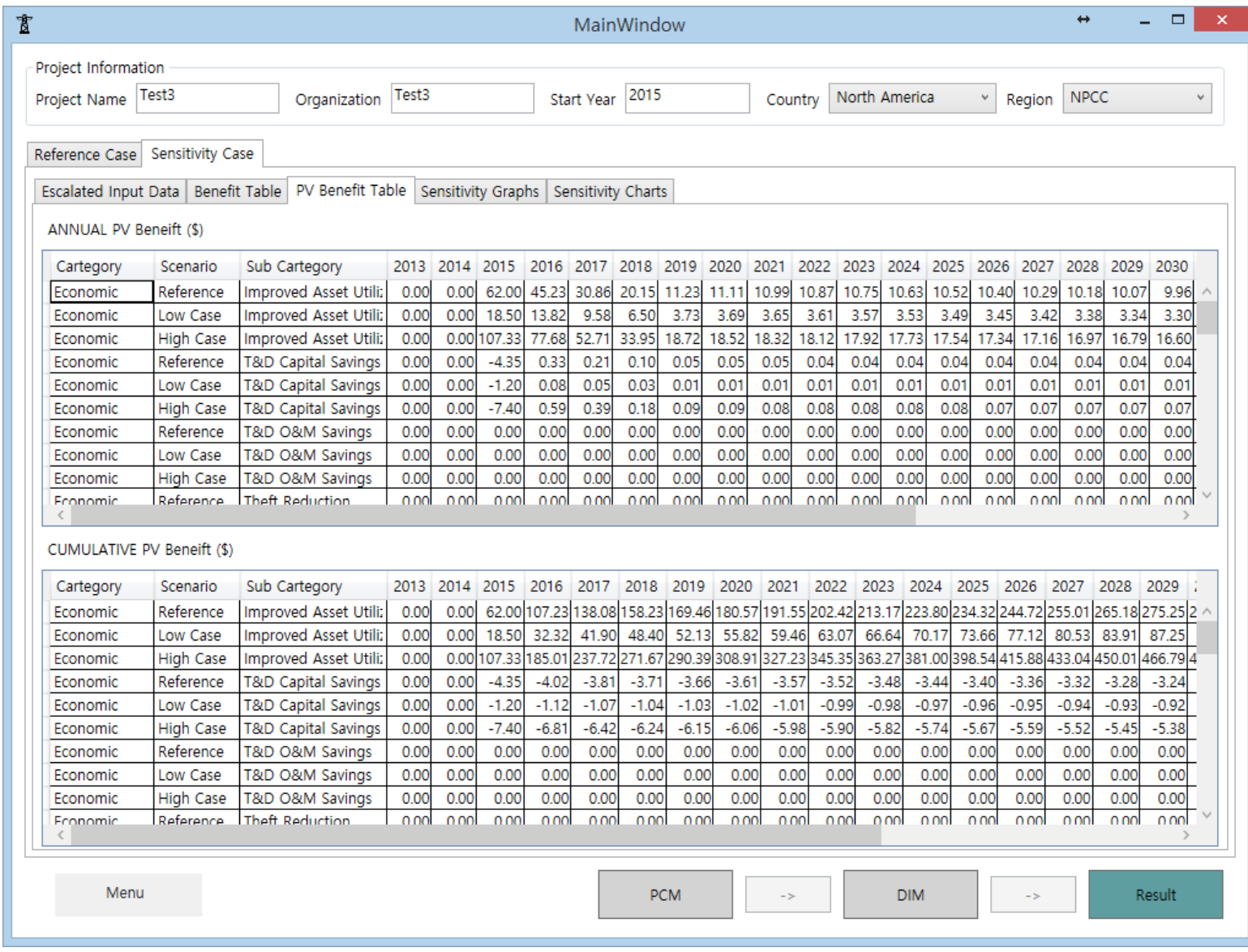

<span id="page-34-0"></span>**Figure 25 Replication Sensitivity case: PV Benefit Table**

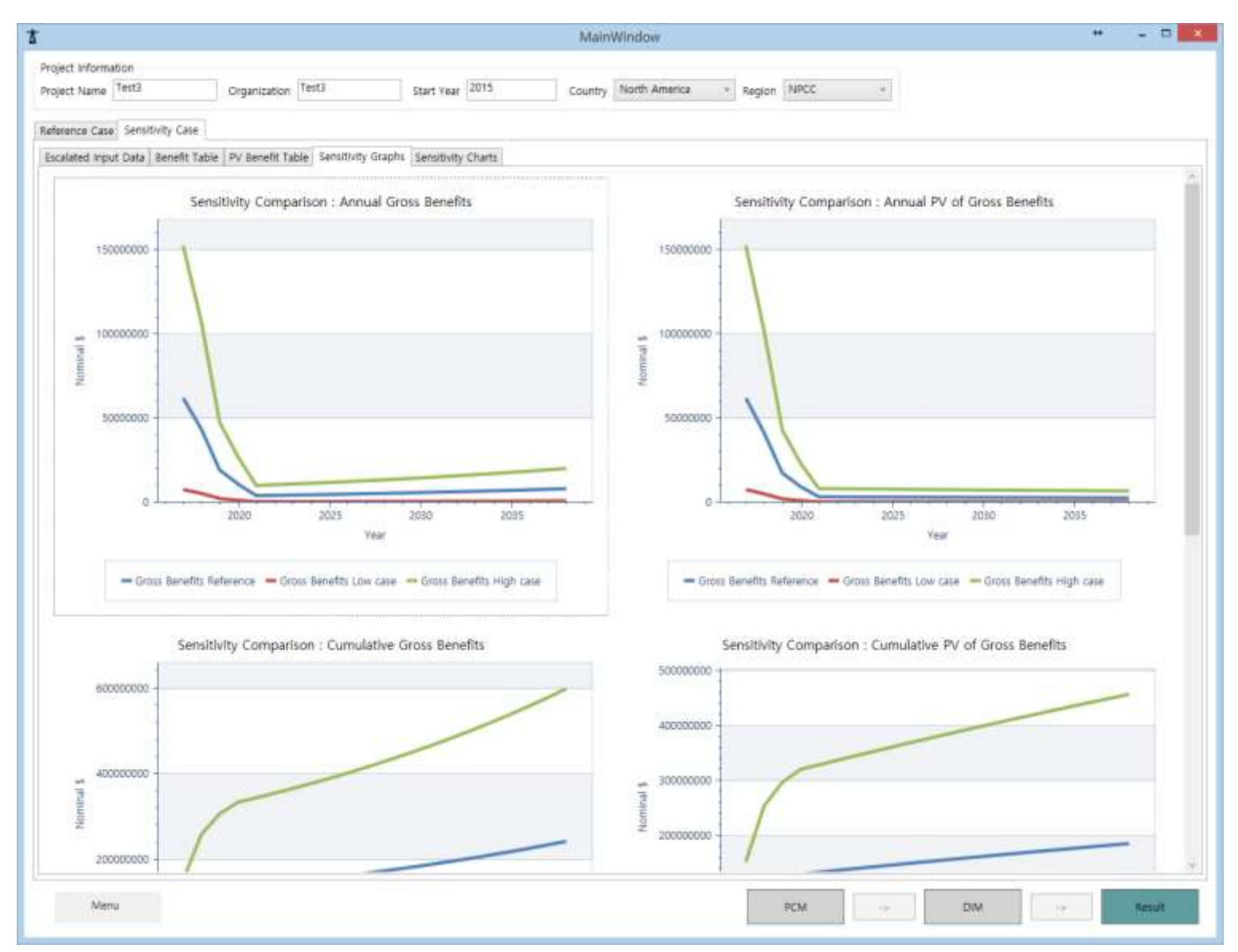

<span id="page-35-0"></span>**Figure 26 Replication Sensitivity case:** Sensitivity Graphs
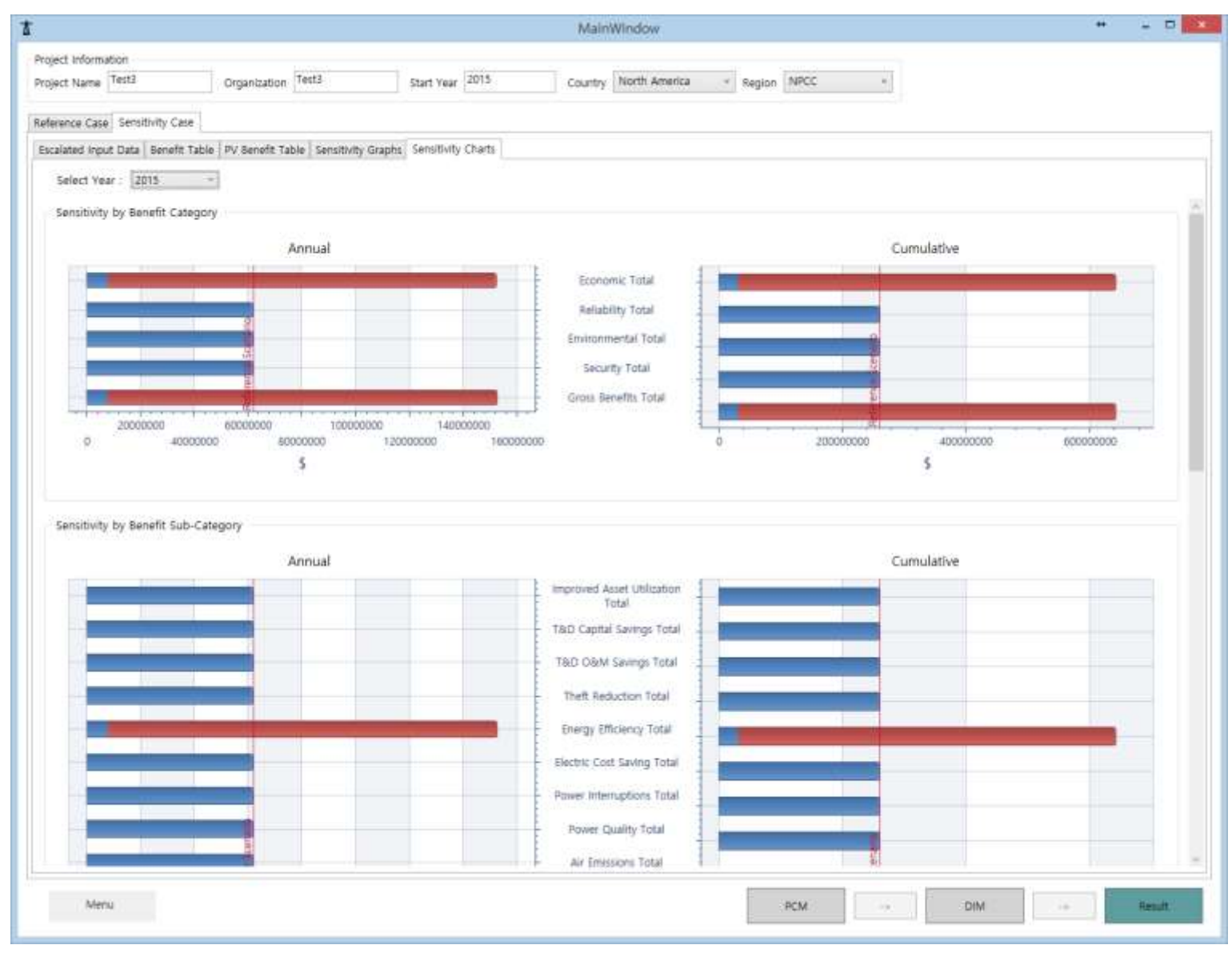

**Figure 27 Replication Sensitivity case:** Sensitivity Chart

#### **III.4 Detailed Architecture in the Revised SGCT**

After the separation of UI and data, it is possible for us to design flexible and extensible UI at our disposal. For example, if data changes to new data or edits some data, UI does not have to be designed. Since the controls in SGCT is fixed already by predefined data set, but controls in our program are created from data when program begins.

DB structure can be summarized as is shown below. Contents in the colored boxes in the following diagram presents some of data information included in several files.

- $\checkmark$  Data in blue box are PC (Project Characterization) data which consist of definition of assets, functions and benefits. PC data is defined in 'sys-def.xml'.
- $\checkmark$  Data in green box are defined data to calculate benefit and it defined in 'input-def.xml'.
- $\checkmark$  Data in brown boxes are rearranged default values and it is defined in 'defulat-values.xlsx.
- $\checkmark$  Lastly, data in black box is saved information data of project and it is defined in 'projectdef.xml'.

Original default values are hidden in SGCT. User can save and load those data information which is being utilized by the software program.

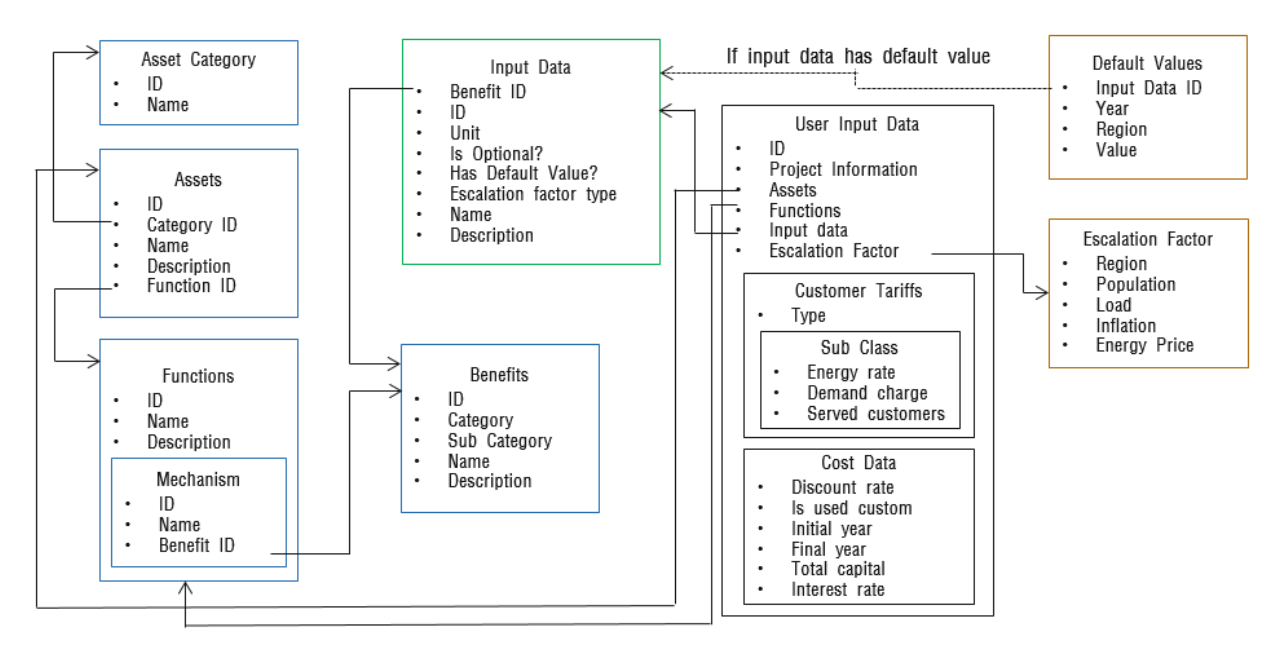

**Figure 28 Detailed Architecture of DIM in Replicated Tool Kit**

In the following, each of the component boxes in the above diagram are show in detail for the information it contains.

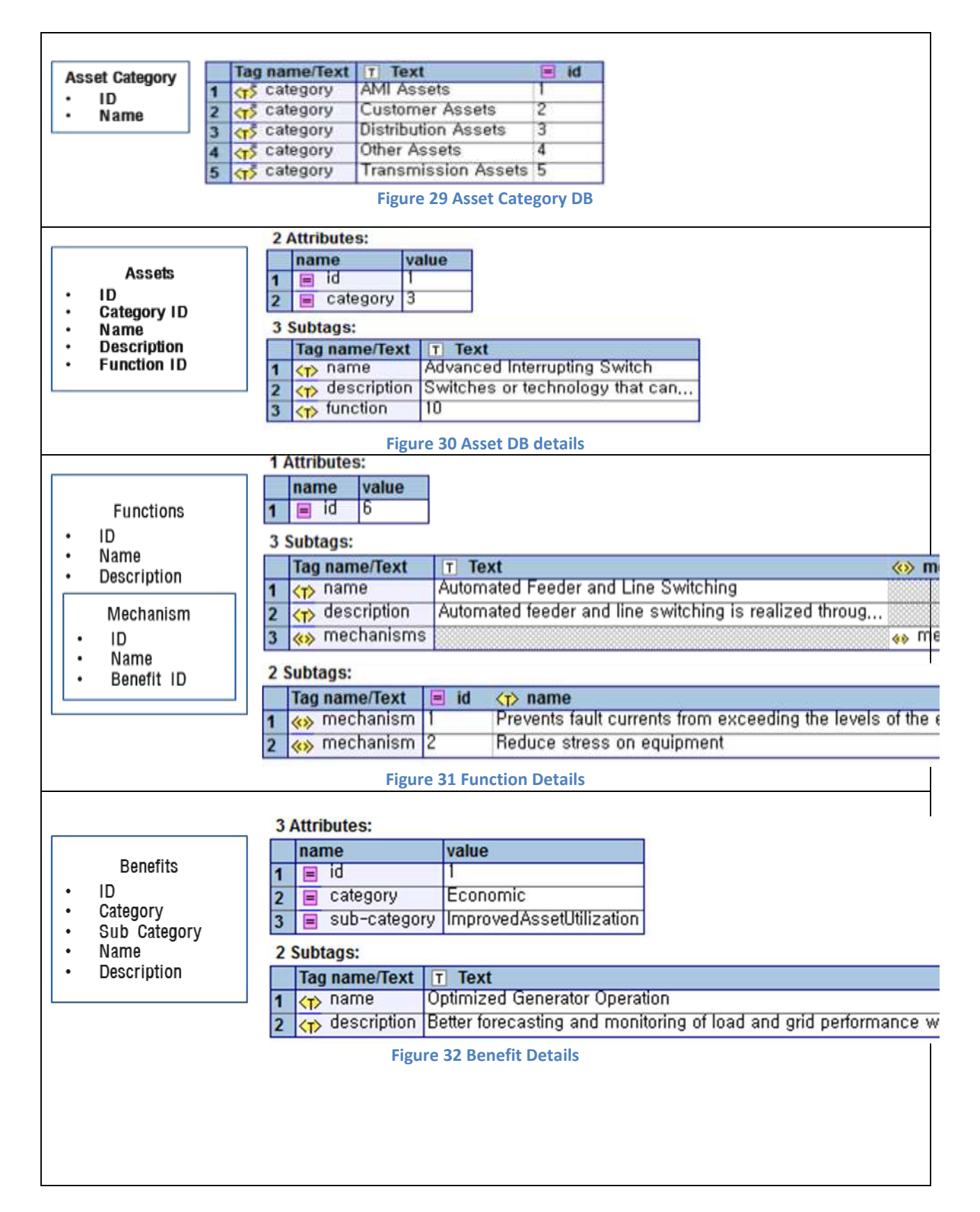

#### **1 Attributes: Input Data** name value Benefit ID **B** benefit T  $\bullet$  $\blacksquare$  $\ddot{\phantom{0}}$ ID 3 Subtags:  $\bullet$ Unit . Is Optional? Tag name/Text  $\Box$  id  $\equiv$  unit  $\equiv$  is-...  $\equiv$  has...  $\equiv$  esc-type  $\equiv$  t.  $\langle \uparrow \rangle$  nan  $\ddot{\phantom{0}}$ Has Default  $\frac{1}{\sqrt{2}}$  input 45  $\sqrt[6]{}$ false false EnergyLoad<sup>10</sup> Annual <> input Value?  $\overline{2}$ **MWh** Avoided True false Load Ū  $\overline{2}$ Escalation factor  $\ddot{\phantom{0}}$ \$/MWh True true Average  $|3|$ <>>
input  $\mathbf{1}$ EnergyPrice 0 type Name  $\ddot{\phantom{0}}$ **Description Figure 33 Input Data Details** User Input Data ID ٠ Project Information  $\bullet$ **5 Attributes:**  $\bullet$ Assets  $\bullet$ Functions

- Input data  $\ddot{\phantom{0}}$
- Escalation Factor  $\ddot{\phantom{0}}$

### **Customer Tariffs Type** Sub Class

- Energy rate
- Demand charge Served customers
- 
- Cost Data
- Discount rate ٠  $\ddot{\phantom{0}}$
- Is used custom  $\bullet$
- Initial year  $\ddot{\phantom{0}}$
- Final year
- Total capital ٠ í.
- Interest rate

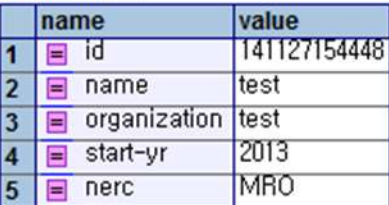

#### **6 Subtags:**

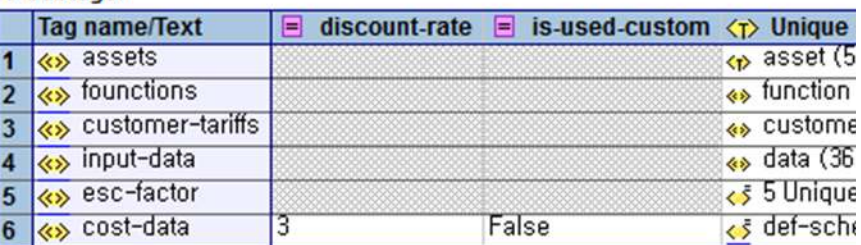

#### **Figure 34 User Input Data Details**

### **III.5 Project Characterization Module in SGCT and Its GUI Replication**

First, four dialog boxes from PCM are compiled in a single dialog box in the following page.

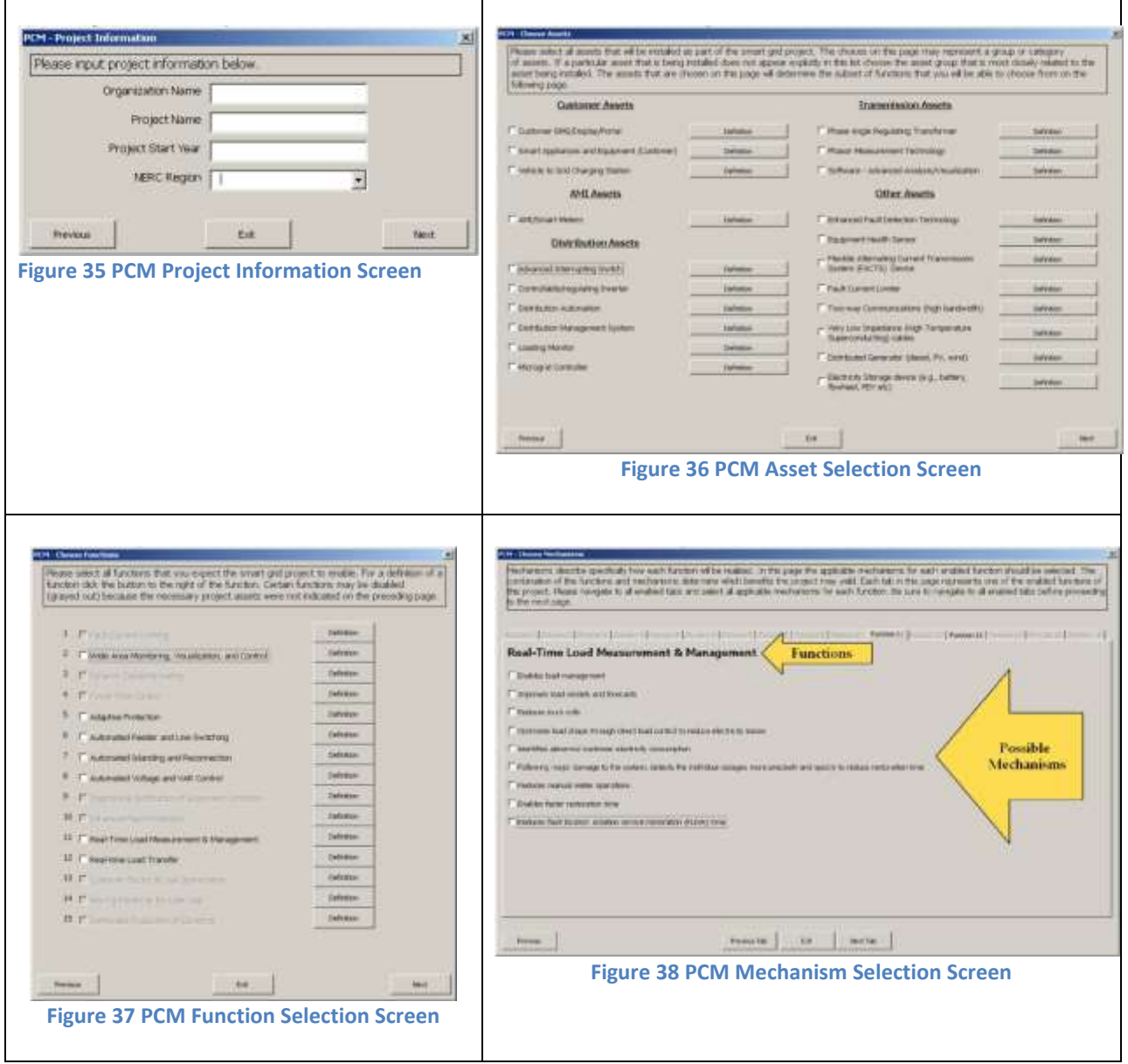

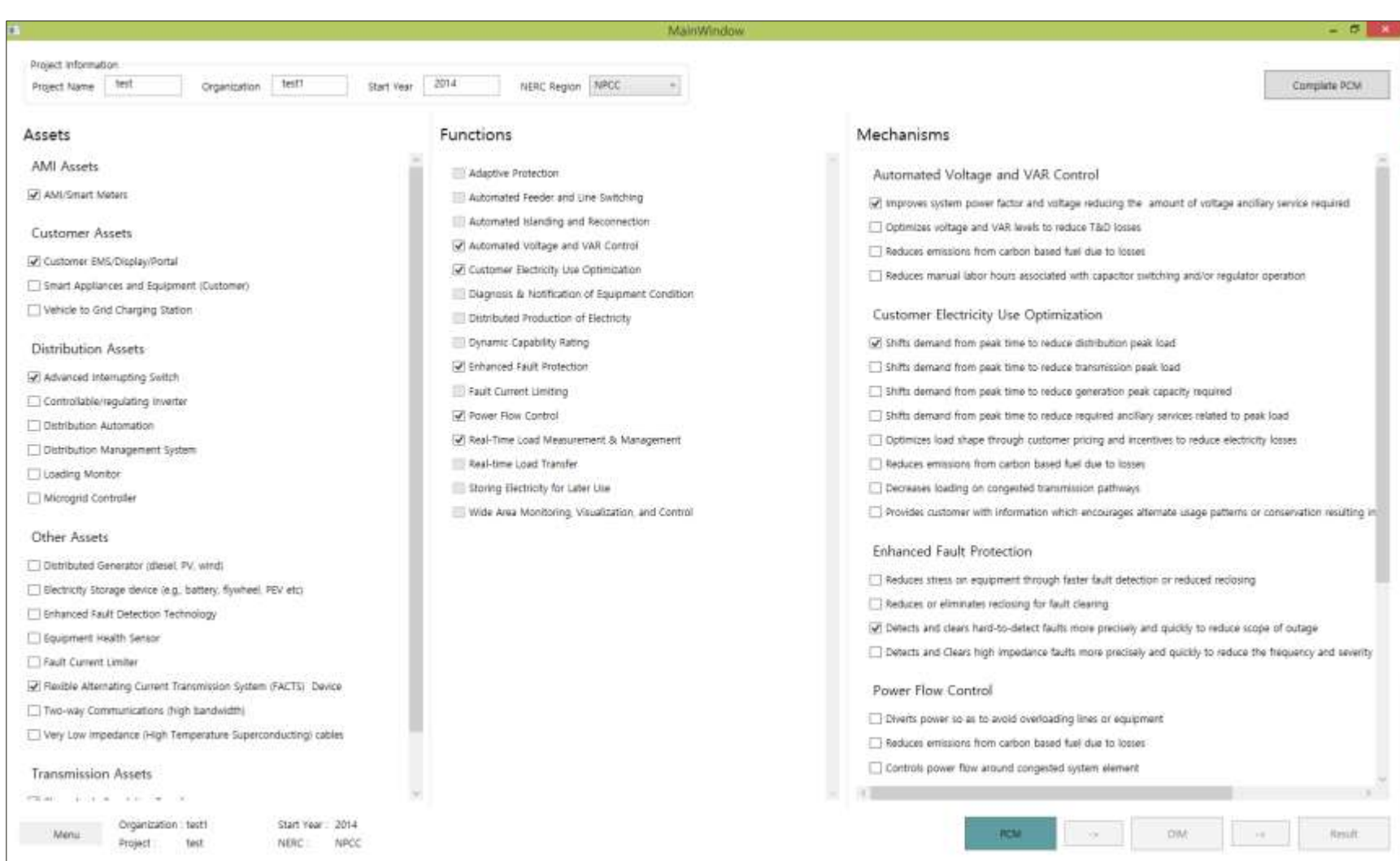

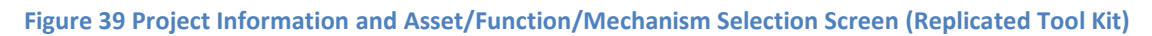

The SCGT selects the benefits that the smart grid project shouldyield, given the assets, functions, and mechanisms user have selected.The PCM Benefits Screen displays related benefits.

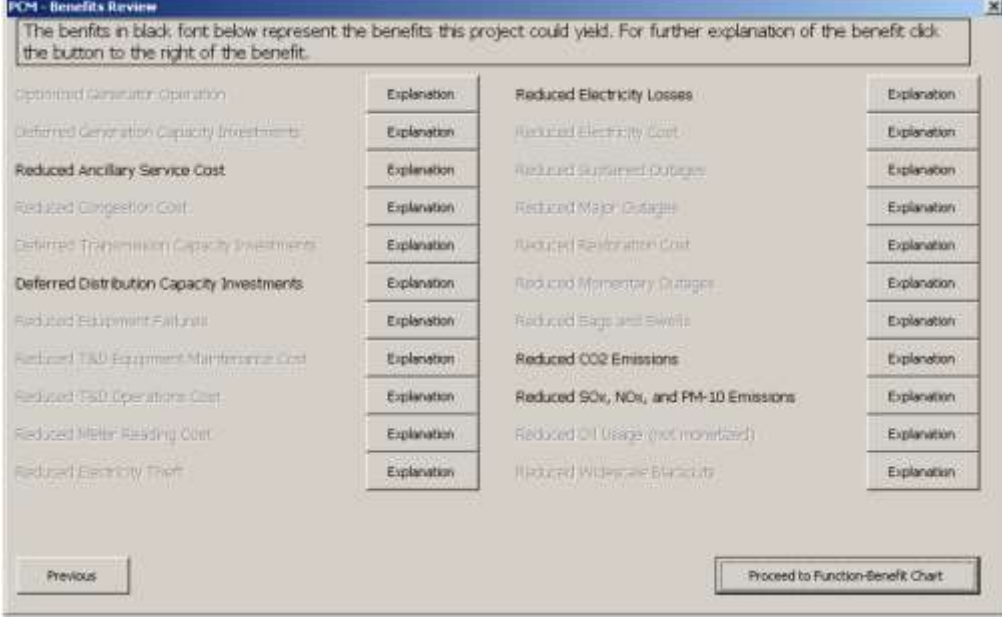

**Figure 40 PCM Benefits Screen (DOE SGCT)**

Following dialog box is from Replicated Tool Kit – left hand side of the box is still to be incorporated with further information on the detailed asset, function, mechanism and benefits. Current diagram is simple example of what it would be after the details are implemented in the code.

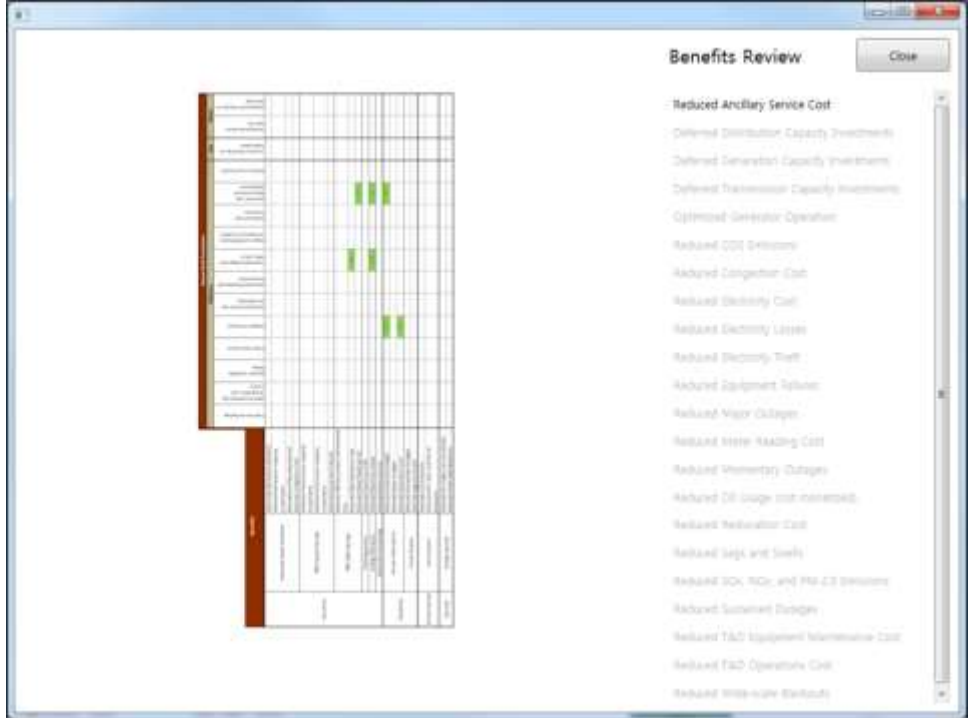

**Figure 41 Benefits Screen (Replicated Tool Kit)**

#### **III.6 Comparison of Data Input Module in SGCT and Its GUI Replication**

In DIM Step I, the user is required to enter information on electricity tariff and customer population. This data entry is required regardless of which benefits were enabled by the PCM because it used in many of the benefit calculations. The two tables are the Electricity Rates by Customer Class and the Number of Customers by Class tables, or Table 1 and 2 respectivelyin upper left figure in the following table.

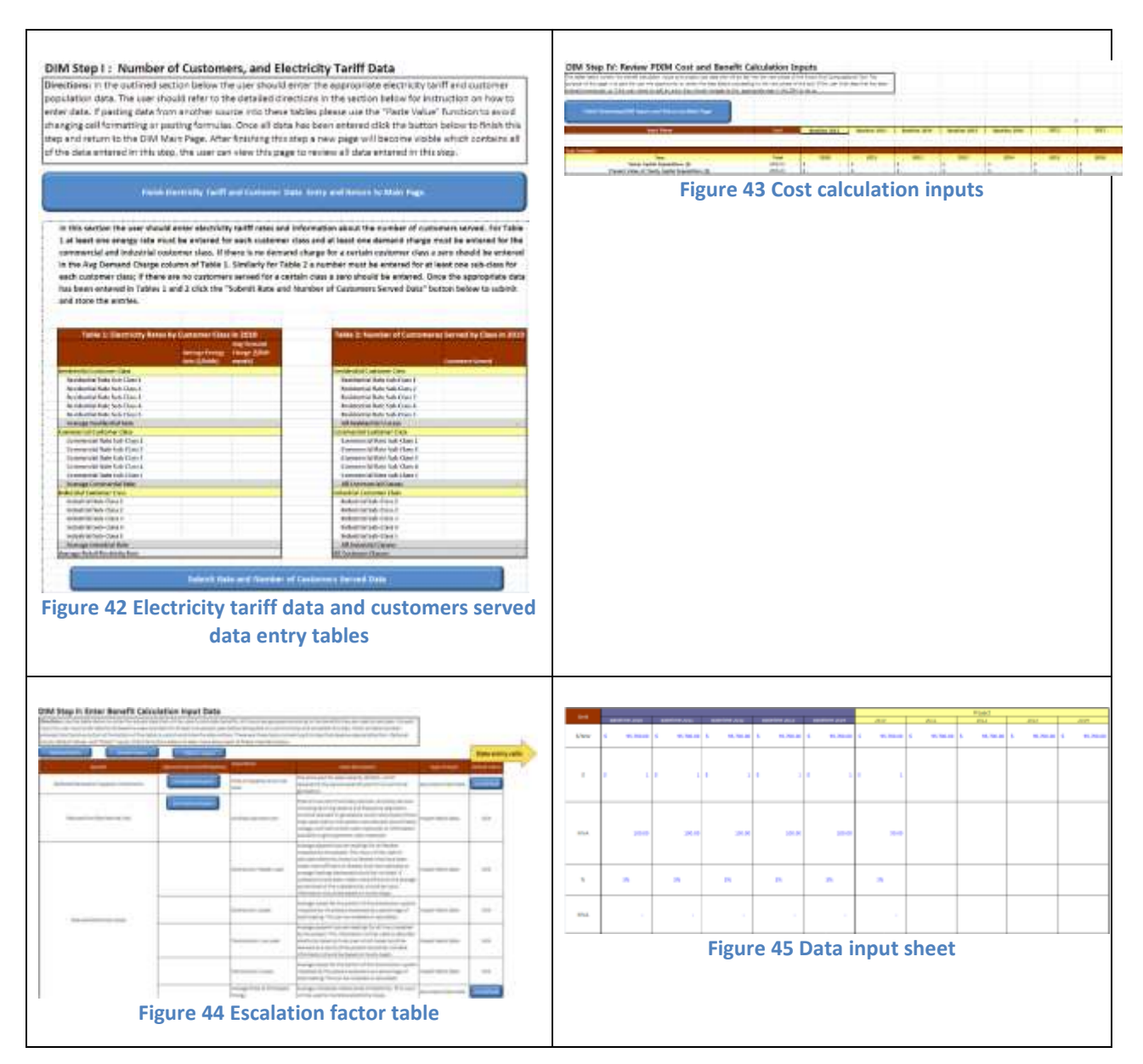

The above four dialog boxes are now compiled in a single box presented in the following in Replicated Tool Kit.

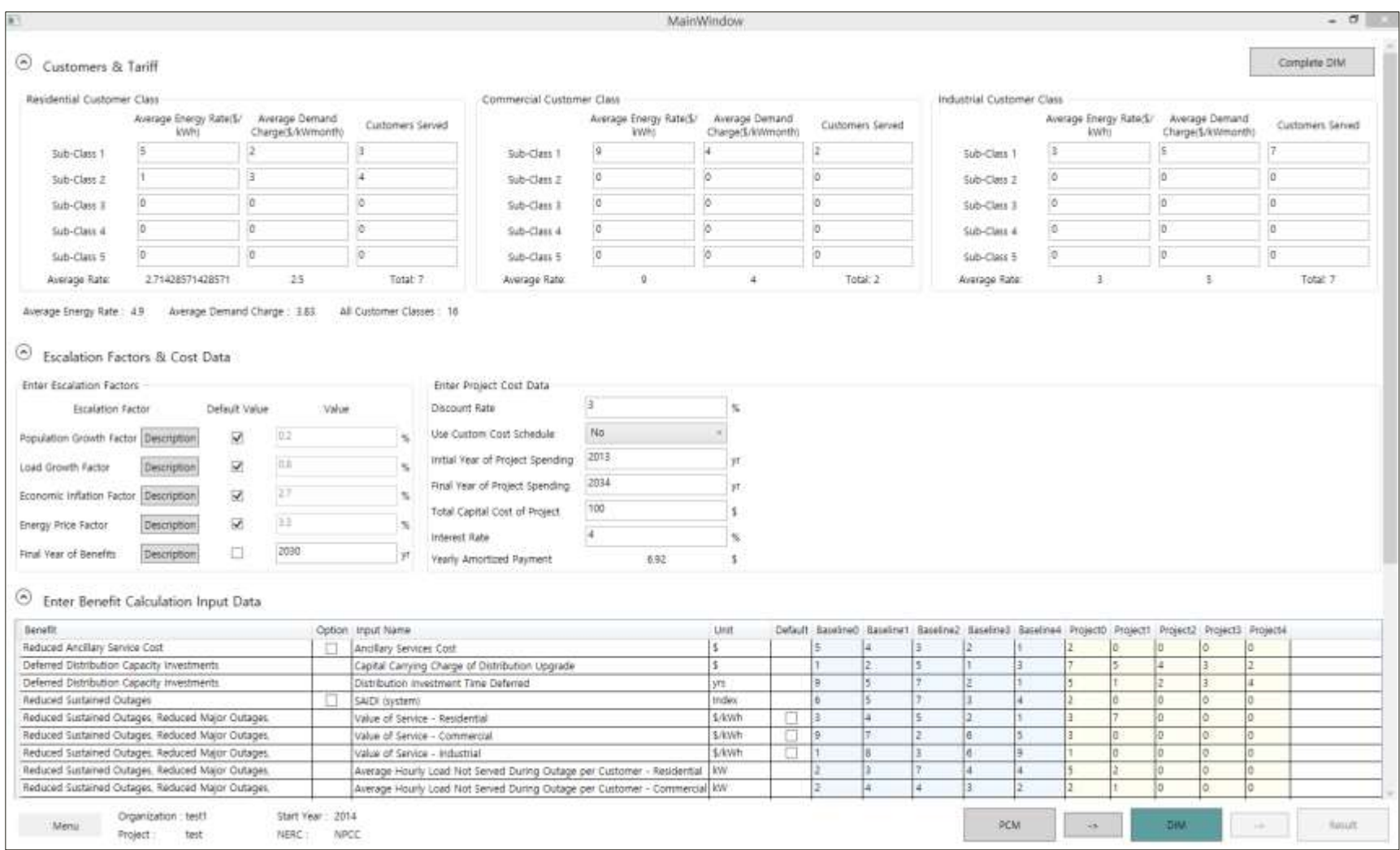

**Figure 46 Data Input Module (DIM) Screen (Replicated Tool Kit)**

#### **III.7 Computational Module in SGCT and Its GUI Replication**

CM Main page allows you to run the cost-benefit analysis with the inputs entered in the DIM, collectively referred to as the Reference Case, or it allows for an analysis to be run with high and low sensitivity case inputs, collectively referred to as the Sensitivity Case.

| Sensitivity Analysis                                    |              |                                         |                              |              |                                  |               |                |             |
|---------------------------------------------------------|--------------|-----------------------------------------|------------------------------|--------------|----------------------------------|---------------|----------------|-------------|
| North and beaming Courtests                             |              | <b>Pierre Transmitturi e Transactio</b> |                              |              |                                  |               |                |             |
|                                                         |              |                                         | <b>Romaine Lees</b>          |              |                                  |               |                |             |
|                                                         |              |                                         | <b>Robert Transity Ingdo</b> |              | Reference Cave Wilsen gressetti. |               |                |             |
| <b>Don't Name</b>                                       | <b>Ident</b> | <b>THE</b>                              | <b>Solarmus</b>              | 1000         | 121.1                            | Obit          | $-3018$        | <b>JEES</b> |
| <b>Startier of Cubbarent Resistrat Kide Gub-Clent I</b> |              | 3379                                    | <b>LOON</b>                  | tors.        |                                  |               |                |             |
| Nation of Customers Bearings have the Class 2           |              | 1976                                    | LOC'S                        | <b>LEWIS</b> | $\rightarrow$                    |               |                |             |
| Number of Customers expiration kids liub-class it       |              | 1375                                    | 100%                         | tors         | $\sim$                           | $\sim$        | $\sim$<br>o sa |             |
| loution of customers lessifiertal Kells II.a-Class 4    |              | 100%                                    | 150%                         | tools        | $\sim$                           |               |                |             |
| lighter of Customers Residental Asia Dub-Class S.       |              | show.                                   | tion.                        | <b>Lidri</b> | $\sim$                           | ٠             |                |             |
| Namber of Customers AERIGEMENTAL Chases                 |              | 1076.                                   | 150%                         | 100%         |                                  |               |                |             |
| Vantor et Customer: Controlettal Rete Sole-Cletz 1.     |              | 107%                                    | 100%                         | 1,00%        |                                  |               | ×              |             |
| <b>Vantoe of Customers Commercial Nets Scik-Claim Z</b> |              | 332%                                    | 120%                         | 107%         | $\sim$                           |               |                |             |
| Rumlar of Customer; Demmunial Rate Suk-Class 3.         |              | 157%                                    | 1.00%                        | LOT'S        |                                  |               |                |             |
| Number of Customers Commercial Rate Sub-Class &         |              | 390%                                    | 150%                         | tom.         | $\sim$                           |               |                |             |
| turnlar of Cultivers Commercia NW S.B Class 1           |              | 300%                                    | 1DON:                        | tors.        | $\sim$                           |               |                |             |
| tourism of Customers all Commercial Classes             |              | 220%                                    | <b>LOON</b>                  | 1pm          |                                  |               |                |             |
| tracytim of Customers beliefing Sub-Class is            |              | 127%                                    | 1934                         | Jam.         |                                  | $\rightarrow$ |                |             |
| Hanter of Customers Bidgetsal Eur-Class 2               |              | 10%                                     | 100%                         | 100%         |                                  | ٠             | <b>SALE</b>    |             |
| hamber of Customers belaintal Eub-Class 2               |              | 120%                                    | 150%                         | 100%         |                                  | $\sim$        |                |             |
| Number of Customers Industrial Sab-Class 4              |              | 3.32%                                   | 195%                         | 10m          | $\rightarrow$                    | <b>Inc.</b>   |                |             |
| lighter of Customers Industrial Sub-Class 8             |              | 350%                                    | inos.                        | icos.        | $\rightarrow$                    |               | ٠              |             |
| Namber of Outcomes All Industrial Disease               |              | 100%                                    | LOOK                         | tres.        | $\sim$                           | $\sim$        | $\sim$         | $\sim$      |

**Figure 47 CM Main Page (DOE SGCT)**

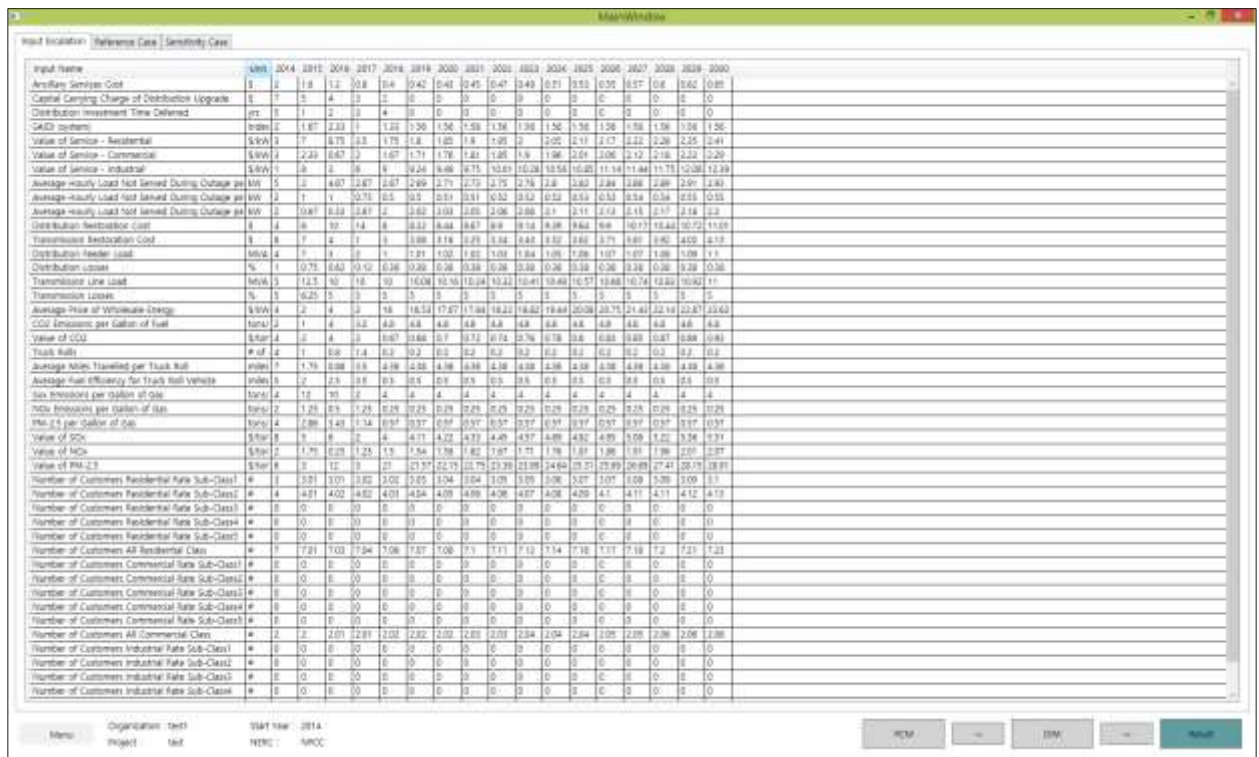

The above dialog box is now compiled as the following in Replicated Tool Kit.

**Figure 48 CM Main Page (Replicated Tool Kit)**

For the results, the below three graphs would show how it was done in the original SGCT program. As for the case of the Replicated Toolkit, please refer to the previous subchapter

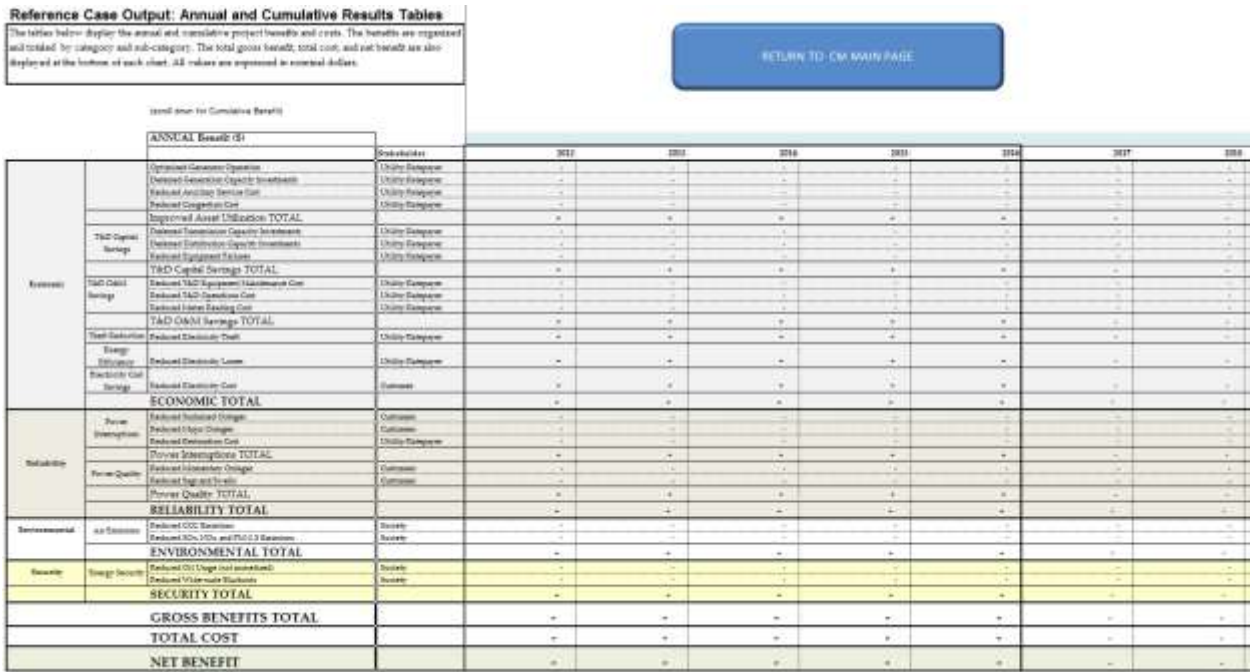

#### **Figure 49 Results table (DOE SGCT)**

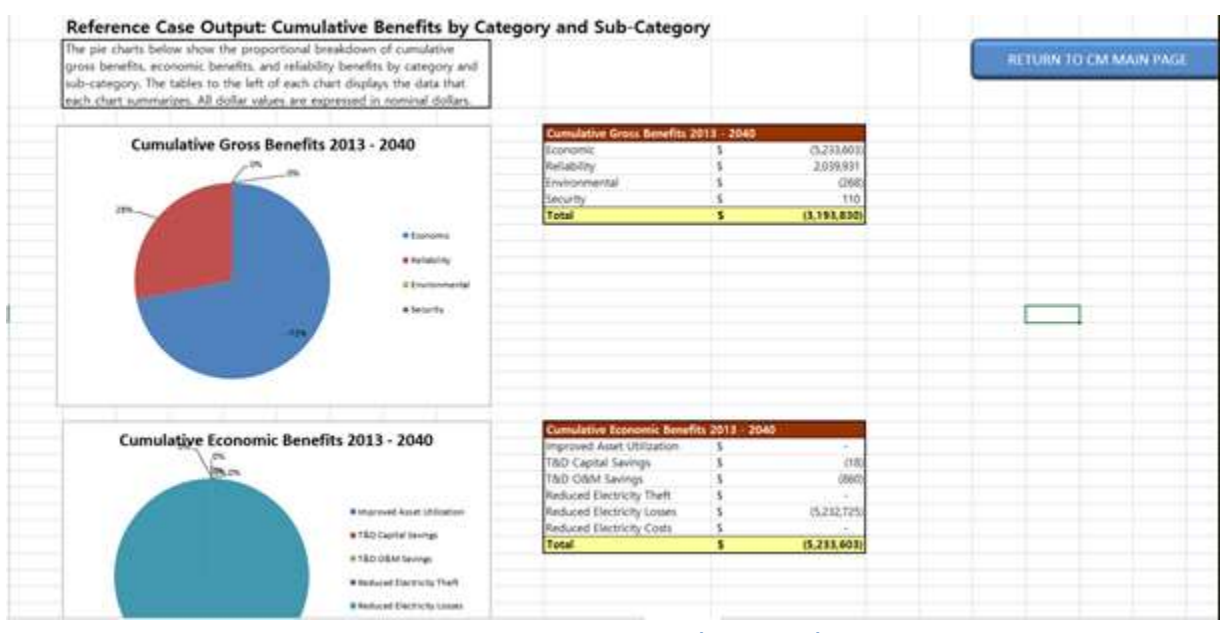

**Figure 50 Result Charts (DOE SGCT)**

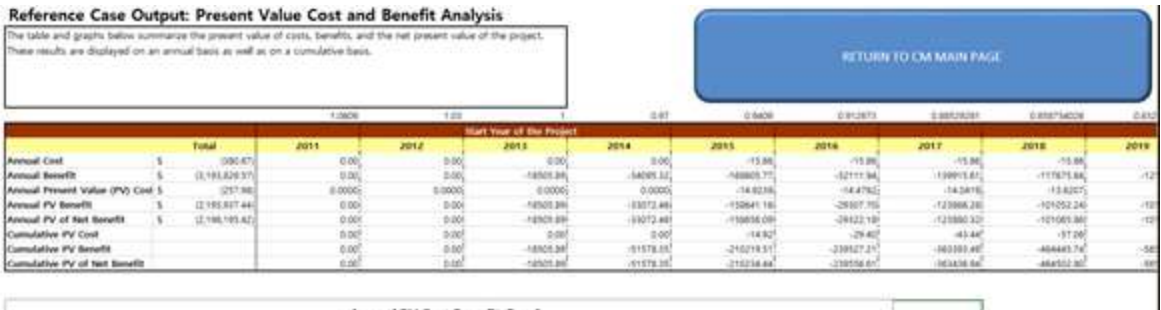

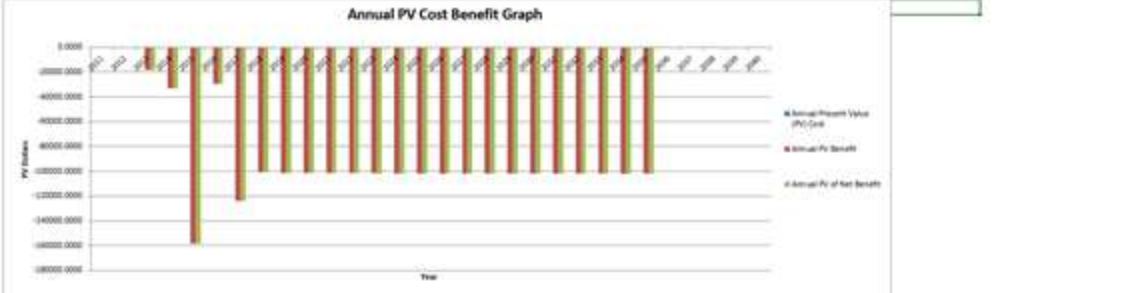

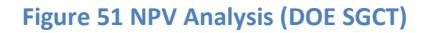

## **Appendix I Overview of SGCT**

#### **A1.1 SGCT Framework and Work Flow**

There are basically three modules in SGCT, which are: first the Project Characterization Module (PCM); second the Data Input Module (DIM); and third the Computational Module (CM), as shown in the figure below. The first module helps users determine the functionality of the projects by mapping the various assets provided by a smart grid project onto a standardized set of benefit categories. This module represents the first to fourth steps in EPRI's ten step approach. In the second module, users can input the required data to calculate the project's specific benefits. The list of anticipated benefits is derived from the first module and the list of inputs needed is dependent on the individual formulas of the various benefit calculations. This module represents the fifth, sixth and ninth steps of EPRI's ten step approach. The last module then calculates the project's costs and benefits. It also provides a mean of sensitivity analysis, by changing the range of some basic inputs, such as costumer number, electricity price, and various inputs for further benefit calculations.

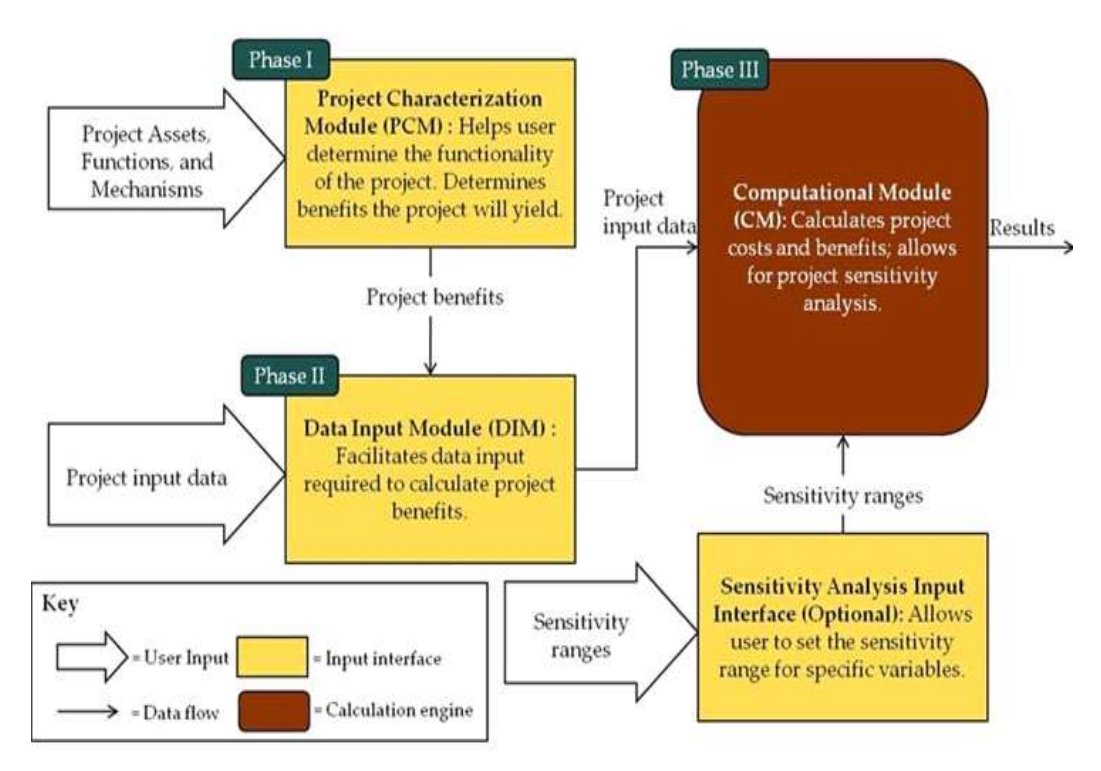

**Figure 52SGCT Architecture**

Source: Navigant, 2011

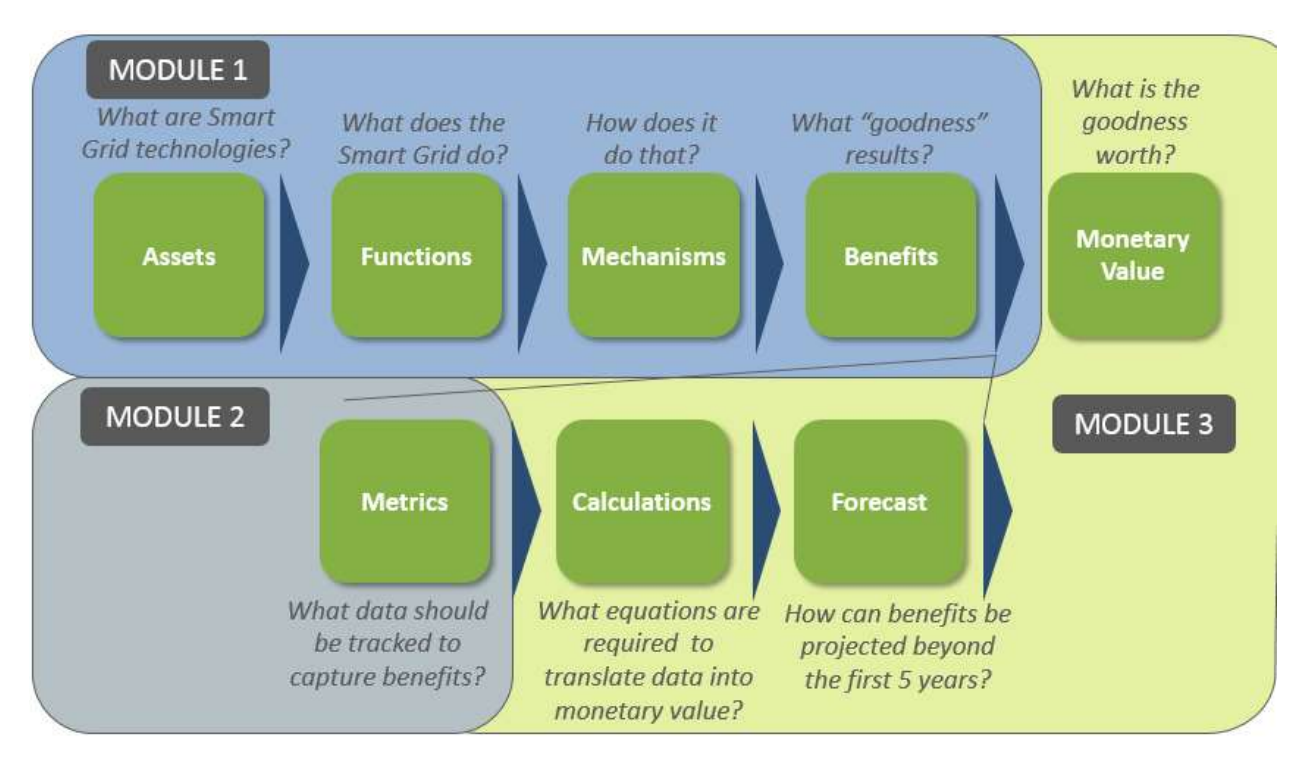

**Figure 53 The Structure of SGCT**

#### **A1.2 Project Characterization Module (PCM)**

This process takes up from phase one to phase two. The process done in the tool is explained by the figure below. It started from identification of Smart Grid technologies available (Assets) in the project. Then from those assets, the user must determine the functions those Assets can do. Each function would have several mechanisms, which in turn would provide some benefits, to the utility, consumer or society. Then based on the list of benefits that can be provided by a smart grid project, a monetized value is calculated.

Each process above will have its own standardized map. Figure below shows the illustration of Assets to Functions to Mechanisms to Benefits mapping in SGCT. It can be seen that the function can be mixed, such as that an asset can have several functions as well as a function can be done by several assets. The same goes for any of the mapping, up to mechanisms to benefits mapping.

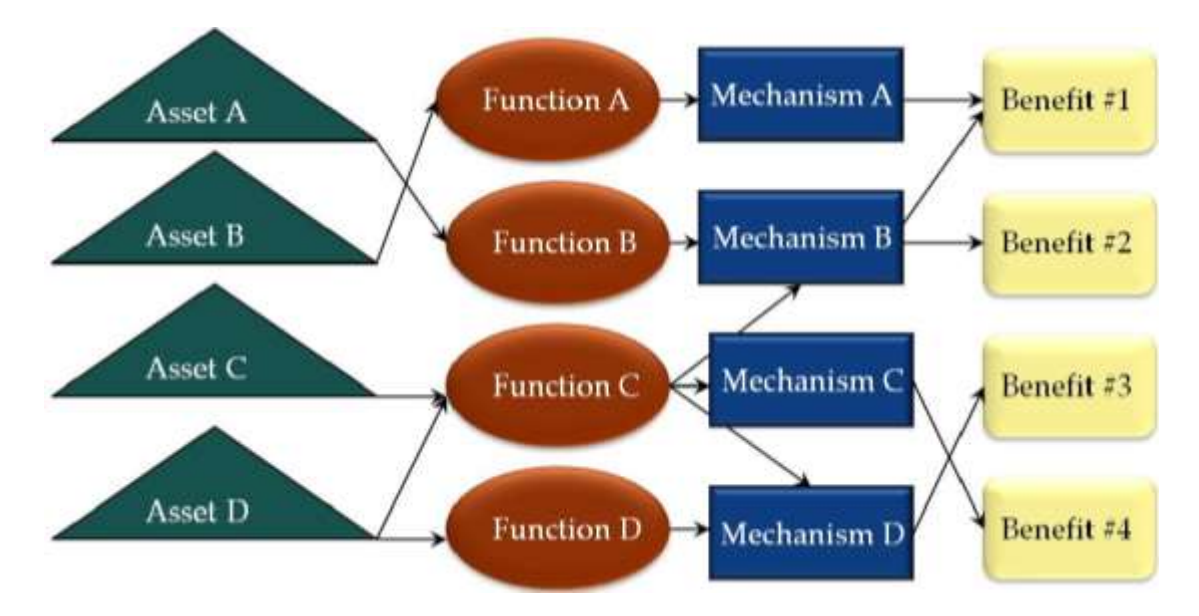

**Figure 54 Illustration of Asset, Function, Mechanism, Benefit Mapping (Navigant, 2011)**

*Source: Navigant, 2011*

#### **Assets to Functions**

There are 21 assets listed in the tools, which can be divided into five categories: Customer Assets, AMI Assets, Distribution Assets, Transmission Assets, and Other Assets. Please note that the listed assets here is different from the one in EPRI's Methodological Approach for Estimating the Benefits and Costs of Smart Grid Demonstration Projects (2011, Table 4-4 Linkage of Smart Grid Assets and Functions), which has 19 assets.

Table below shows the mapping of Assets to Functions in SGCT. There are 15 functions that are defined in the tools, starting from Fault Current Limiting to Distributed Production of Electricity. In EPRI (2010), the function is divided into two parts, which is called Functions and Enabled Energy Resources (due to Functions). Here the Enabled Energy Resources is just another part of Functions (as Other). Also, it must be noted that the PEV (Plug-in Electric Vehicle) and Distributed Generation in EPRI (2010) are combined together into Distributed Production of Electricity in DOE's SGCT.

#### **Table 1 Mapping of Assets to Functions (DOE SGCT)**

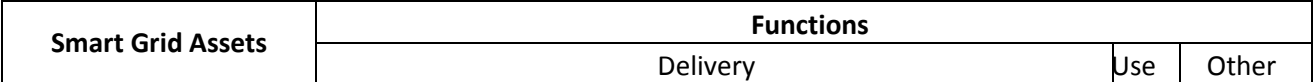

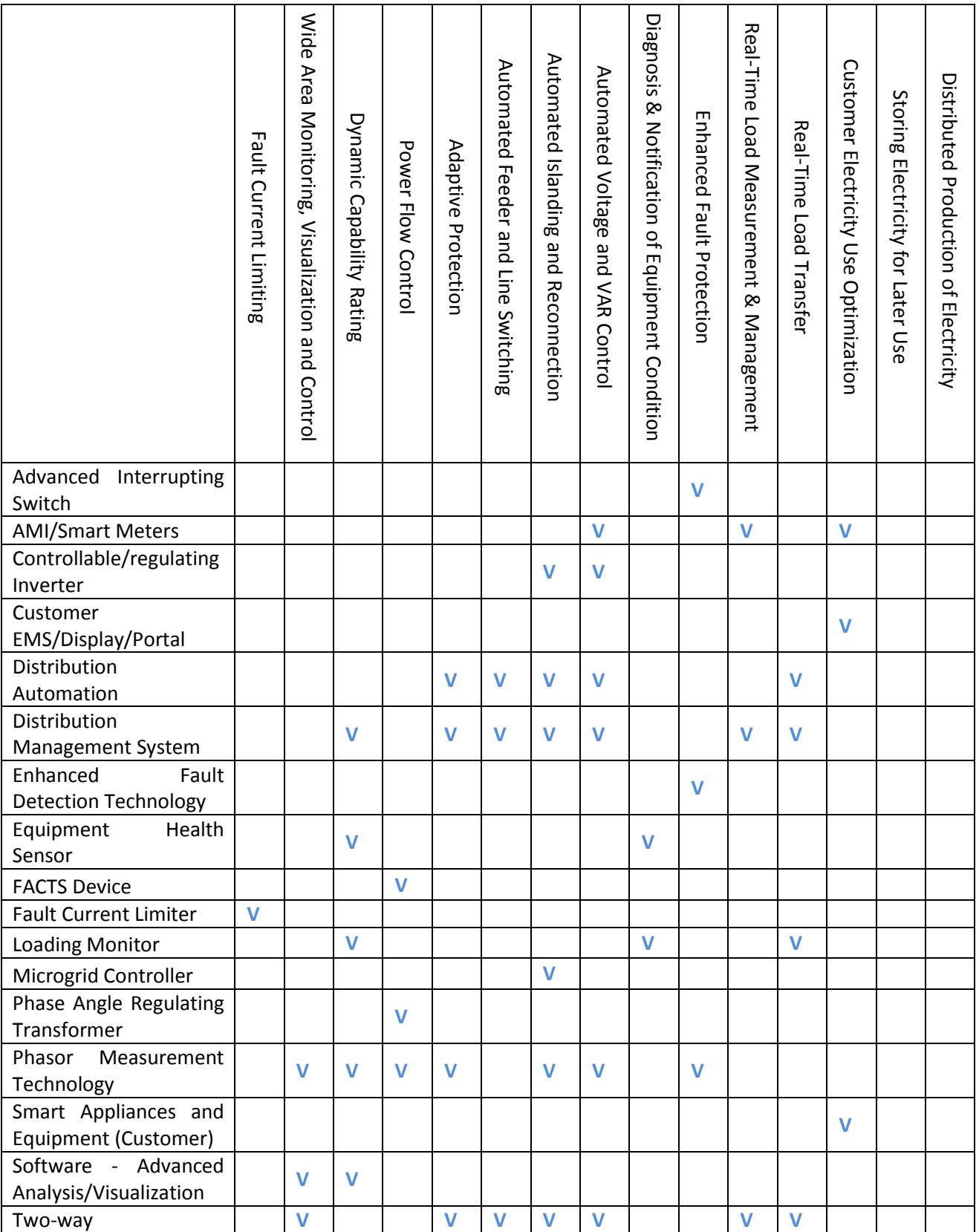

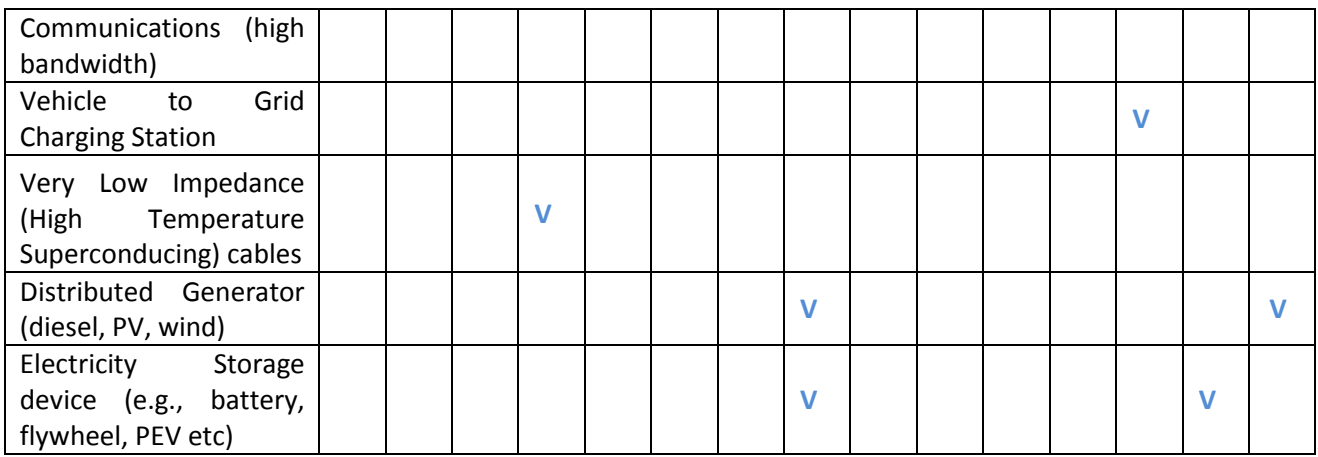

Figure below shows the windows that show up in the process of executing DOE's SGCT. In this window user is required to choose the assets of its own smart grid project from various list of defined assets. It is classified into four class which are:

- $\checkmark$  Customer Assets
- $\checkmark$  AMI Assets
- $\checkmark$  Distribution Assets
- $\checkmark$  Transmission Assets
- $\checkmark$  Other Assets

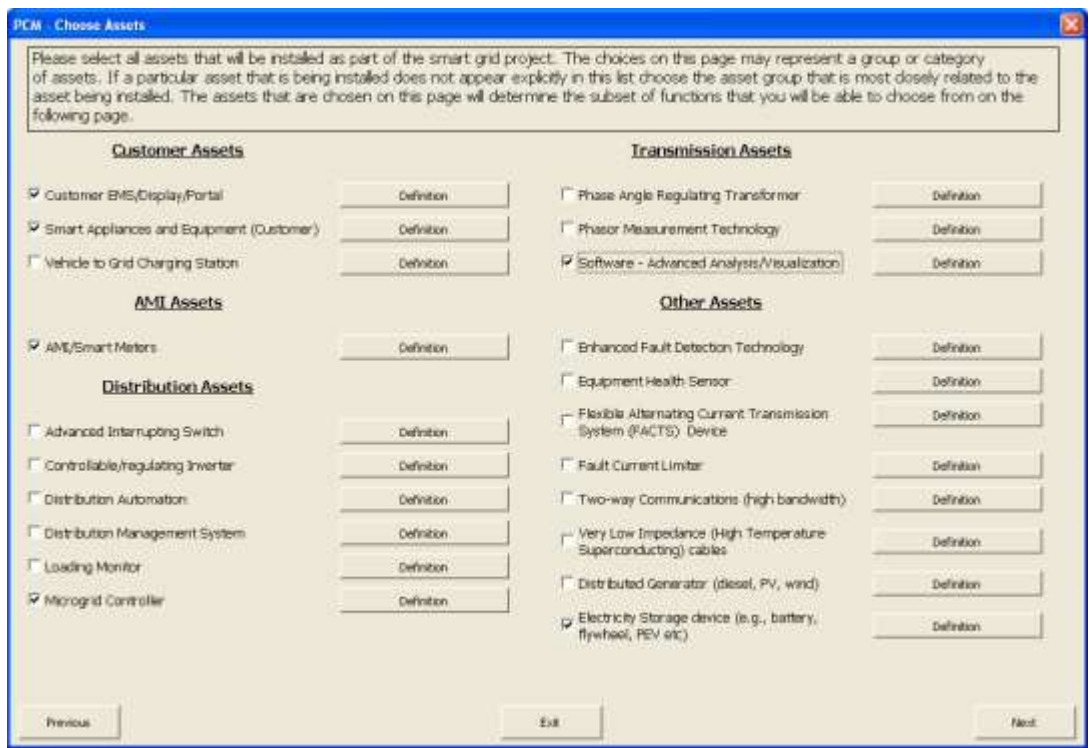

#### **Figure 55 Choosing Assets in DOE's SGCT**

The next step is choosing functions that can be enabled by the assets that already chosen in the previous step. Figure below shows the example of the window that showed up for that process.

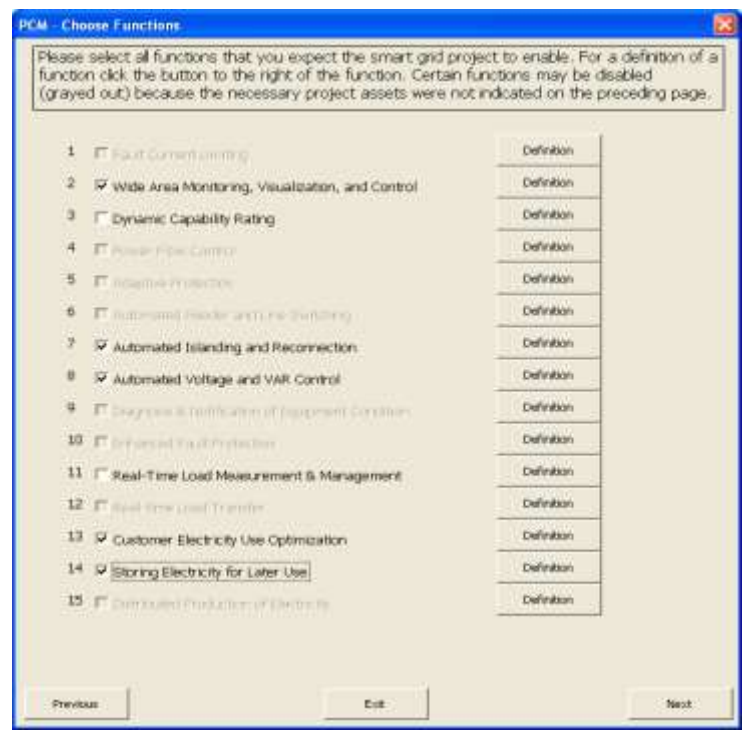

**Figure 56 Choosing Functions in DOE's SGCT**

In the macro code (Visual Basic for Applications, VBA), the mapping of function to asset can be found in object "Function to Asset Map" (sheet 16)

#### **Functions to (Mechanisms to) Benefits**

In the original EPRI's Methodological Approach for Estimating the Benefits and Costs of Smart Grid Demonstration Projects (2010), there is only a mapping of Functions to Benefits, such as shown below. There are four categories of benefits: Economic, Reliability, Environmental and Security, which then translates into 22 types of benefits, starting from Optimized Generator Operation to Reduced Widescreen Blackouts.7

**Table 2 Mapping of Functions to Benefits (with comparison to EPRI version)**

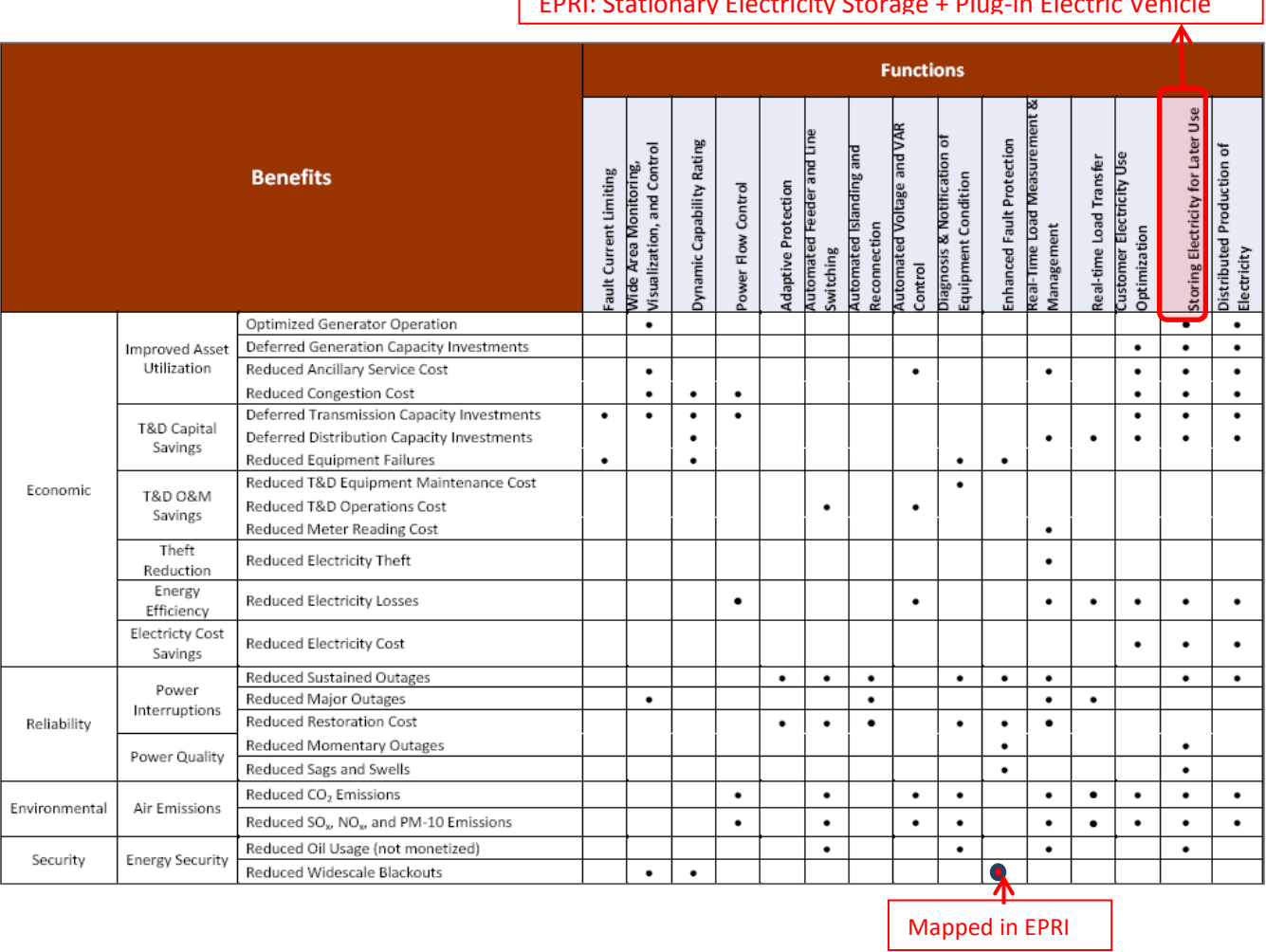

## EPRI: Stationary Electricity Storage + Plug-in Electric Vehicle

٦

In the SGCT, though, the concept of mechanisms is introduced as a linkage between functions and benefits. The complete mapping from functions to mechanisms to benefits is shown in the appendix.

Each function can have 1 to 13 mechanisms. Each mechanism, in turn, can lead to one to three benefits. Through these mechanisms to benefits mapping, the resulting functions to benefits mapping in SGCT will be exactly the same with the one from EPRI (2010)

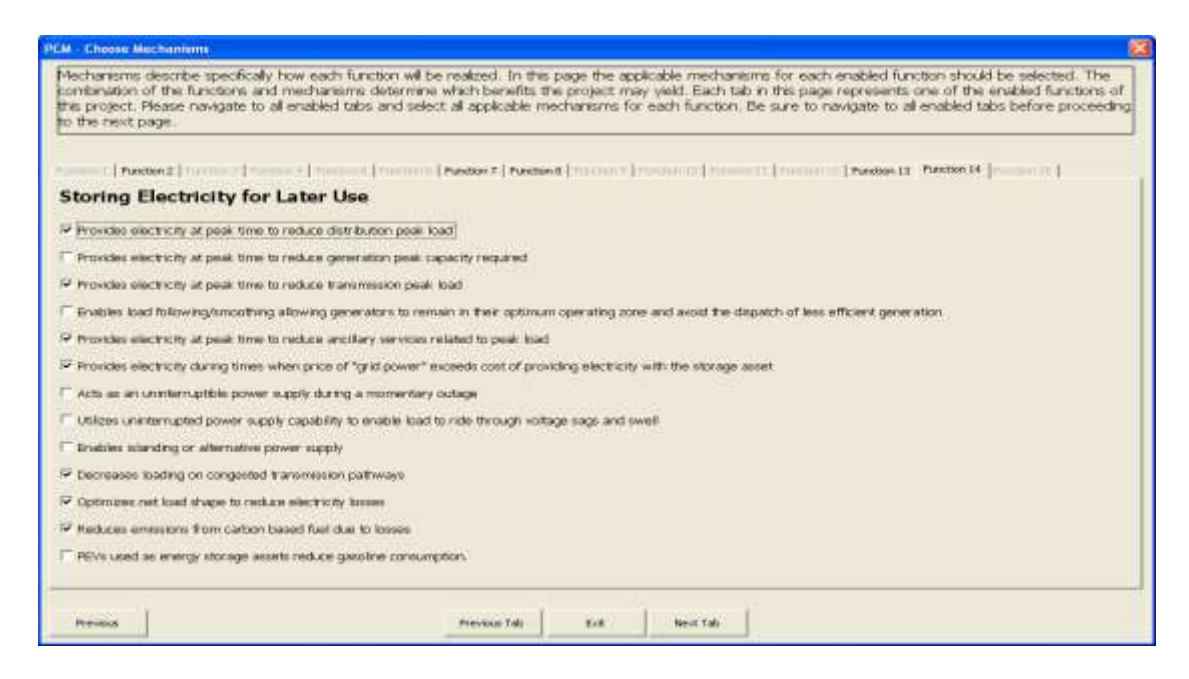

**Figure 57 Choosing Mechanisms in DOE's SGCT**

Figure above shows the process of choosing mechanism in DOE's SGCT. For each function that has been chosen from the previous step, there will be a unique tab with several pre-defined mechanisms. These mechanisms will lead to the benefits of smart grid. Once we choose all the mechanisms that could be realized by our Smart Grid project, the mechanism to benefit table will give the resulted benefits. Figure below shows the result, which is a function-benefit chart. The green cells show the relationship of function and benefit that can be realized by the Smart Grid project. After this, the next process in monetization of each benefit listed in the chart.

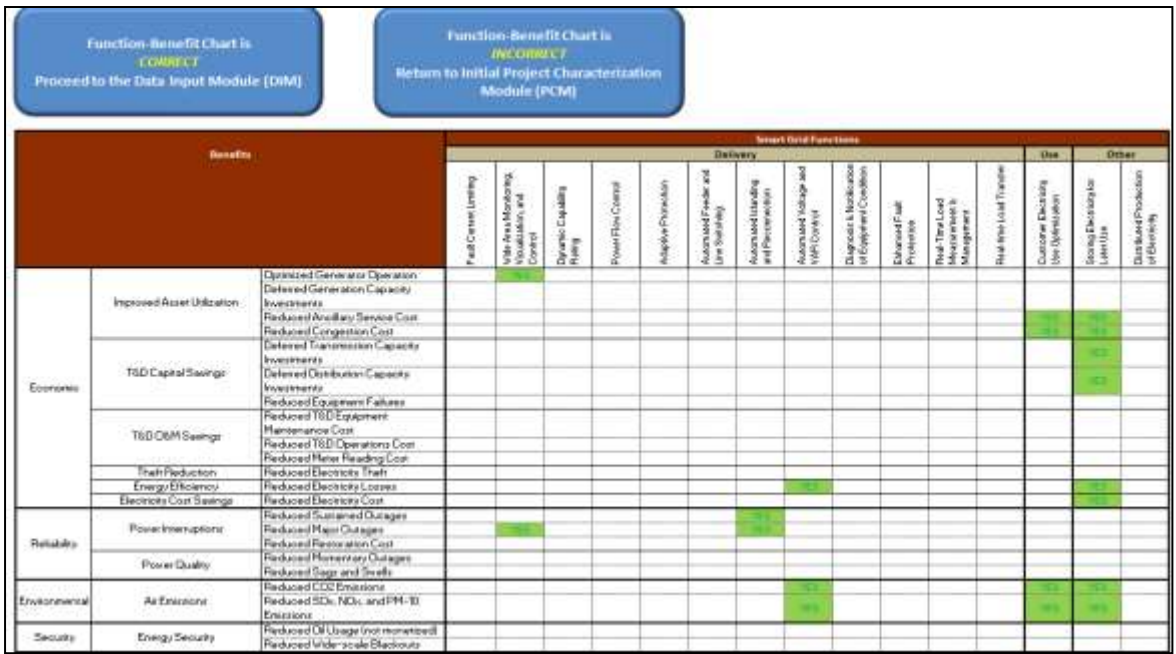

#### **Figure 58 Function-Benefit Chartin DOE's SGCT**

In macro code (VBA), these mappings can be examined in objects "Fxn\_Benefit List" (Sheet 29), "Fxn-Mechanisms" (Sheet 47), "FxnMech to Benefits List" (Sheet 19), and "Function-Benefit Chart" (Sheet 25).

#### **A1.3 Data Input Module (DIM)**

#### **Benefits Monetized Value**

Once the list of benefits is produced, the SGCT then proceeds to the next step, calculating the monetized value of SG benefit. The complete calculations formula are explained Appendix A.1 Benefit Calculations of "User Guide for the US Department of Energy Smart Grid Computational Tool (SGCT): Guide for SGCT Public Version 1.3 (Navigant, 20100). Its summary can be examined in Table 9.

It must be noted that although in the previous processes a benefit can be achieved by various mechanisms of functions, the benefit calculation process itself does not necessarily need to be based on or contributed by those specific mechanisms. Some benefit calculation only considers the general picture of its benefit itself. In other words, the benefit is not calculated by adding each mechanism's effect on creating the benefit.

Figure below shows the input sheet that is shown in the DOE's SGCT. In this sheet, a user must input all the data and parameters required to assess/monetize a specific benefit. There is an option to fill it with the default parameter, if available. Another option is provided to change the formula of benefit monetization. As discussed above, a benefit can be monetized following more than one formula. Choosing a formula would depend on the data availability.

|                                            |                                      | iniput Name-                                       |                                                                                                    |                      |                      |              |                                        |  |
|--------------------------------------------|--------------------------------------|----------------------------------------------------|----------------------------------------------------------------------------------------------------|----------------------|----------------------|--------------|----------------------------------------|--|
| Benefa                                     | <b>Optional Input On/Off Buttons</b> |                                                    | <b>Input Description</b>                                                                                                    | <b>Tupe of Input</b> | <b>Default Value</b> | <b>Unit</b>  | Basicle 2012 Basicle 2013 Basicle 2014 |  |
| Reduced Anallary Service Cost              | <b>Use Optional Inputs</b>           | Anollary Services Cost                             | Total annual cost of anollary services. Anollary<br>services, including spinning reserve and frequency<br>regulation, could be reduced if: generators could more<br>closely follow load; peak load on the system was<br>reduced; power factor, voltage, and VAR control were<br>improved; or information available to grid operators<br>were improved.                                                                                      | Impact Metric Data   | N/A                  | 1            |                                        |  |
| Reduced Congestion Cost                    | Line Optional Houts                  | Congestion Cost                                    | Total annual transmission congestion cost. Project<br>functions that could reduce these costs ether provide<br>lower cost energy, decrease loading on system<br>elements, shift load to off-peak, or allow the grid<br>operator to manage the flow of electricity around<br>constrained interfaces (i.e. dynamic line capability or<br>power flow control).                                                                                 | Impact Metric Data   | N/A                  | 1            |                                        |  |
| Deferred Transmission Capacity Investments |                                      | Capital Carrying Charge of<br>Transmission Upgrade | The total capital cost of transmission system<br>investments that can be deferred as a direct result of<br>the project. Fleducing the load and stress on<br>transmission elements increases asset utilization and<br>reduces the potential need for upgrades. Please enter<br>the total deferred cost in the first year that it will be<br>deterred                                                                                         | Impact Metric Data   | N/A                  | t            |                                        |  |
|                                            |                                      | Transmission Investment<br>Time Deferred           | The time in years that the transmission investment will<br>be deferred. Decimal numbers can be entered (ex.                                                                                                    | Impact Metric Data   | N/A                  | yes.         |                                        |  |
| Deferred Distribution Capacity Investments |                                      | Capital Carrying Charge of<br>Distribution Upgrade | The total capital cost of distribution system<br>investments that can be deferred as a direct result of<br>the project. Reducing the load and stress on<br>distribution elements increases asset utilization and<br>reduces the potential need for upgrades. Please enter<br>the total deferred cost in the first year that it will be<br>deferred                                                                                          | Impact Metric Data   | N/A                  | ٠            |                                        |  |
|                                            |                                      | Distribution Investment Time<br>Deferred           | The time in years that the distribution investment will be<br>deferred. Decimal numbers can be entered (ex. 5.5).                                                                                                    | Impact Metric Data   | N/A                  | ws           |                                        |  |
|                                            |                                      | Distribution Feeder Load                           | Average apparent power readings for all feeders<br>impacted by the project. This input will be used to<br>calculate electricity losses so feeders that have been<br>made more efficient or feeders that have had peak or<br>average loadings decreased should be included. if<br>substations have been made more efficient the<br>average power level of the substation(s) should be<br>input. Information should be based on hously loads. | Impact Metric Data   | N/A                  | MVA          |                                        |  |
| Reduced Electricity Losses                 |                                      | Distribution Losses                                | Average losses for the portion of the distribution<br>system impacted by the project expressed as a<br>percentage of total loading. This can be modeled or<br>calculated.                                                                                                    | Impact Metric Data   | N/A                  | $\mathbf{z}$ |                                        |  |
|                                            |                                      | Transmission Line Load                             | Average apparent power readings for all lines<br>impacted by the project. This information will be used<br>to calculate electricity losses so lines over which<br>losses could be reduced as a result of the project.<br>should be included. Information should be based on                                                                                                    | Impact Metric Data   | NIA                  | MVA          |                                        |  |
|                                            |                                      | Transmission Lozeez                                | Average losses for the portion of the transmission<br>sustem impacted by the project expresses as a<br>percentage of total loading. This can be modeled or<br>calculated.                                                                                                    | Imp act Metric Data  | N/A                  | ×            |                                        |  |
|                                            |                                      | Energy                                             | Average Price of Wholesale   Average uholesale market price of electricity. This<br>input will be used to monetize electricity losses.                                                                                                    | Assumption/Estimate  | Use Default          | <b>18/wh</b> |                                        |  |

**Figure 59 Benefit Calculation Input in DOE's SGCT**

In the Macro code (VBA) the main object for benefit calculation can be seen in object "Calcs" (Sheet 38). Below is the screenshot of the sheet. This object is linked with other various objects in the Macro code. It must be noted that the input table in the previous table will also be linked with the object "Calcs" below.

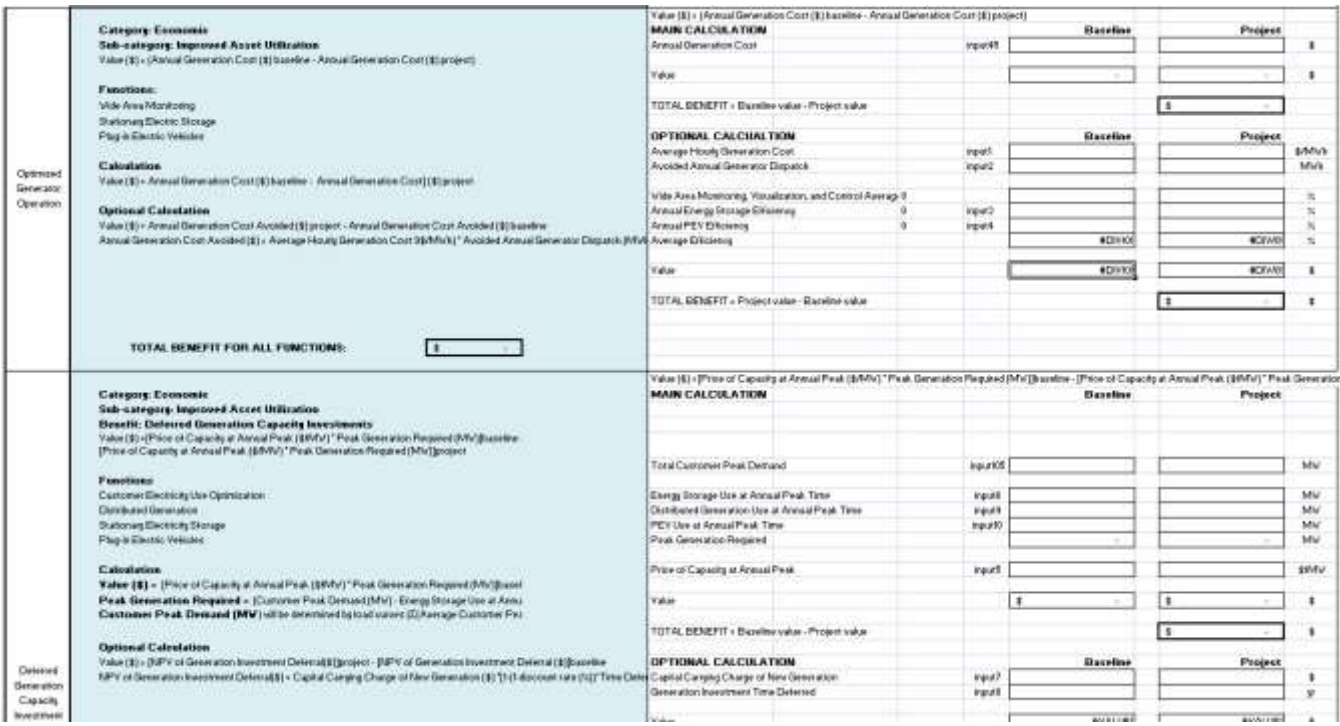

#### **Figure 60 Calcs Object (Sheet 38) in Macro code**

#### **Cost Representation**

In SGCT, the cost representation is somewhat simple. There are two types of cost schedule that can be inputted to the SGCT. The first is the user must directly enter a nominal cost schedule. But in this case there is no specific guideline from the manual regarding the minimum requirement or the details of the cost structure needed. Also the tools only need one representative cost (capital) for each year of project, as long as the cost spending is still needed by the project.

The second type of cost schedule input is an even more simplified version. The only user inputs that must be provided are: initial and final year of project spending, the total capital cost of the project, and interest rate. Based on those numbers, the SGCT then calculates the amortized yearly cost schedule. In other words, the tools will regard each year's spending of the project to be equal.

Both types of cost representative (as can be seen in the macro) is showed in figure below

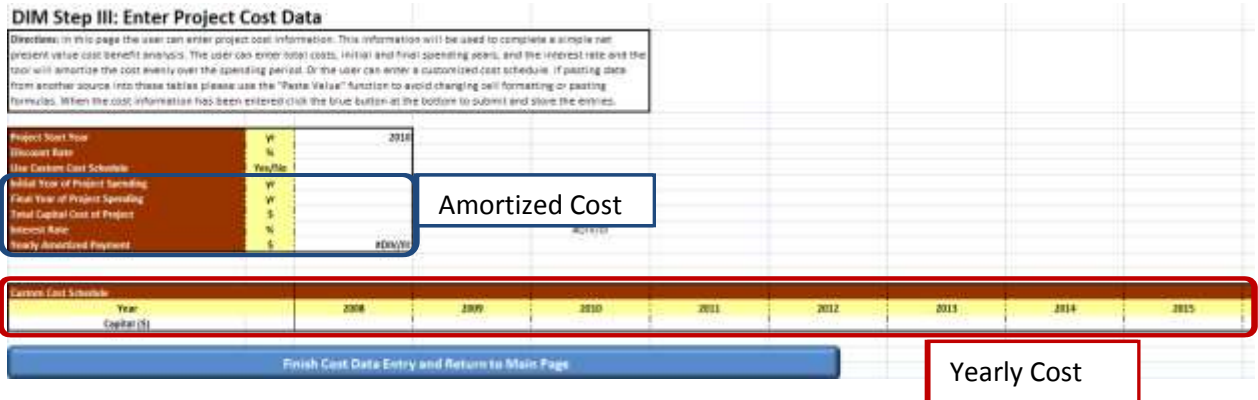

**Figure 61 Cost Input in SGCT Macro**

### **A1.4 Computational Module (CM)**

The Computational Module is said to be the calculation engine of the SGCT (DOE, 2011). The primary purpose of the CM is totransform the input data either from the DIM default values or from user defined inputs into the costs and benefits of the smart grid project being analyzed. According to DOE (2011), default values are based on the following sources:

- $\checkmark$  EIA (Annual Energy Outlook 2009, Form 861, Form 411, etc.)
- $\checkmark$  Global Energy Decisions, Energy Velocity (FERC Form 714, etc.)
- $\checkmark$  SNL (FERC Form 1, etc.)
- $\checkmark$  Public filings, rate cases (PUC, FERC, ISO, etc.)

Then this computation module, CM, calculates costs and benefits on a yearly basis and presents summaries of these results to theuser in tabular and graphical formats.

## **Computational Module (CM) Main Page**

#### Instructions

Welcome to the Computational Module (CM) phase of the Smart Grid Computational Tool. The CM is the calculation engine of the tool, it crunches the numbers and generates the output. The CM also allows the user to complete a sensitivity analysis if desired. Before running the CM the user can review their inputs and the first five years of projected inputs using the tables below. If the user wishes to change any inputs they can return to the PDIM by clicking the arrow to the right of this directions box.

Running the CM with Reference Inputs - To run the CM with the inputs that were entered in the DIM phase, simply click the button in the "Reference Case" section that says "Run CM with Reference Case Inputs". The CM will take about 20 seconds to complete the analysis. Once the analysis is complete the results can be viewed by clicking the "View Reference Case Results" button.

Running the a Sensitivity Analysis - Before running a sensitivity analysis the CM should be run with the reference case inputs by following the directions above. To run a sensitivity analysis first change the High and Low sensitivity ranges of the desired inputs by using the toggles that are to the right of every input. After all of the desired sensitivity ranges have been set click the button in the "Sensitivity Analysis" section that says "Run CM with Sensitivity Case Inputs". The CM will take about a minute to complete the analysis. Once the analysis is complete the results can be viewed by clicking the "View Sensitivity Results" button. All of the sensitivity ranges can be reset to 100% by clicking the button above the toggle switches that says "Reset all values to 100%".

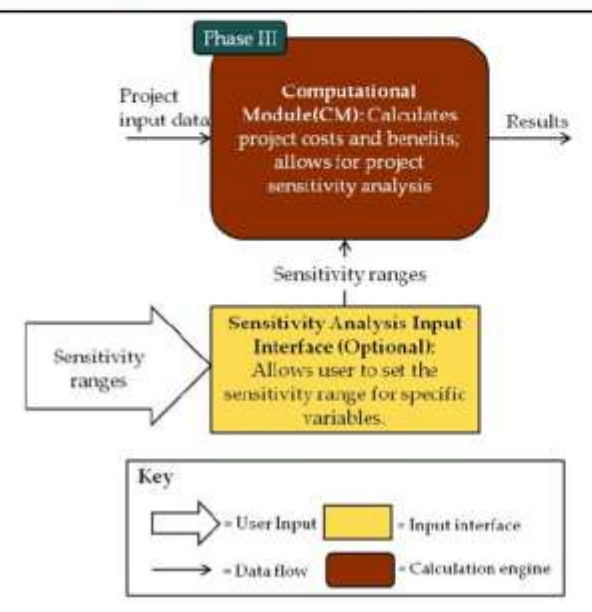

**Figure 62 CM Main Page**

Source: DOE (2011)

**Reference Case** 

| <b>Run CM with Reference Case Inputs</b>                                                             |                |              | <b>View Reference Case</b><br><b>Results</b> |              |
|----------------------------------------------------------------------------------------------------|----------------|--------------|----------------------------------------------|--------------|
| <b>Sensitivity Analysis</b>                                                                          |                |              |                                              |              |
| Run CM with Sensitivity Case Inputs                                                                  |                |              | <b>View Sensitivity Results</b>              |              |
|                                                                                                    |                |              | Resetall values to 100%                      |              |
|                                                                                                    | Unit           |              | Select % using toggle                        |              |
| <b>Input Name</b>                                                                                    |                | Low          | Reference                                    | High         |
| Number of Customers Residential Rate Sub-Class 1<br>Number of Customers Residential Rate Sub-Class 2 | Ħ.<br>×        | 100%         | 100%                                         | 100%         |
| Number of Customers Residential Rate Sub-Class 3                                                     | ₩              | 100%<br>100% | 100%<br>100%                                 | 100%<br>100% |
| Number of Customers Residential Rate Sub-Class 4                                                     | Ħ.             | 100%         | 100%                                         | 100%         |
| Number of Customers Residential Rate Sub-Class 5                                                     | $\overline{a}$ | 100%         | 100%                                         | 100%         |
| Number of Customers All Residential Classes                                                          | ×              | 100%         | 100%                                         | 100%         |
| Number of Customers Commercial Rate Sub-Class 1                                                      | ×              | 100%         | 100%                                         | 100%         |
| Number of Customers Commercial Rate Sub-Class 2                                                      | è              | 100%         | 100%                                         | 100%         |
| Number of Customers Commercial Rate Sub-Class 3                                                      | Ħ.             | 100%         | 100%                                         | 100%         |
| Number of Customers Commercial Rate Sub-Class 4                                                      | Ħ.             | 100%         | 100%                                         | 100%         |
| Number of Customers Commercial Rate Sub-Class 5                                                      | Ħ              | 100%         | 100%                                         | 100%         |
| Number of Customers All Commercial Classes                                                           | Ħ.             | 100%         | 100%                                         | 100%         |
| Number of Customers Industrial Sub-Class 1                                                           | œ              | 100%         | 100%                                         | 100%         |
| Number of Customers Industrial Sub-Class 2                                                           | Ħ.             | 100%         | 100%                                         | 100%         |
| Number of Customers Industrial Sub-Class 3                                                           | #              | 100%         | 100%                                         | 100%         |
| Number of Customers Industrial Sub-Class 4                                                           | $\mathfrak{m}$ | 100%         | 100%                                         | 100%         |
| Number of Customers Industrial Sub-Class 5                                                           | Ħ.             | 100%         | 100%                                         | 100%         |
| Number of Customers All Industrial Classes                                                           | Ħ              | 100%         | 100%                                         | trank.       |

**Figure 63 Benefit Calculation Window**

Source: DOE (2011)

Figure below shows the example of benefit calculation which is quite in detail. It can be seen that each function has its own monetization calculation. Thus the total monetized benefit of Optimized Generator Operation is the sum of Wide Area Monitoring, Visualization & Control monetization part and Stationary Electricity Storage and PEV monetization part.

| <b>Benefit</b>                                    | <b>Functions &amp;</b><br><b>Enabled Energy</b><br><b>DAONIFFAO</b>                                                                                     | <b>Input Parameters</b>                                                                                                    | <b>Monetization Calculation</b><br><b>Detailed</b>                                                                                                    |
|---------------------------------------------------|----------------------------------------------------------------------------------------------------|----------------------------------------------------------------------------------------------------|----------------------------------------------------------------------------------------------------|
| Optimized<br>Generator<br>Operation               | Wide Area<br>Monitoring.<br>Visualization, and<br>Control                                                                                               | • Hourly Generation Cost<br>S/MWh)<br>· Annual Generator Dispatch                                                                                                    | For Wide Area Monitoring, Visualization, & Control:<br>Value (\$) = [Annual Generation Cost (\$)] <sub>escatra</sub> - [Annua]<br>Generation Cost (\$)                                                                                                    |
|                                                   | Stationary<br>Electricity Storage<br>Plug-in Electric<br>Vehicles                                                                                       | (MWh)<br>Annual Energy Storage<br>Efficiency (%)                                                                                                    | For Stationary Electricity Storage and PEV:<br>Value (\$) = {Hourly Generation Cost (\$/MWh) * Annual<br>Generator Dispatch (MWh)] <sub>Bassine</sub> - [Hourly Generation Cost<br>(\$/MWh) * Annual Generator Dispatch (MWh)] <sub>enter</sub> )* Energy<br>Storage Efficiency (%)                                                             |
| Deferred<br>Generation<br>Capacity<br>Investments | Customer<br>٠<br>Electricity Use<br>Optimization<br>Distributed<br>٠<br>Generation<br>Stationary<br>Electricity Storage<br>Plug-in Electric<br>Vehicles | • Price of Capacity at Annual<br>Peak (S/MW).<br>• EER Use At Annual Peak<br>(MW)<br>· Capital Carrying Charge of<br>New Generation (\$/yr)<br>• Time deferred (yrs) | Value (\$) = [Price of Capacity at Annual Peak (\$/MW) * EER<br>Use or Customer Optimization at Annual Peak (MW) auxive *<br>[Price of Capacity at Annual Peak (\$/MW) * EER Use or<br>Customer Optimization at Annual Peak (MW) Insied<br><b>Or</b><br>Value (\$) = Capital Carrying Charge of New Generation (\$/yr) *<br>Time deferred (yrs) |

**Figure 64 Example of Benefit Calculation which is Related to Its Functions**

As mentioned above, the calculation of benefit is not necessarily in detailed case as previous case. Figure below shows the example of generalized and simplified benefit calculation. As can be seen, although the benefit of Reduced Wide-scale Blackouts can be realized through Wide Area Monitoring & Visualization, Dynamic Capability Rating, and Enhanced Fault Detection functions, the monetization calculation simply uses the number of events (Wide-scale Blackouts) times the estimated cost per event in baseline case and project case. Thus there is no "Dynamic Capability Rating-contributed benefit" or "Enhanced Fault Detection-contributed benefit".

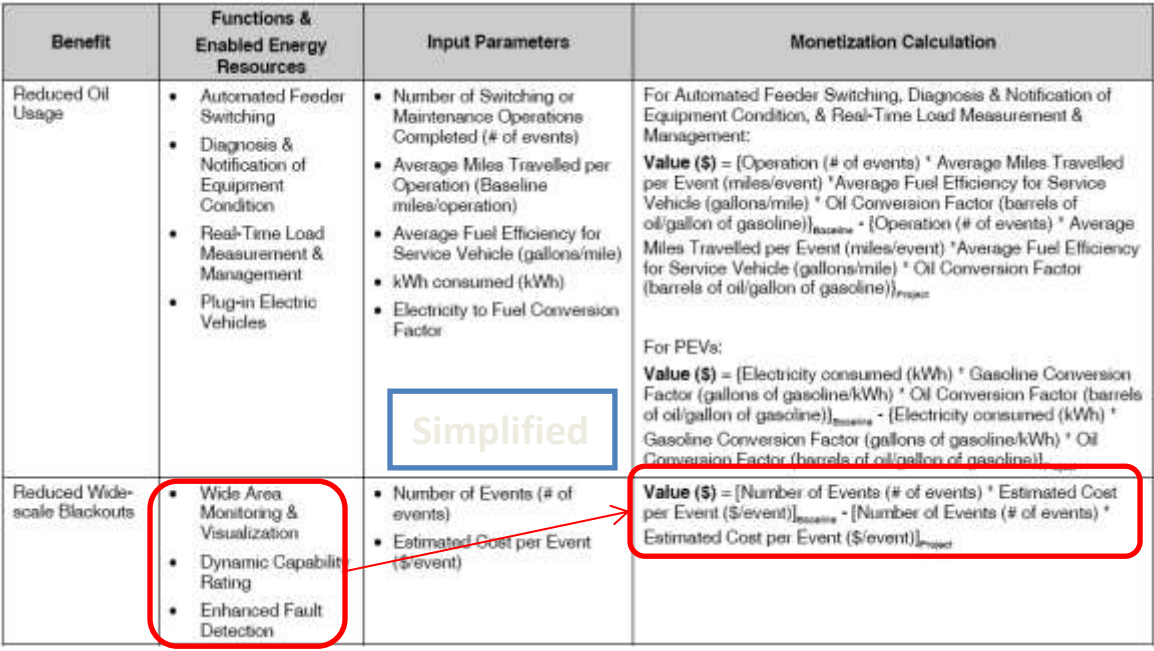

Figure 65 Example of Benefit Calculation which is Generalized and Simplified

In benefit calculation of SGCT, it is possible to have two types of calculation for each benefit, which is called standard and optional calculation. Each calculation will have different set of inputs that need to be provided by the user. For example, let's examine the calculation for Reduced Ancillary Service Cost. The standard calculation is:

**Value (\$) =** [Ancillary Services Cost (\$)]<sub>Baseline</sub> - [Ancillary Services Cost (\$)]<sub>Project</sub>

which only needs one type of input: Ancillary Service Cost (\$).

The optional calculation for the same benefit is:

**Value (\$)** = [Σ (Price of Ancillary Service (\$/MW) \* Purchases (MW))]<sub>Baseline</sub> - [Σ (Price of Ancillary Service  $(S/MW)$  \*Purchases (MW))]<sub>Project</sub>

which requires the user to provide these inputs:

- $\checkmark$  Average Price of Reserves (\$/MW)
- $\checkmark$  Reserve Purchases (MW)
- $\checkmark$  Average Price of Frequency Regulation (\$/MW)
- $\checkmark$  Frequency Regulation Purchases (MW)
- $\checkmark$  Average Price of Voltage Control (\$/MVAR)
- $\checkmark$  Voltage Control Purchases (MVAR)

It can be noticed that in this case, the Ancillary Services that is considered in this calculation is Reserve Purchases, Frequency Regulation Purchases, and Voltage Control Purchases.

Since these key concepts can be very technical, it is advisable to examine closely Appendix B.2 Detailed Explanation of SGCT Inputs of the User Guide (2011).

#### **Macro (VBA) Code**

The SGCT is provided by DOE in form of Microsoft Excel's Macro. For a user who wants to execute Benefit Cost Analysis of a specific smart grid project, the tool can be utilized by following its step-by-step procedure. But it must be noted that to do so, the user needs to fully understand characteristics of its smart grid project (the assets, functions, and mechanisms). The user also needs to understand various concepts of those characteristics and other technical and economical key concepts and provide all the needed data inputs.

In order to understand how the inside of the macro works, a user needs to access and closely examine the macro code, which is written in Visual Basic for Application (VBA) environment. Once the access is granted, it can be seen that the code contains three parts:

#### **Microsoft Excel Objects**

An object in VBA is something like a tool or a thing that has certain functions and properties, and can contain data. For example, an Excel Worksheet is an object, a cell in a worksheet is an object, range of cells is an object, a command button is an object, and a text box is an object. In SGCT, there are various sheets which range from all the mappings, user inputs, calculations, showing summaries, sensitivity analyses, results, etc. There are total 43 sheets listed in theSGCT VBA.

Figure below shows the list of Microsoft Excel Objects in the US\_DOE\_Smart\_Grid\_Computational\_Tool\_Public\_Version\_1.xlsb (excel basic) and an example of properties (sheet 11). These sheets are normally hidden, as can be seen in the last property, "Visible: 2 – xlSheetVeryHidden". In order to examine the sheet, the first thing that must be done is changing this property to "-1 – xlSheetVisible". After that, the corresponding sheet can be examined in the excel file.

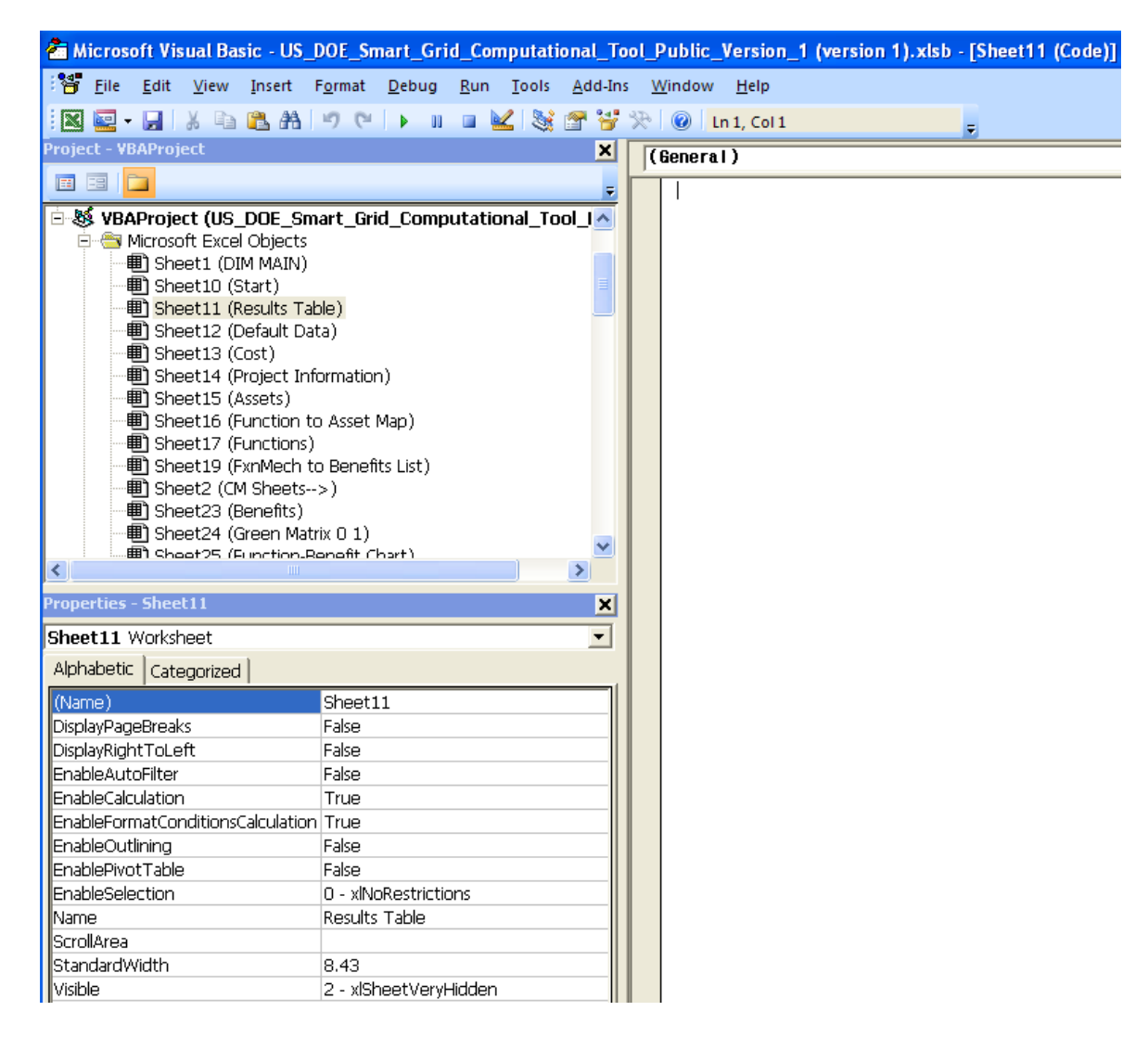

#### **Figure 66 List of Microsoft Excel Object and an Example of Properties (Sheet 11)**

**Forms**

A user form in VBA is a kind of dialog/message box combined with various control properties. The user can input a text, choose from a bulleted list, open another message box, or move to another user form of worksheet. In SGCT, forms are used to display many dialog boxes and windows, such as for choosing assets, functions and mechanism, showing information about definitions or explanations of various key concepts, reminding user to fill out all needed input data, etc. There are total 13 forms listed in the SGCT VBA.

Figure below shows an example of form, which is the Choose Assets form. This form will be shown when a user start a new project in the excel macro file of SGCT.

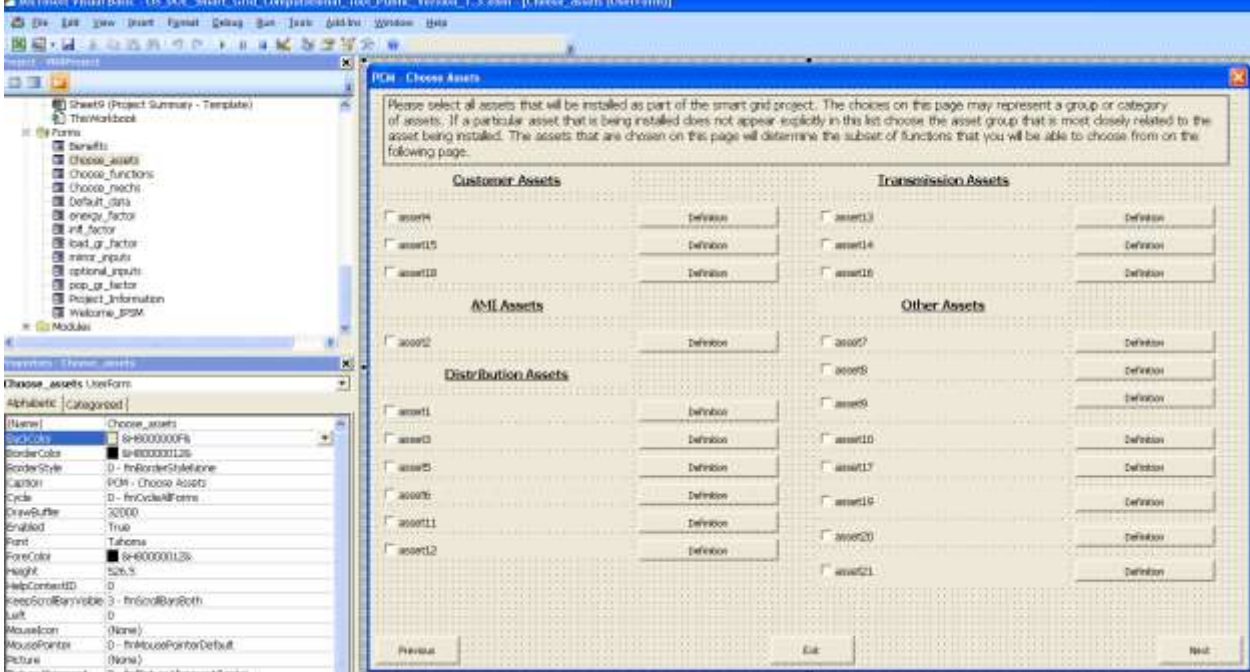

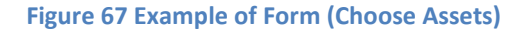

#### **Modules**

Module is a collection of macros. Each macro is able to run a procedure which is composed of several lines of programming codes. The purpose of using macro is to build customized functions or solutions using Microsoft Excel. For example, it can handle the procedure for creating function mechanism table, inputting various data, filling in default input data, or protecting/unprotecting a sheet. There are 5 modules listed in the SGCT VBA:

- $\checkmark$  Module 1 contains all of the macros that helped create the tool and will help edit the tool
- $\checkmark$  Module 3 contains all of the codes that make the IPSM and DIM work and allow navigation through the tool.
- $\checkmark$  Module 4 contains all of the code for showing optional inputs.
- $\checkmark$  Module 5 contains all of the codes for filling in the default data inputs.

 $\checkmark$  Module 6 contains all of the code for the CM.

Figure below shows the example of Module three, which manages the IPSM (Initial Project Setup Module), DIM (Data Input Module), and navigation through the tool.

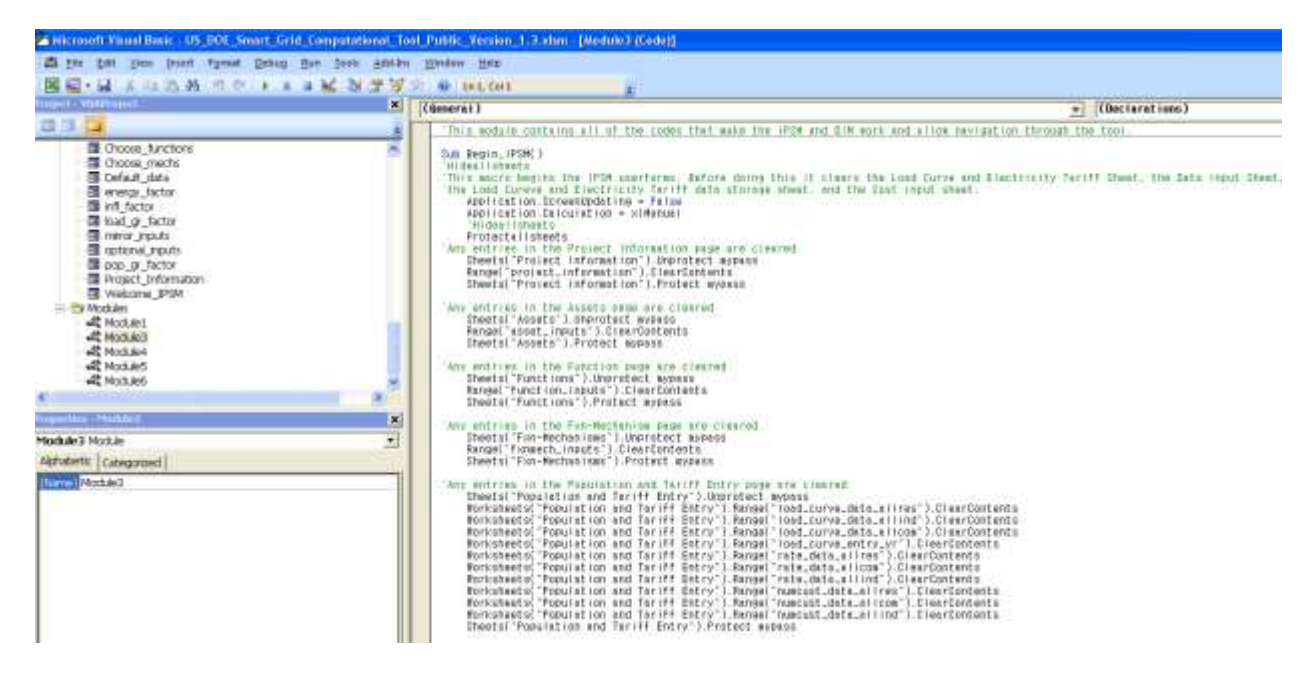

**Figure 68 Example of Module (Module 3)**

# **Appendix II Default Parameters in SGCT**

**Table 3 Average Hourly Generation Cost**

|             | 2008 | 2009 | 2010 | 2011 | 2012 | 2013 | 2014 | 2015 | 2016 | 2017 | 2018 | 2019 | 2020 | 2021 | 2022 | 2023 | 2024 | 2025 | 2026 | 2027 | 2028 | 2029 | 2030 |
|-------------|------|------|------|------|------|------|------|------|------|------|------|------|------|------|------|------|------|------|------|------|------|------|------|
| <b>NPCC</b> | 91.6 | 87.1 | 72.4 | 73.0 | 72.4 | 73.2 | 74.4 | 77.3 | 77.5 | 77.6 | 80.9 | 83.3 | 84.2 | 83.2 | 83.3 | 84.7 | 85.9 | 88.9 | 91.0 | 92.7 | 94.5 | 95.6 | 96.2 |
| <b>RFC</b>  | 69.0 | 67.0 | 58.6 | 58.3 | 57.7 | 58.1 | 58.5 | 59.1 | 59.9 | 60.4 | 61.4 | 62.7 | 63.0 | 63.2 | 64.0 | 65.2 | 66.5 | 68.4 | 70.1 | 71.9 | 73.3 | 73.6 | 75.0 |
| <b>MRO</b>  | 38.2 | 39.1 | 39.8 | 38.7 | 38.8 | 38.9 | 38.8 | 38.1 | 37.5 | 37.2 | 36.9 | 36.7 | 36.4 | 35.9 | 35.8 | 35.8 | 35.8 | 35.4 | 35.1 | 35.2 | 35.6 | 36.6 | 37.8 |
| <b>FRCC</b> | 87.5 | 91.6 | 80.0 | 83.2 | 85.3 | 85.4 | 85.4 | 85.8 | 86.1 | 86.0 | 86.6 | 88.4 | 90.7 | 90.7 | 90.6 | 90.8 | 91.6 | 92.9 | 94.7 | 96.8 | 98.0 | 99.0 | 99.6 |
| <b>SERC</b> | 56.7 | 57.4 | 54.0 | 53.3 | 52.6 | 52.1 | 51.5 | 50.9 | 51.0 | 51.2 | 51.6 | 51.6 | 51.7 | 51.7 | 52.1 | 52.5 | 53.6 | 54.8 | 56.1 | 57.5 | 58.4 | 59.3 | 60.0 |
| <b>SPP</b>  | 56.9 | 60.0 | 54.5 | 55.8 | 53.5 | 53.7 | 53.7 | 53.7 | 54.5 | 54.9 | 55.4 | 56.0 | 56.0 | 55.6 | 55.8 | 56.4 | 57.5 | 58.9 | 60.0 | 61.5 | 62.4 | 63.3 | 64.1 |
| <b>TRE</b>  | 76.7 | 74.0 | 62.2 | 62.0 | 61.5 | 64.0 | 64.9 | 64.9 | 66.4 | 69.6 | 71.8 | 75.4 | 77.9 | 78.4 | 79.5 | 80.7 | 81.9 | 84.6 | 88.0 | 91.5 | 93.7 | 94.6 | 95.5 |
| <b>WECC</b> | 63.2 | 64.4 | 59.8 | 57.7 | 55.5 | 54.2 | 53.4 | 53.3 | 53.9 | 55.2 | 55.9 | 56.7 | 56.7 | 56.2 | 56.0 | 58.1 | 59.4 | 60.7 | 62.4 | 63.8 | 65.0 | 66.3 | 67.2 |
| <b>ASCC</b> | 63.2 | 64.4 | 59.8 | 57.7 | 55.5 | 54.2 | 53.4 | 53.3 | 53.9 | 55.2 | 55.9 | 56.7 | 56.7 | 56.2 | 56.0 | 58.1 | 59.4 | 60.7 | 62.4 | 63.8 | 65.0 | 66.3 | 67.2 |
| HI          | 63.2 | 64.4 | 59.8 | 57.7 | 55.5 | 54.2 | 53.4 | 53.3 | 53.9 | 55.2 | 55.9 | 56.7 | 56.7 | 56.2 | 56.0 | 58.1 | 59.4 | 60.7 | 62.4 | 63.8 | 65.0 | 66.3 | 67.2 |

|                 | 2008   | 2009   | 2010   | 2011   | 2012   | - -<br>2013 | 2014   | 2015   | 2016   | 2017   | 2018   | 2019   |
|-----------------|--------|--------|--------|--------|--------|-------------|--------|--------|--------|--------|--------|--------|
| <b>NPCC</b>     | 46,829 | 46,829 | 50,144 | 39,137 | 29,167 | 35,958      | 50,224 | 63,772 | 63,466 | 63,136 | 62,831 | 64,199 |
| <b>RFC</b>      | 40,150 | 40,150 | 40,150 | 40,150 | 39,194 | 50,795      | 64,377 | 66,021 | 70,702 | 75,091 | 79,833 | 84,813 |
| <b>MRO</b>      | 95,700 | 95,700 | 95,700 | 95,700 | 95,700 | 95,700      | 95,700 | 95,700 | 95,700 | 95,700 | 95,700 | 95,700 |
| <b>FRCC</b>     | 95,700 | 95,700 | 95,700 | 95,700 | 95,700 | 95,700      | 95,700 | 95,700 | 95,700 | 95,700 | 95,700 | 95,700 |
| <b>SERC</b>     | 95,700 | 95,700 | 95,700 | 95,700 | 95,700 | 95,700      | 95,700 | 95,700 | 95,700 | 95,700 | 95,700 | 95,700 |
| <b>SPP</b>      | 95,700 | 95,700 | 95,700 | 95,700 | 95,700 | 95,700      | 95,700 | 95,700 | 95,700 | 95,700 | 95,700 | 95,700 |
| <b>TRE</b>      | 95,700 | 95,700 | 95,700 | 95,700 | 95,700 | 95,700      | 95,700 | 95,700 | 95,700 | 95,700 | 95,700 | 95,700 |
| <b>WECC</b>     | 95,700 | 95,700 | 95,700 | 95,700 | 95,700 | 95,700      | 95,700 | 95,700 | 95,700 | 95,700 | 95,700 | 95,700 |
| ASCC            | 95,700 | 95,700 | 95,700 | 95,700 | 95,700 | 95,700      | 95,700 | 95,700 | 95,700 | 95,700 | 95,700 | 95,700 |
| H <sub>II</sub> | 95,700 | 95,700 | 95,700 | 95,700 | 95,700 | 95,700      | 95,700 | 95,700 | 95,700 | 95,700 | 95,700 | 95,700 |

**Table 4 Price of Capacity at Annual Peak (1)**

#### **Table 5 Price of Capacity at Annual Peak (2)**

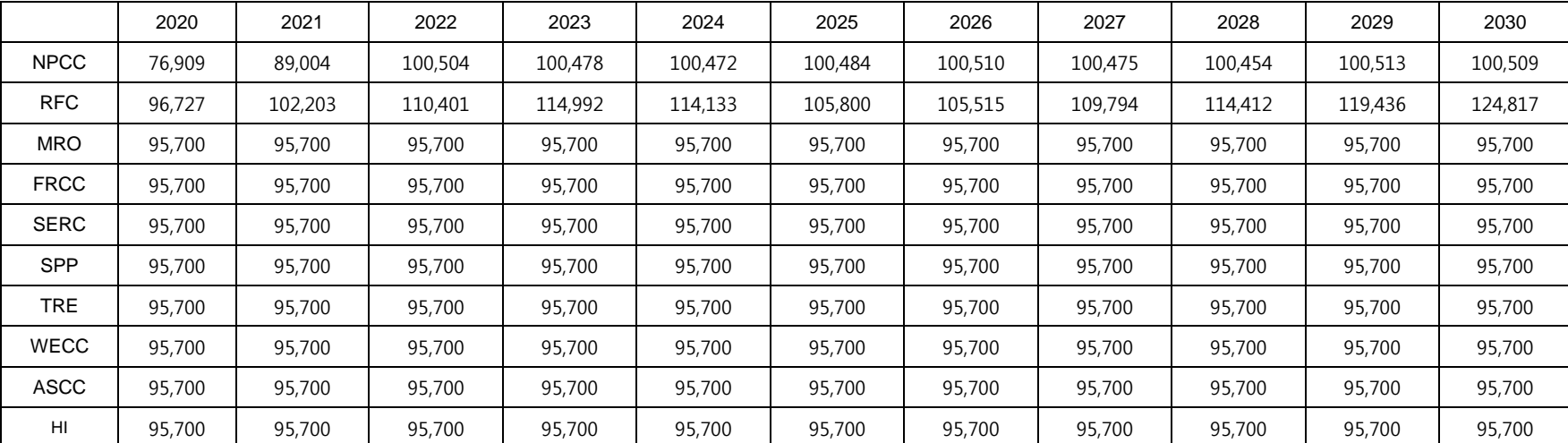

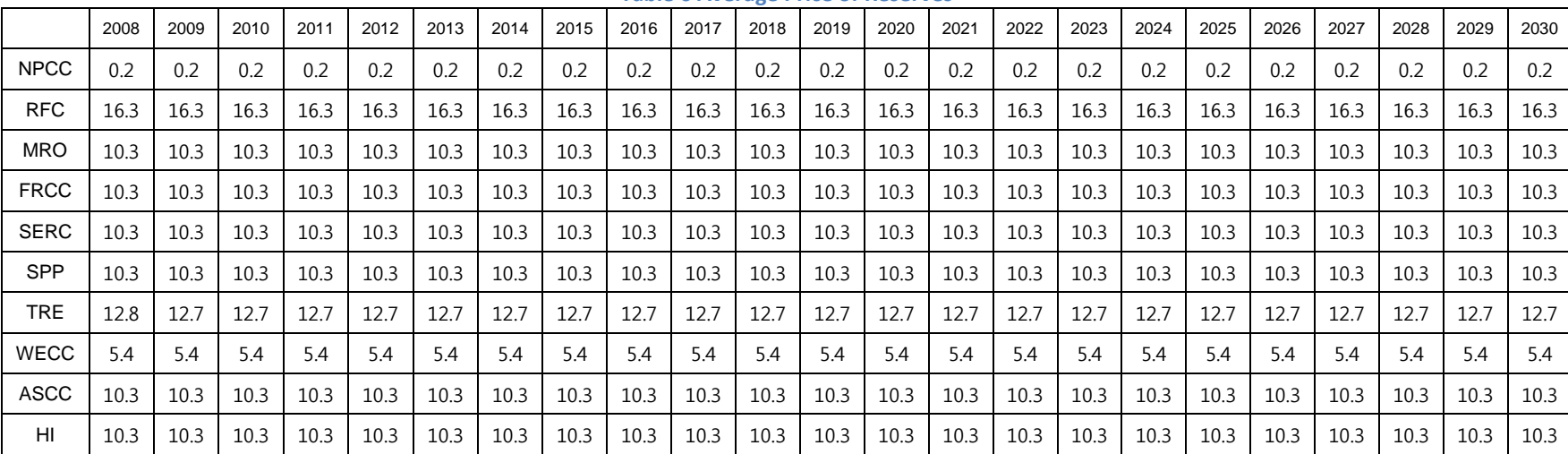

#### **Table 6 Average Price of Reserves**

#### **Table 7 Average Price of Frequency Regulation**

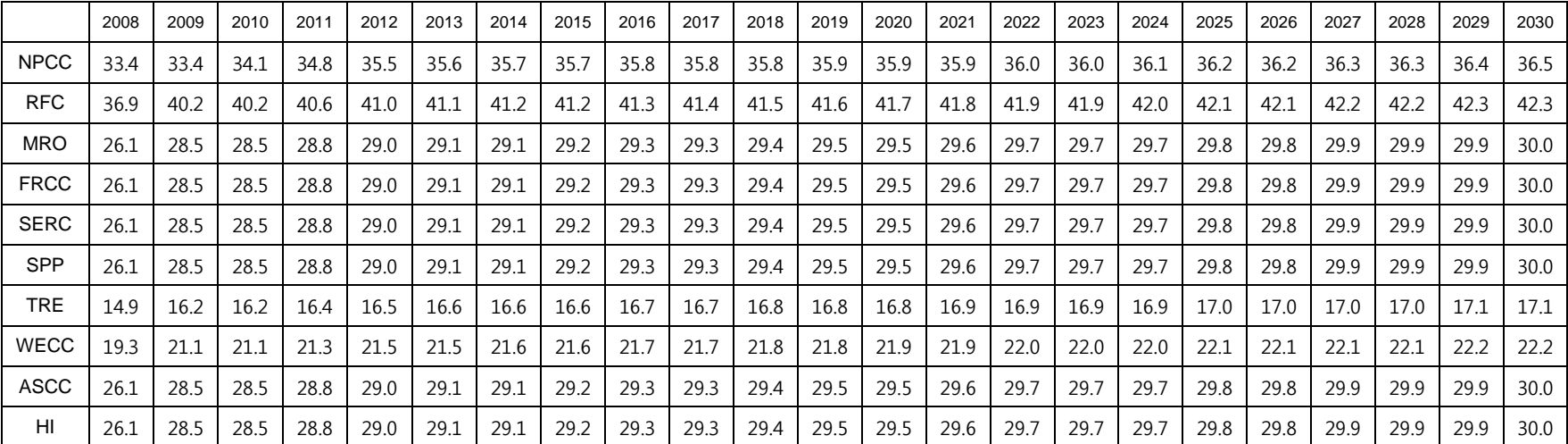

|             | 2008    | 2009    | 2010    | 2011    | 2012    | 2013    | 2014    | 2015    | 2016    | 2017    | 2018    | 2019    |
|-------------|---------|---------|---------|---------|---------|---------|---------|---------|---------|---------|---------|---------|
| <b>NPCC</b> | 2,187.5 | 2,220.3 | 2,253.6 | 2,287.4 | 2,321.7 | 2,356.6 | 2,391.9 | 2,427.8 | 2,464.2 | 2,501.2 | 2,538.7 | 2,576.8 |
| <b>RFC</b>  | 2,187.5 | 2,220.3 | 2,253.6 | 2,287.4 | 2,321.7 | 2,356.6 | 2,391.9 | 2,427.8 | 2,464.2 | 2,501.2 | 2,538.7 | 2,576.8 |
| <b>MRO</b>  | 2,187.5 | 2,220.3 | 2,253.6 | 2,287.4 | 2,321.7 | 2,356.6 | 2,391.9 | 2,427.8 | 2,464.2 | 2,501.2 | 2,538.7 | 2,576.8 |
| <b>FRCC</b> | 2,187.5 | 2,220.3 | 2,253.6 | 2,287.4 | 2,321.7 | 2,356.6 | 2,391.9 | 2,427.8 | 2,464.2 | 2,501.2 | 2,538.7 | 2,576.8 |
| <b>SERC</b> | 2,187.5 | 2,220.3 | 2,253.6 | 2,287.4 | 2,321.7 | 2,356.6 | 2,391.9 | 2,427.8 | 2,464.2 | 2,501.2 | 2,538.7 | 2,576.8 |
| <b>SPP</b>  | 2,187.5 | 2,220.3 | 2,253.6 | 2,287.4 | 2,321.7 | 2,356.6 | 2,391.9 | 2,427.8 | 2,464.2 | 2,501.2 | 2,538.7 | 2,576.8 |
| <b>TRE</b>  | 2,187.5 | 2,220.3 | 2,253.6 | 2,287.4 | 2,321.7 | 2,356.6 | 2,391.9 | 2,427.8 | 2,464.2 | 2,501.2 | 2,538.7 | 2,576.8 |
| <b>WECC</b> | 2,187.5 | 2,220.3 | 2,253.6 | 2,287.4 | 2,321.7 | 2,356.6 | 2,391.9 | 2,427.8 | 2,464.2 | 2,501.2 | 2,538.7 | 2,576.8 |
| <b>ASCC</b> | 2,187.5 | 2,220.3 | 2,253.6 | 2,287.4 | 2,321.7 | 2,356.6 | 2,391.9 | 2,427.8 | 2,464.2 | 2,501.2 | 2,538.7 | 2,576.8 |
| HI          | 2,187.5 | 2,220.3 | 2,253.6 | 2,287.4 | 2,321.7 | 2,356.6 | 2,391.9 | 2,427.8 | 2,464.2 | 2,501.2 | 2,538.7 | 2,576.8 |

**Table 8 Average Price of Voltage Control (1)**

#### **Table 9 Average Price of Voltage Control (2)**

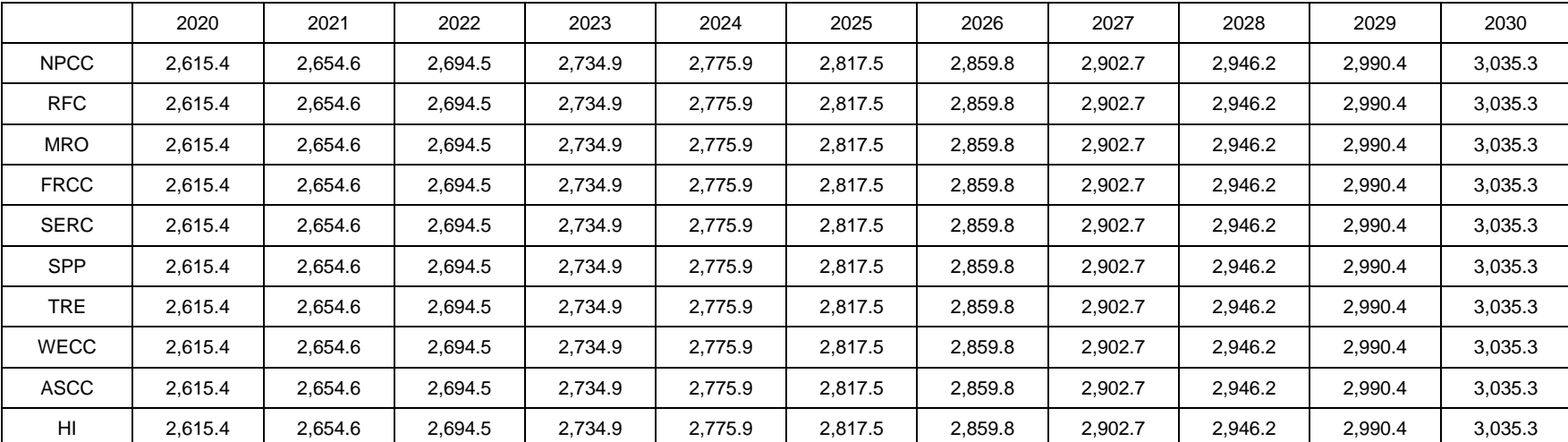

|             |      |      |      |      |      |      |      |      |      |      | ັ    |      | ຼ    |      |      |      |      |      |      |      |      |      |      |
|-------------|------|------|------|------|------|------|------|------|------|------|------|------|------|------|------|------|------|------|------|------|------|------|------|
|             | 2008 | 2009 | 2010 | 2011 | 2012 | 2013 | 2014 | 2015 | 2016 | 2017 | 2018 | 2019 | 2020 | 2021 | 2022 | 2023 | 2024 | 2025 | 2026 | 2027 | 2028 | 2029 | 2030 |
| <b>NPCC</b> | 2.8  | 2.8  | 2.8  | 2.8  | 2.8  | 2.8  | 2.8  | 2.8  | 2.8  | 2.8  | 2.8  | 2.8  | 2.8  | 2.8  | 2.8  | 2.8  | 2.8  | 2.8  | 2.8  | 2.8  | 2.8  | 2.8  | 2.8  |
| <b>RFC</b>  | 8.6  | 8.6  | 8.6  | 8.6  | 8.6  | 8.6  | 8.6  | 8.6  | 8.6  | 8.6  | 8.6  | 8.6  | 8.6  | 8.6  | 8.6  | 8.6  | 8.6  | 8.6  | 8.6  | 8.6  | 8.6  | 8.6  | 8.6  |
| <b>MRO</b>  | 13.2 | 13.2 | 13.2 | 13.2 | 13.2 | 13.2 | 13.2 | 13.2 | 13.2 | 13.2 | 13.2 | 13.2 | 13.2 | 13.2 | 13.2 | 13.2 | 13.2 | 13.2 | 13.2 | 13.2 | 13.2 | 13.2 | 13.2 |
| <b>FRCC</b> | 0.0  | 0.0  | 0.0  | 0.0  | 0.0  | 0.0  | 0.0  | 0.0  | 0.0  | 0.0  | 0.0  | 0.0  | 0.0  | 0.0  | 0.0  | 0.0  | 0.0  | 0.0  | 0.0  | 0.0  | 0.0  | 0.0  | 0.0  |
| <b>SERC</b> | 0.0  | 0.0  | 0.0  | 0.0  | 0.0  | 0.0  | 0.0  | 0.0  | 0.0  | 0.0  | 0.0  | 0.0  | 0.0  | 0.0  | 0.0  | 0.0  | 0.0  | 0.0  | 0.0  | 0.0  | 0.0  | 0.0  | 0.0  |
| <b>SPP</b>  | 0.0  | 0.0  | 0.0  | 0.0  | 0.0  | 0.0  | 0.0  | 0.0  | 0.0  | 0.0  | 0.0  | 0.0  | 0.0  | 0.0  | 0.0  | 0.0  | 0.0  | 0.0  | 0.0  | 0.0  | 0.0  | 0.0  | 0.0  |
| <b>TRE</b>  | 3.4  | 3.4  | 3.4  | 3.4  | 3.4  | 3.4  | 3.4  | 3.4  | 3.4  | 3.4  | 3.4  | 3.4  | 3.4  | 3.4  | 3.4  | 3.4  | 3.4  | 3.4  | 3.4  | 3.4  | 3.4  | 3.4  | 3.4  |
| <b>WECC</b> | 7.3  | 7.3  | 7.3  | 7.3  | 7.3  | 7.3  | 7.3  | 7.3  | 7.3  | 7.3  | 7.3  | 7.3  | 7.3  | 7.3  | 7.3  | 7.3  | 7.3  | 7.3  | 7.3  | 7.3  | 7.3  | 7.3  | 7.3  |
| <b>ASCC</b> | 0.0  | 0.0  | 0.0  | 0.0  | 0.0  | 0.0  | 0.0  | 0.0  | 0.0  | 0.0  | 0.0  | 0.0  | 0.0  | 0.0  | 0.0  | 0.0  | 0.0  | 0.0  | 0.0  | 0.0  | 0.0  | 0.0  | 0.0  |
| HI          | 0.0  | 0.0  | 0.0  | 0.0  | 0.0  | 0.0  | 0.0  | 0.0  | 0.0  | 0.0  | 0.0  | 0.0  | 0.0  | 0.0  | 0.0  | 0.0  | 0.0  | 0.0  | 0.0  | 0.0  | 0.0  | 0.0  | 0.0  |

**Table 10 Average Price of Congestion**

#### **Table 11 Average Price of Wholesale Energy**

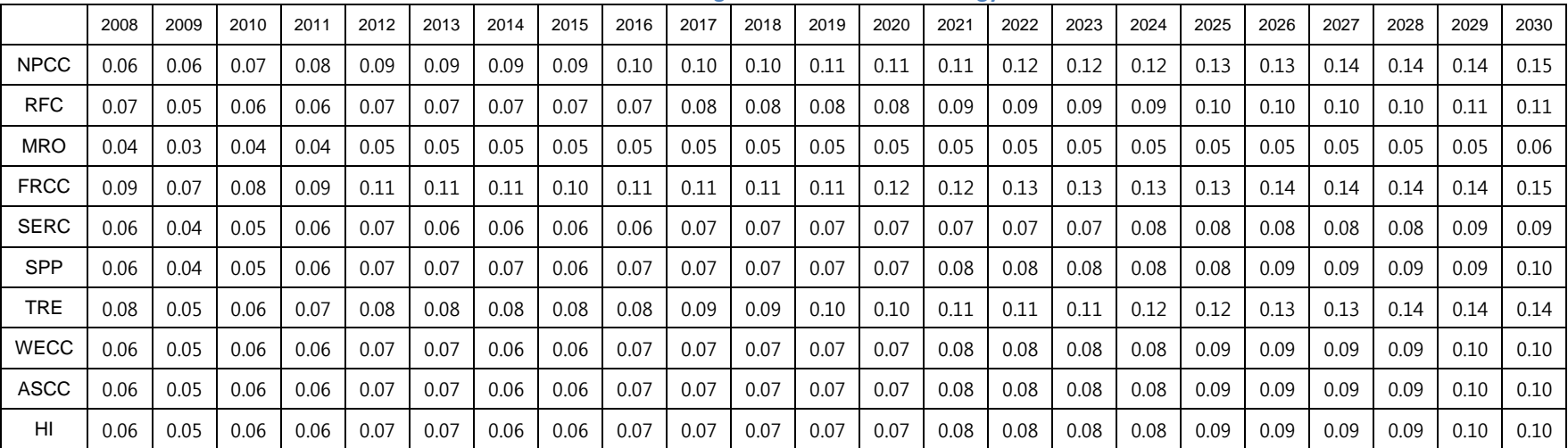
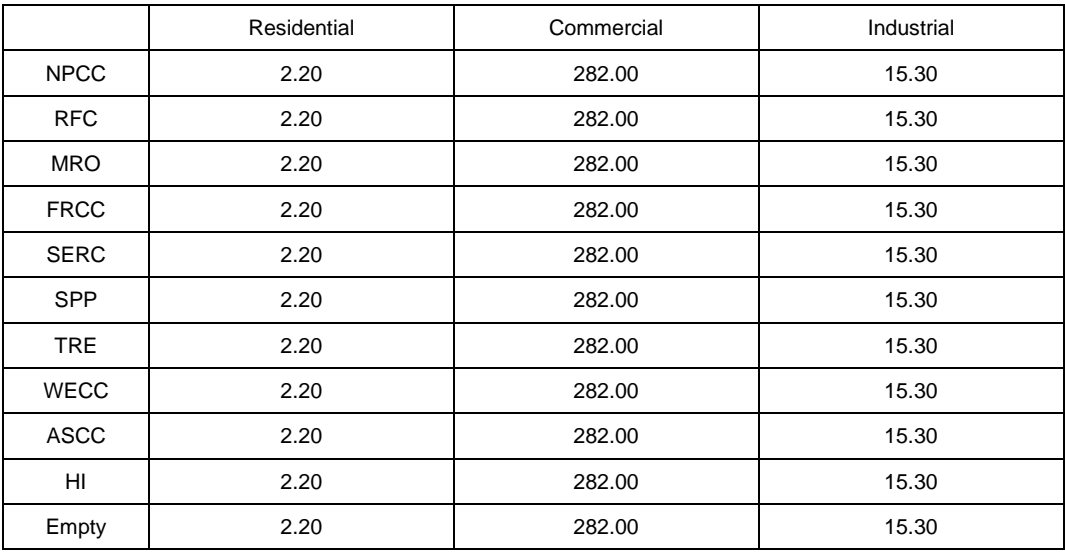

# **Table 12 Inflation Factor**

## **Table 13 Restoration Cost per Event (1)**

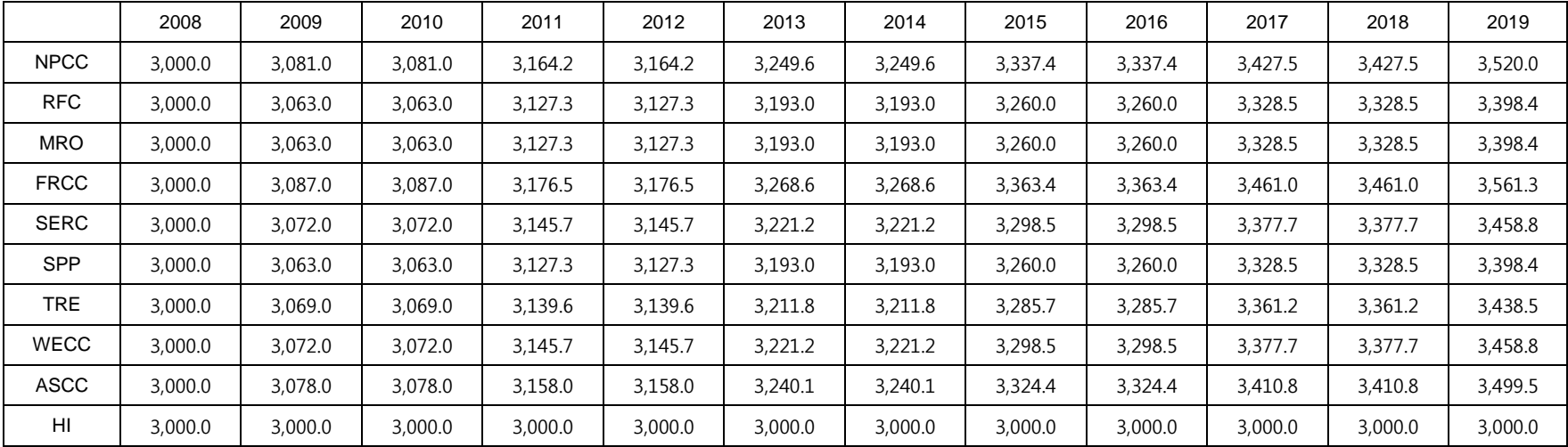

|             | 2020    | 2021    | 2022    | 2023    | 2024    | 2025    | 2026    | 2027    | 2028    | 2029    | 2030    |
|-------------|---------|---------|---------|---------|---------|---------|---------|---------|---------|---------|---------|
| <b>NPCC</b> | 3,520.0 | 3,615.1 | 3,615.1 | 3,712.7 | 3,712.7 | 3,812.9 | 3,812.9 | 3,915.8 | 3,915.8 | 4,021.6 | 4,021.6 |
| <b>RFC</b>  | 3,398.4 | 3,469.8 | 3,469.8 | 3,542.6 | 3,542.6 | 3,617.0 | 3,617.0 | 3,693.0 | 3,693.0 | 3,770.5 | 3,770.5 |
| <b>MRO</b>  | 3,398.4 | 3,469.8 | 3,469.8 | 3,542.6 | 3,542.6 | 3,617.0 | 3,617.0 | 3,693.0 | 3,693.0 | 3,770.5 | 3,770.5 |
| <b>FRCC</b> | 3,561.3 | 3,664.6 | 3,664.6 | 3,770.9 | 3,770.9 | 3,880.2 | 3,880.2 | 3,992.8 | 3,992.8 | 4,108.6 | 4,108.6 |
| <b>SERC</b> | 3,458.8 | 3,541.8 | 3,541.8 | 3,626.8 | 3,626.8 | 3,713.8 | 3,713.8 | 3,803.0 | 3,803.0 | 3,894.2 | 3,894.2 |
| <b>SPP</b>  | 3,398.4 | 3,469.8 | 3,469.8 | 3,542.6 | 3,542.6 | 3,617.0 | 3,617.0 | 3,693.0 | 3,693.0 | 3,770.5 | 3,770.5 |
| <b>TRE</b>  | 3,438.5 | 3,517.6 | 3,517.6 | 3,598.5 | 3,598.5 | 3,681.3 | 3,681.3 | 3,766.0 | 3,766.0 | 3,852.6 | 3,852.6 |
| <b>WECC</b> | 3,458.8 | 3,541.8 | 3,541.8 | 3,626.8 | 3,626.8 | 3,713.8 | 3,713.8 | 3,803.0 | 3,803.0 | 3,894.2 | 3,894.2 |
| ASCC        | 3,499.5 | 3,590.5 | 3,590.5 | 3,683.8 | 3,683.8 | 3,779.6 | 3,779.6 | 3,877.9 | 3,877.9 | 3,978.7 | 3,978.7 |
| H1          | 3,000.0 | 3,000.0 | 3,000.0 | 3,000.0 | 3,000.0 | 3,000.0 | 3,000.0 | 3,000.0 | 3,000.0 | 3,000.0 | 3,000.0 |

**Table 14 Restoration Cost per Event (2)**

## **Table 15 Average Fuel Efficiency for Truck Roll Vehicle**

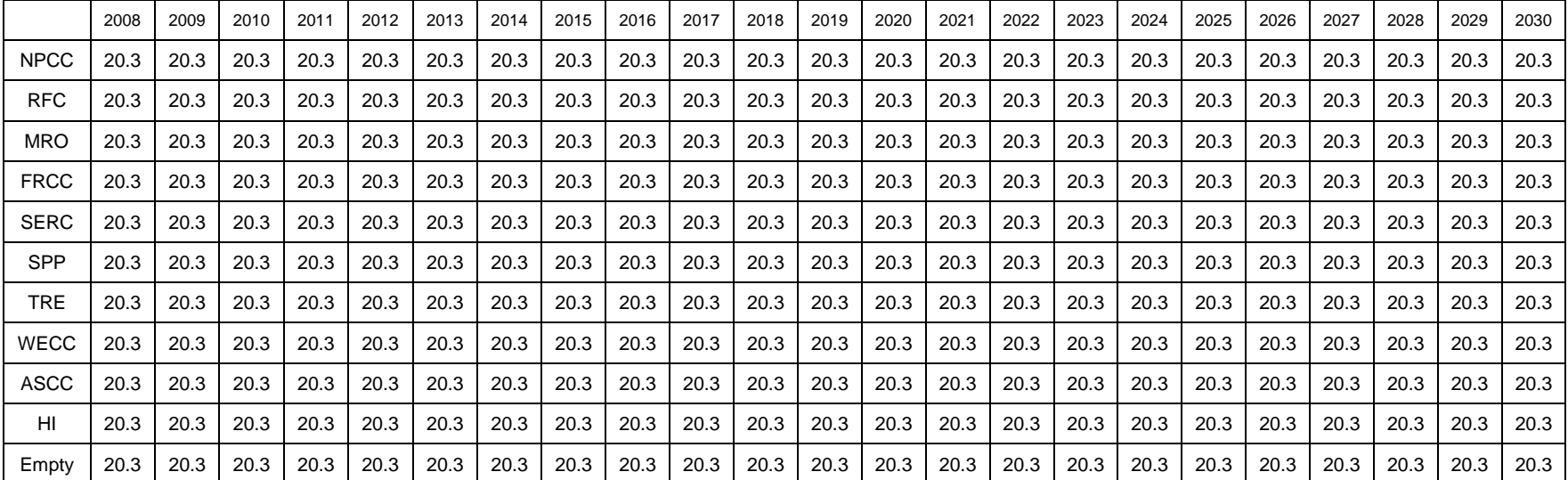

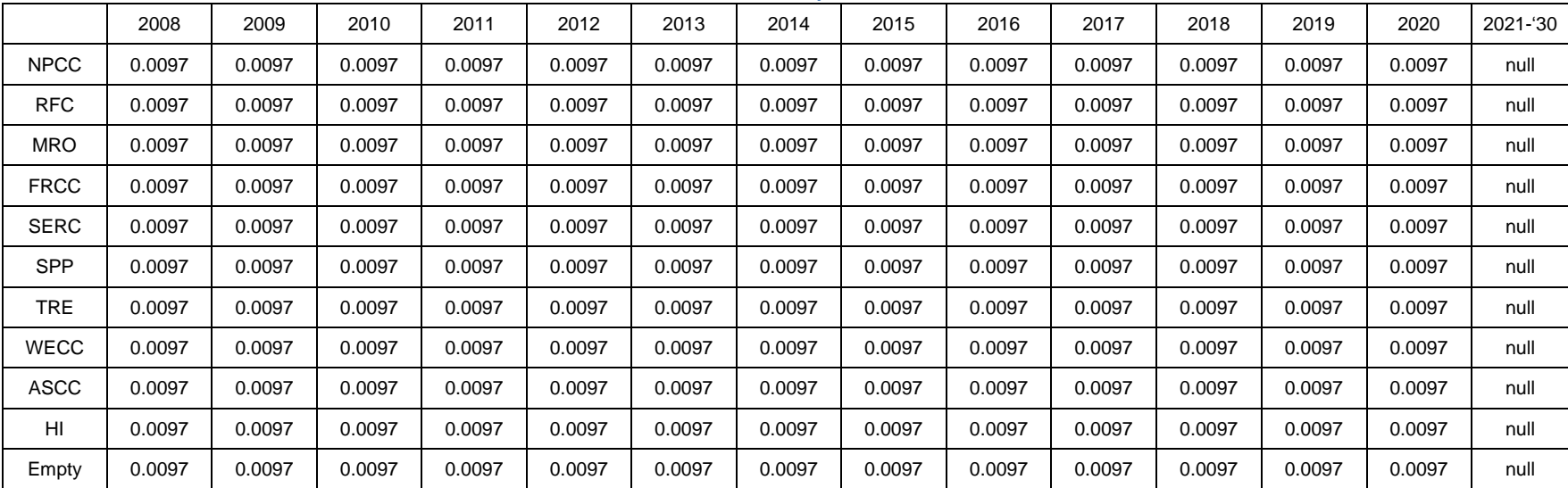

## **Table 16 CO2 Emissions per Gallon of Fuel**

#### **Table 17 Value of CO2**

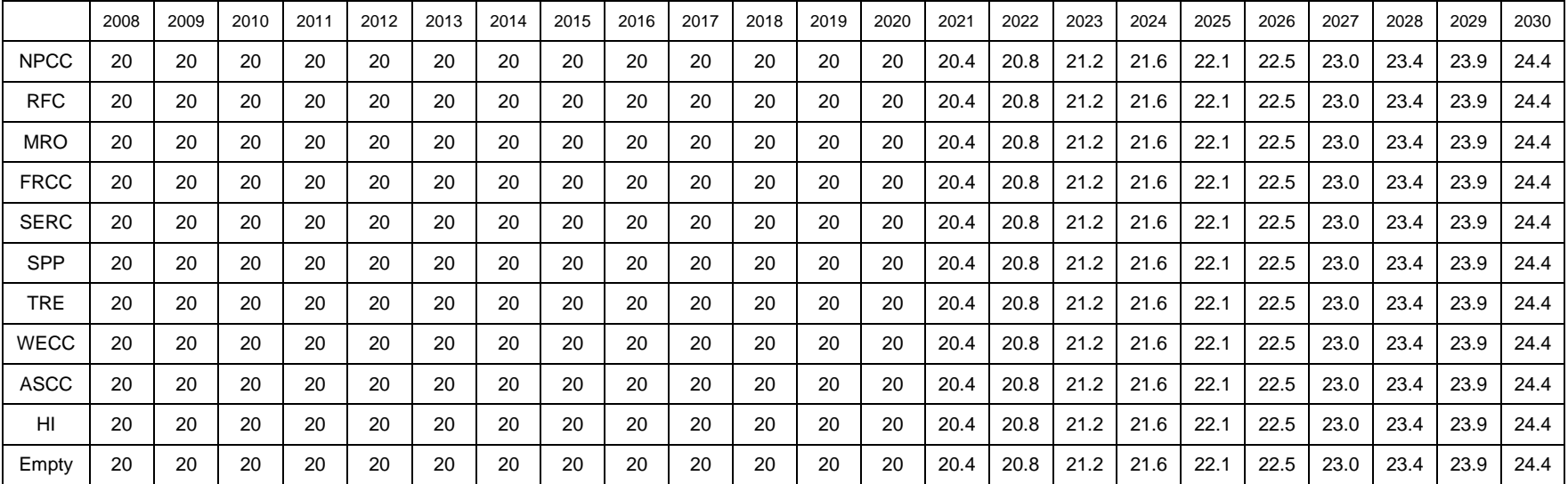

|             | 2008      | 2009        | 2010      | 2011      | 2012        | 2013      | 2014        | 2015      | 2016        | 2017        | 2018    | 2019        | 2020      | 2021-'30 |
|-------------|-----------|-------------|-----------|-----------|-------------|-----------|-------------|-----------|-------------|-------------|---------|-------------|-----------|----------|
| <b>NPCC</b> | 2.2E-07   | $2.2E-07$   | 2.2E-07   | 2.2E-07   | $2.2E-07$   | $2.2E-07$ | $2.2E-07$   | 2.2E-07   | 2.2E-07     | $2.2E-07$   | 2.2E-07 | $2.2E-07$   | 2.2E-07   | null     |
| <b>RFC</b>  | 2.2E-07   | $2.2E - 07$ | $2.2E-07$ | $2.2E-07$ | $2.2E-07$   | $2.2E-07$ | $2.2E - 07$ | 2.2E-07   | $2.2E - 07$ | 2.2E-07     | 2.2E-07 | $2.2E-07$   | 2.2E-07   | null     |
| <b>MRO</b>  | 2.2E-07   | $2.2E - 07$ | $2.2E-07$ | $2.2E-07$ | $2.2E-07$   | $2.2E-07$ | $2.2E - 07$ | $2.2E-07$ | $2.2E - 07$ | 2.2E-07     | 2.2E-07 | $2.2E - 07$ | 2.2E-07   | null     |
| <b>FRCC</b> | 2.2E-07   | $2.2E - 07$ | $2.2E-07$ | 2.2E-07   | $2.2E-07$   | $2.2E-07$ | $2.2E - 07$ | $2.2E-07$ | 2.2E-07     | $2.2E-07$   | 2.2E-07 | $2.2E-07$   | 2.2E-07   | null     |
| <b>SERC</b> | $2.2E-07$ | $2.2E-07$   | $2.2E-07$ | 2.2E-07   | $2.2E-07$   | $2.2E-07$ | $2.2E - 07$ | $2.2E-07$ | $2.2E - 07$ | 2.2E-07     | 2.2E-07 | $2.2E-07$   | $2.2E-07$ | null     |
| <b>SPP</b>  | $2.2E-07$ | $2.2E-07$   | 2.2E-07   | 2.2E-07   | 2.2E-07     | 2.2E-07   | $2.2E - 07$ | 2.2E-07   | 2.2E-07     | 2.2E-07     | 2.2E-07 | $2.2E-07$   | $2.2E-07$ | null     |
| <b>TRE</b>  | $2.2E-07$ | $2.2E - 07$ | $2.2E-07$ | $2.2E-07$ | $2.2E-07$   | $2.2E-07$ | $2.2E - 07$ | $2.2E-07$ | $2.2E - 07$ | 2.2E-07     | 2.2E-07 | $2.2E-07$   | $2.2E-07$ | null     |
| <b>WECC</b> | 2.2E-07   | $2.2E - 07$ | 2.2E-07   | $2.2E-07$ | 2.2E-07     | 2.2E-07   | $2.2E - 07$ | 2.2E-07   | $2.2E - 07$ | $2.2E-07$   | 2.2E-07 | $2.2E-07$   | 2.2E-07   | null     |
| <b>ASCC</b> | $2.2E-07$ | $2.2E - 07$ | 2.2E-07   | 2.2E-07   | 2.2E-07     | $2.2E-07$ | $2.2E-07$   | 2.2E-07   | 2.2E-07     | $2.2E-07$   | 2.2E-07 | $2.2E-07$   | 2.2E-07   | null     |
| HI          | $2.2E-07$ | 2.2E-07     | 2.2E-07   | 2.2E-07   | $2.2E - 07$ | 2.2E-07   | $2.2E-07$   | 2.2E-07   | 2.2E-07     | $2.2E - 07$ | 2.2E-07 | $2.2E-07$   | 2.2E-07   | null     |
| Empty       | 2.2E-07   | $2.2E-07$   | 2.2E-07   | $2.2E-07$ | $2.2E-07$   | $2.2E-07$ | $2.2E-07$   | 2.2E-07   | 2.2E-07     | $2.2E-07$   | 2.2E-07 | $2.2E-07$   | 2.2E-07   | null     |

**Table 18 SOx Emissions per Gallon of Gas**

#### **Table 19 NOx Emissions per Gallon of Gas**

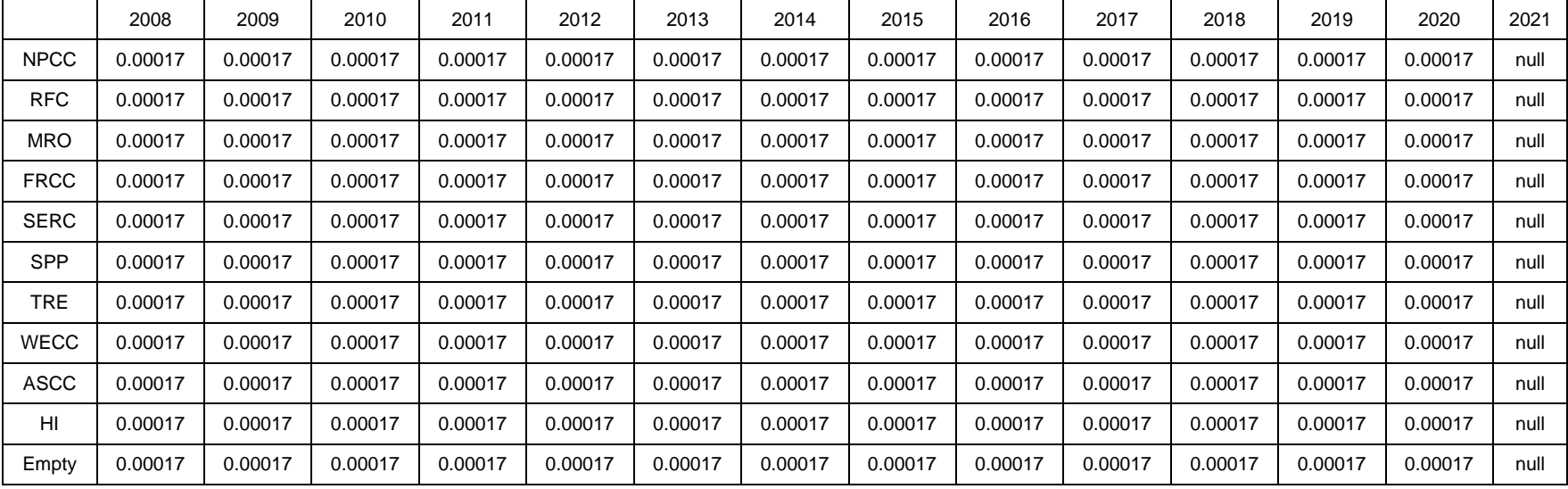

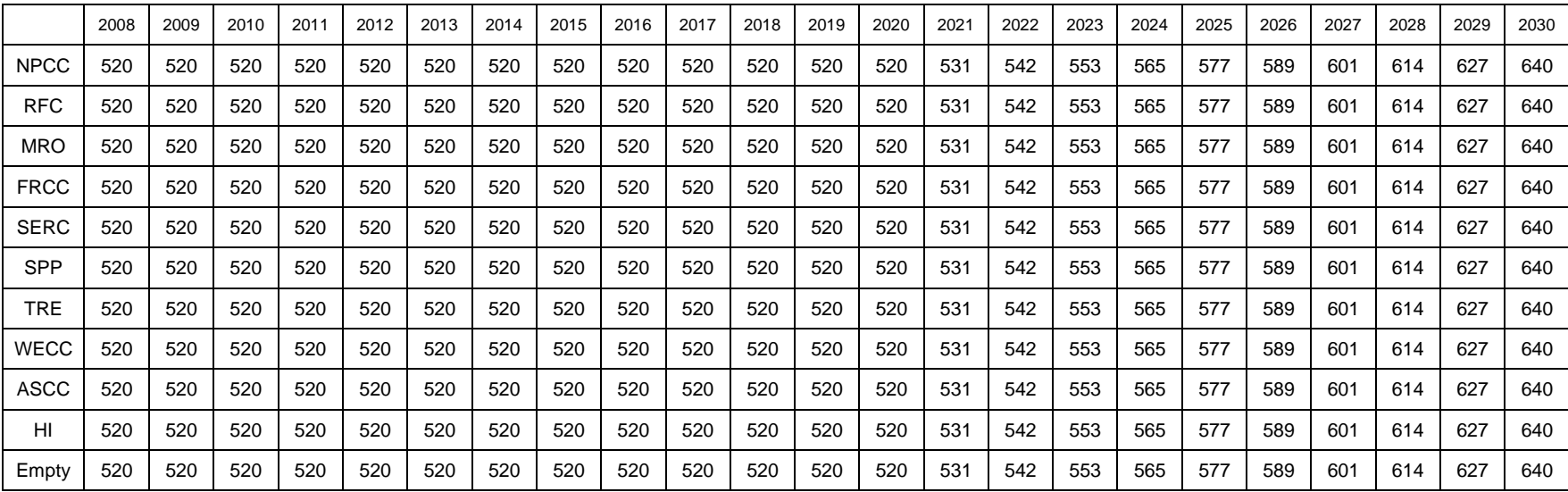

### **Table 20 Value of SOx**

#### **Table 21 Value of NOx**

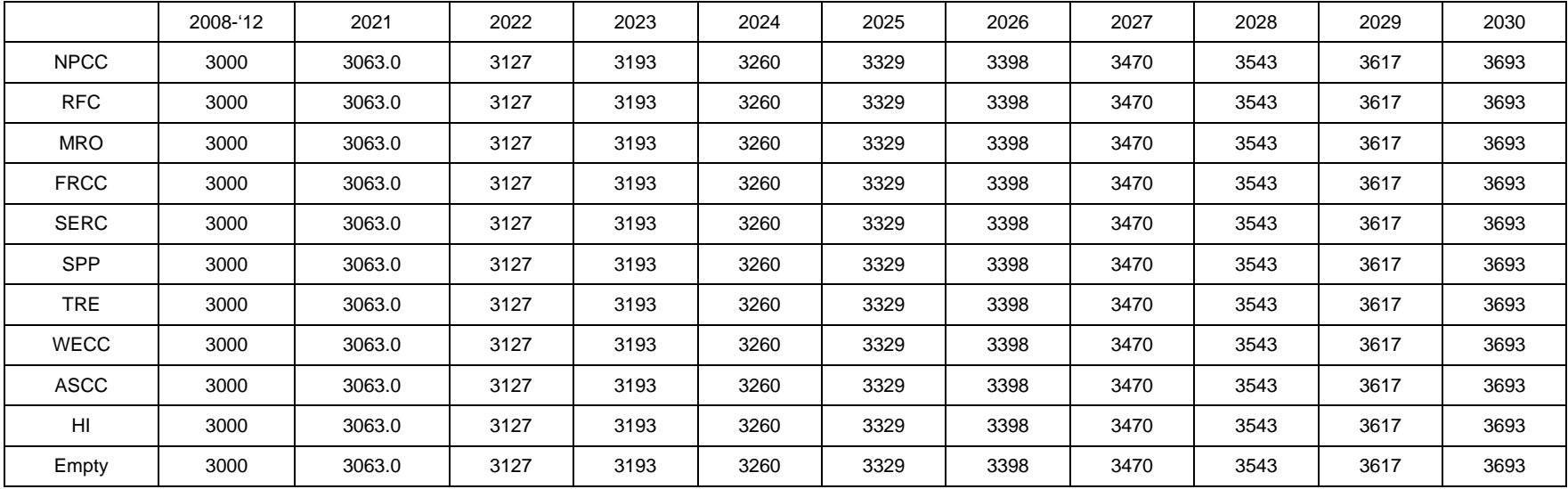

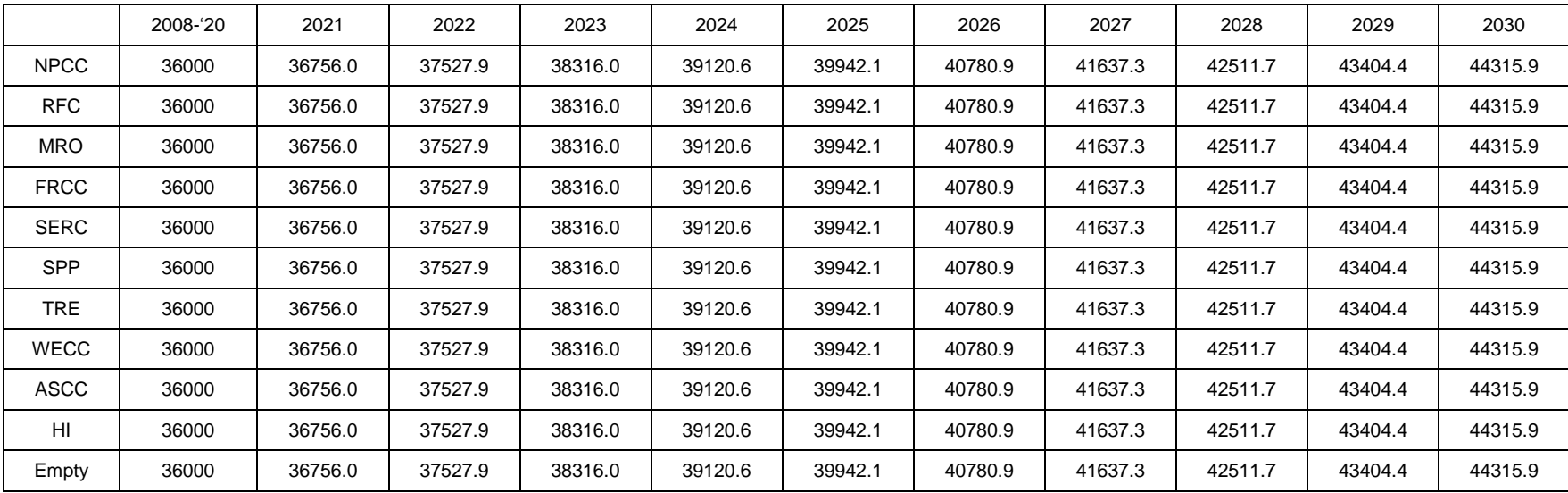

### **Table 22 Value of PM-2.5**

# **Table 23 Average Fuel Efficiency**

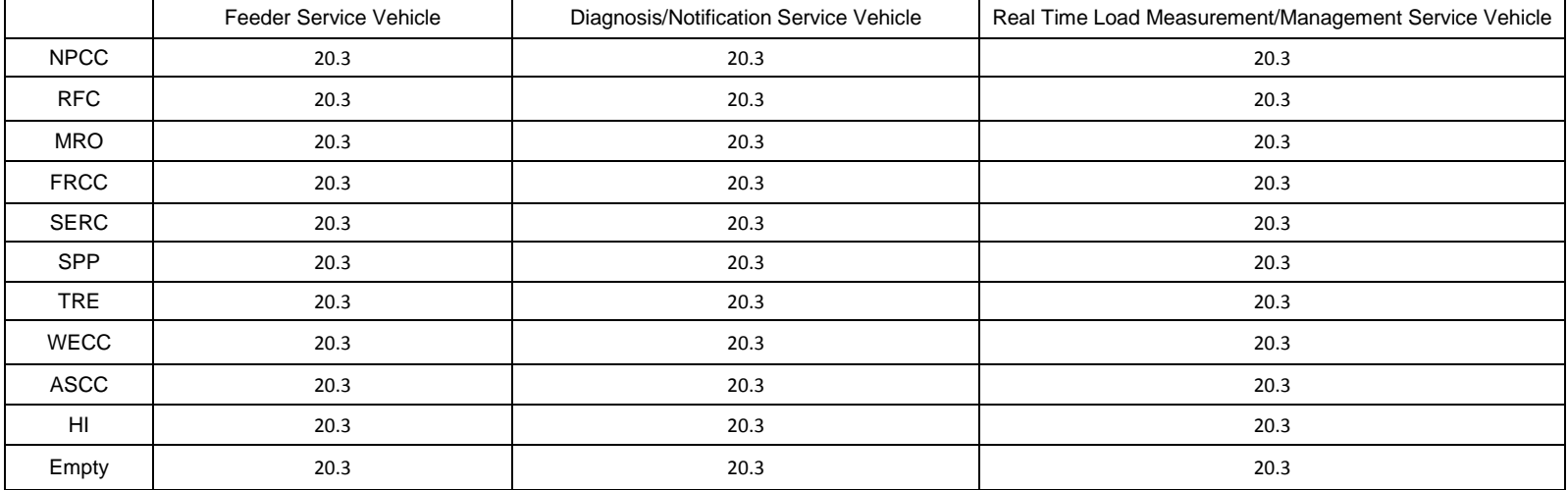

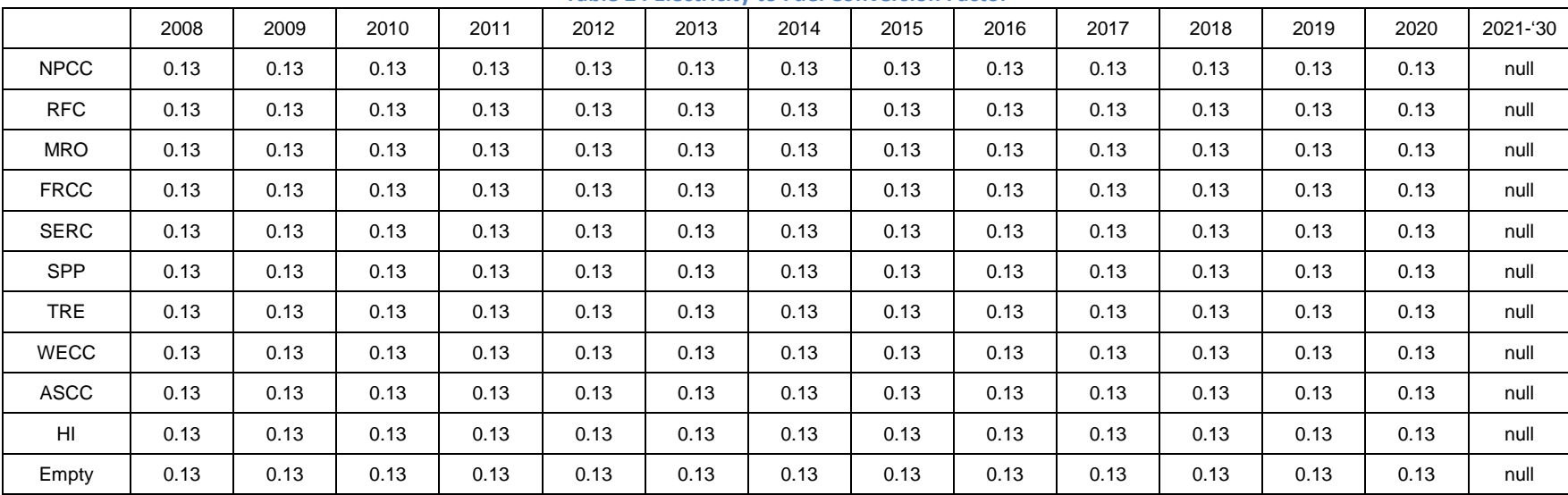

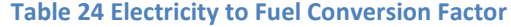

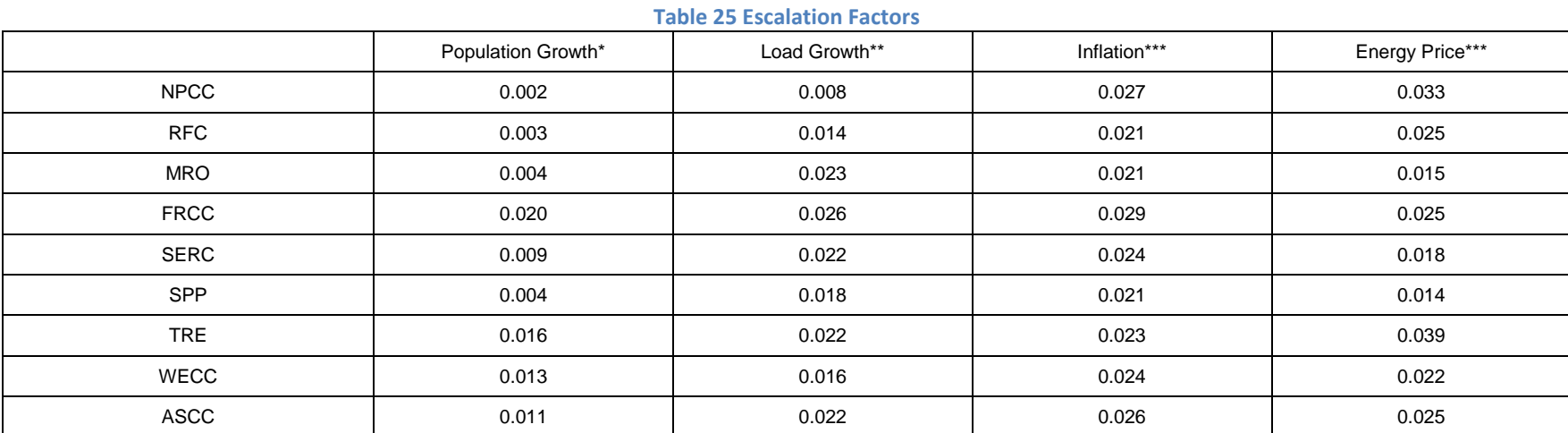

71

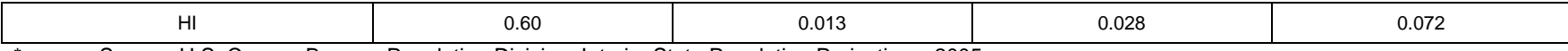

Source: U.S. Census Bureau, Population Division, Interim State Population Projections, 2005. http://www.census.gov/population/www/projections/projectionsagesex.html 11

\*\* Source: 1990 - 2008 Retail Sales of Electricity by State by Sector by Provider (EIA-861), http://www.eia.doe.gov/cneaf/electricity/epa/epa\_sprdshts.html

\*\*\* Source: US Bureau of Labor and Statistics CPI Database, All Urban Consumers (Current Series) (Consumer Price Index - CPI), All Items, http://www.bls.gov/cpi/#tables

\*\*\*\* Source: 1990 - 2008 Average Price by State by Provider (EIA-861), Industry Sector Category = Full-Service Providers, http://www.eia.doe.gov/cneaf/electricity/epa/epa\_sprdshts.html